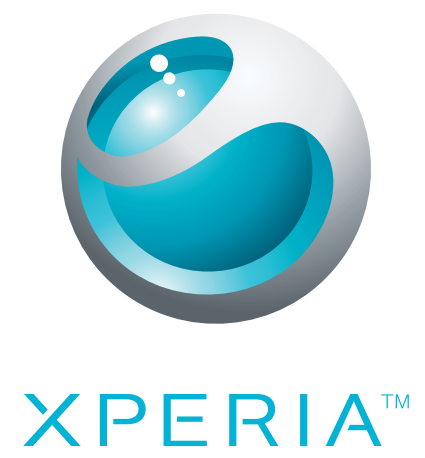

# X10 mini pro Rozšírená používateľská príručka

Sony Ericsson make.believe

## **Obsah**

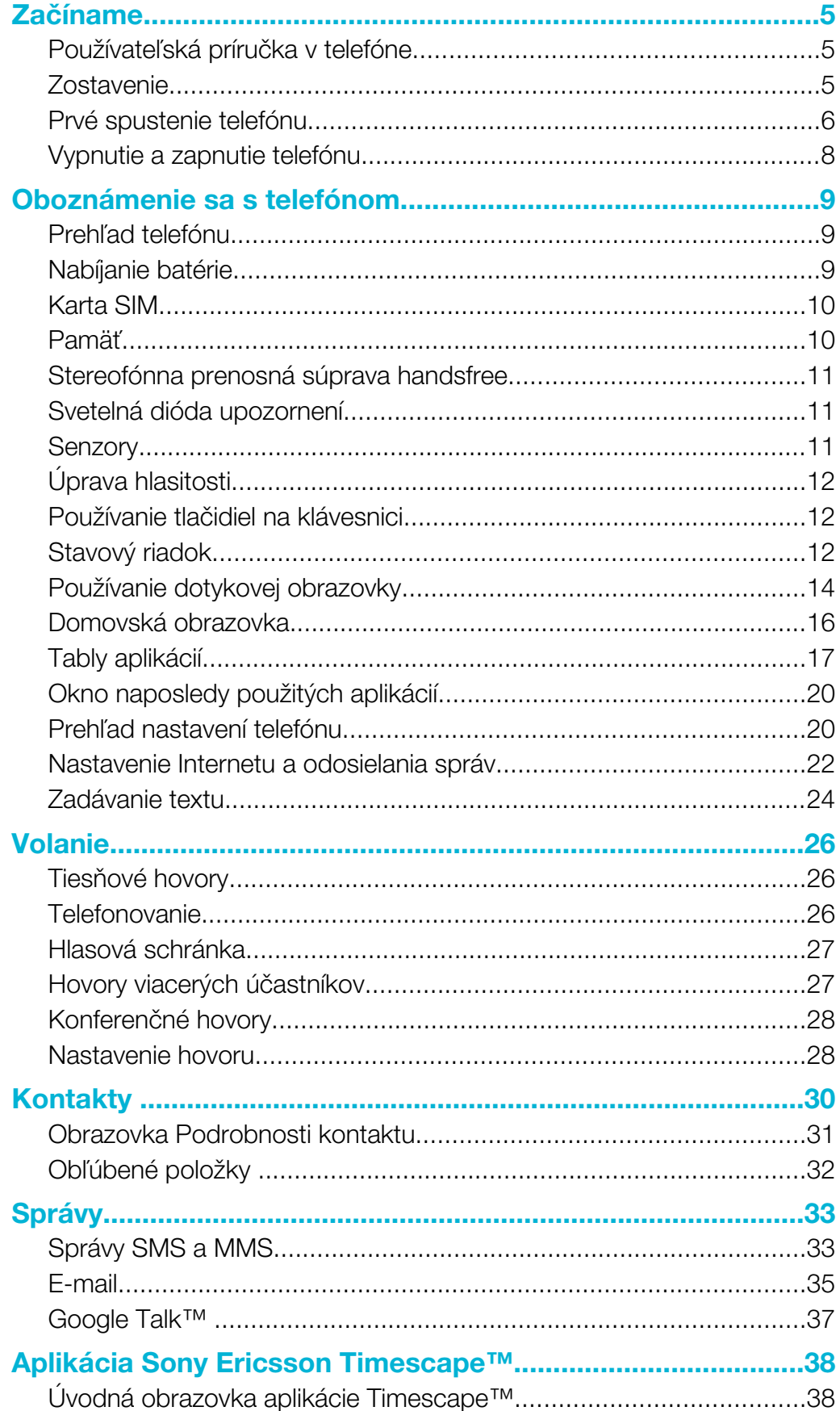

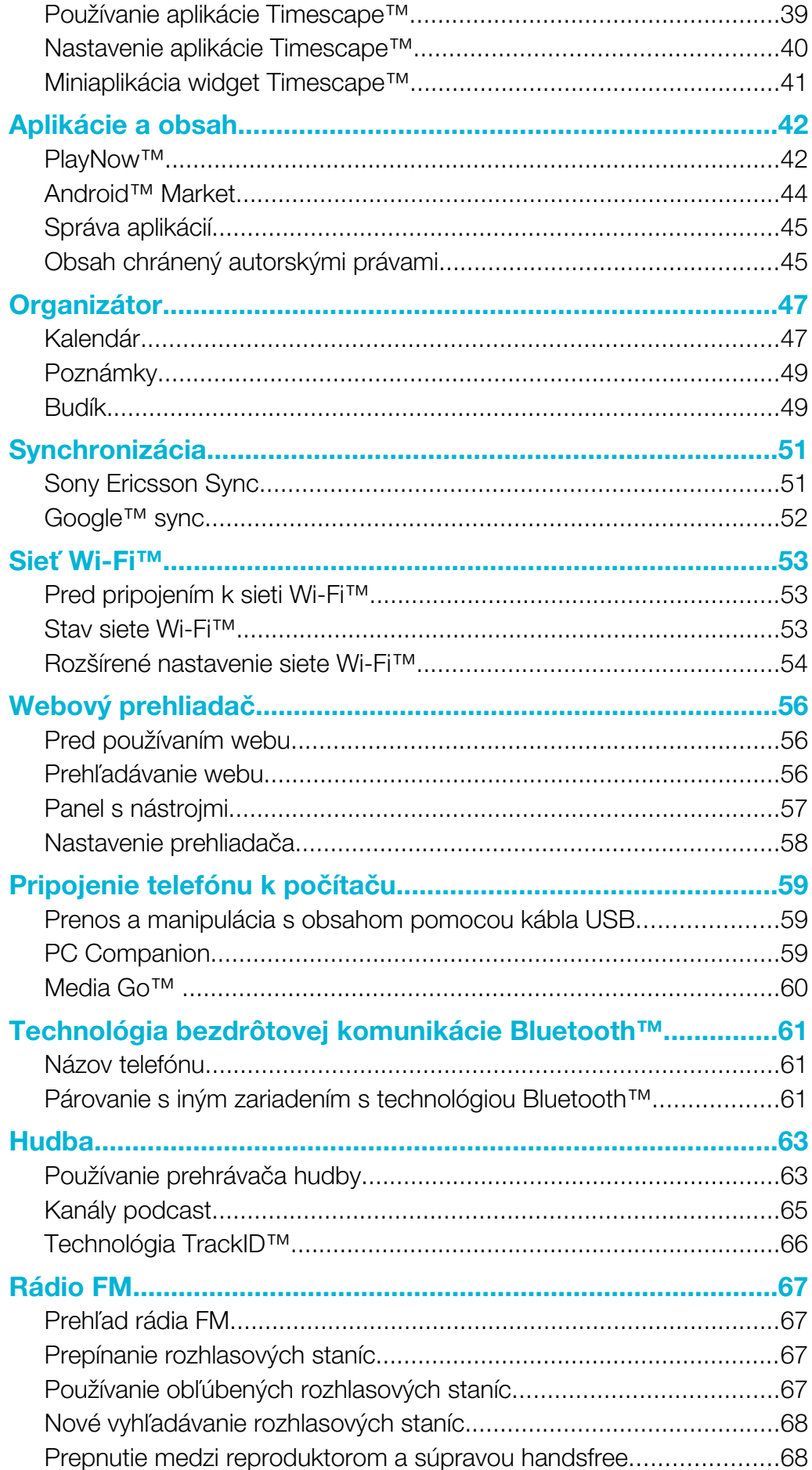

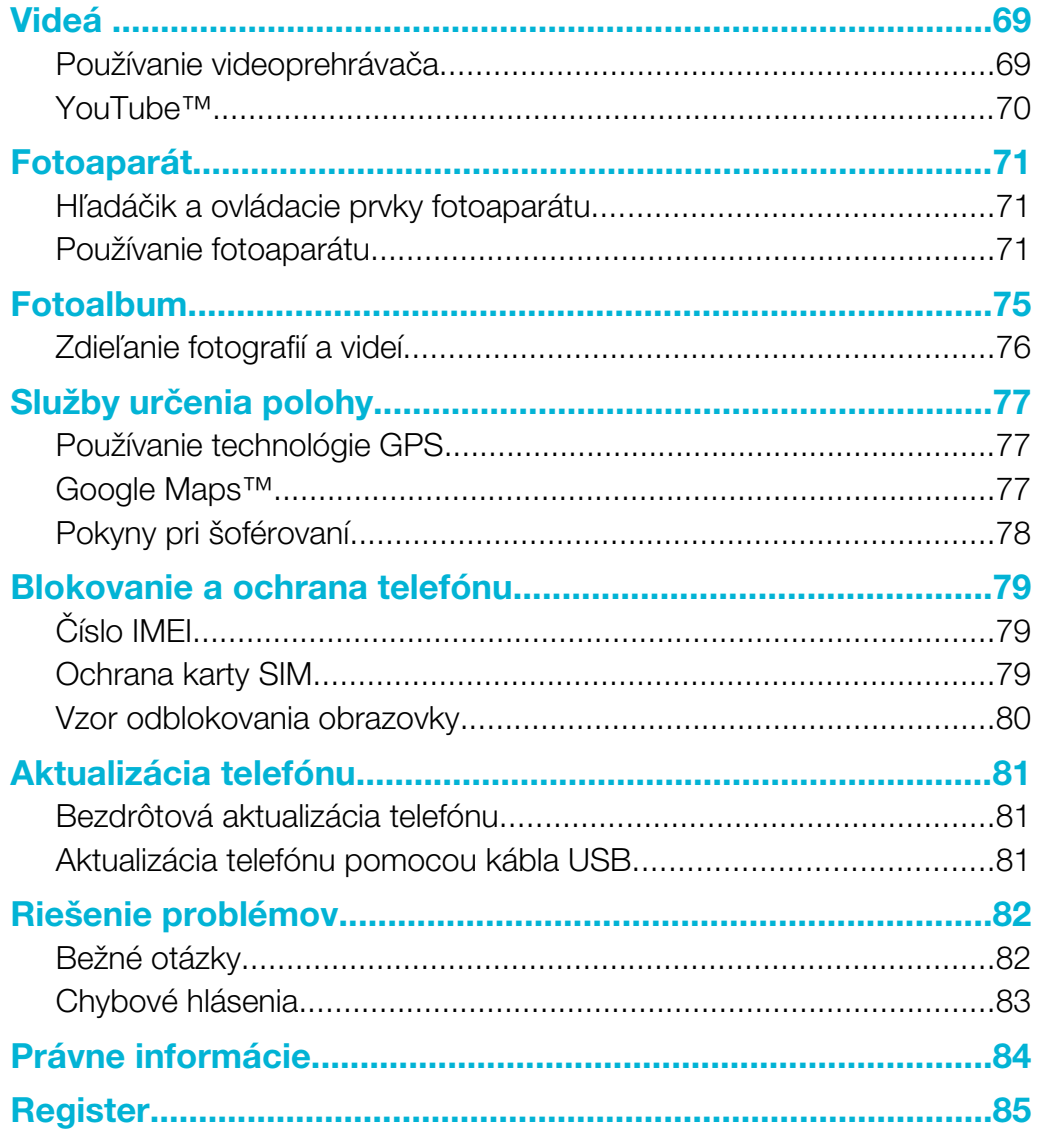

## <span id="page-4-0"></span>Začíname

## Dôležité informácie

Pred použitím mobilného telefónu si prečítajte leták *Dôležité informácie*.

V niektorých krajinách alebo regiónoch, ako aj v niektorých sieťach alebo v prípade poskytovateľov služieb v niektorých oblastiach, sa nepodporujú všetky služby a funkcie popísané v tejto používateľskej príručke. Okrem iného sa to týka medzinárodného tiesňového čísla 112 v sieti GSM. Podrobnejšie informácie o dostupnosti konkrétnych služieb alebo funkcií a poplatkoch za prístup k nim alebo ich používanie získate od sieťového operátora alebo poskytovateľa služieb.

## Používateľská príručka v telefóne

V telefóne je k dispozícii rozšírená používateľská príručka. Rozšírenú používateľskú príručku a ďalšie informácie nájdete na lokalite *[www.sonyericsson.com/support](http://www.sonyericsson.com/support)*.

#### Prístup k používateľskej príručke v telefóne

- 1 Na obrazovke Domovská obrazovka posuňte ikonu nahor.
- 2 Vyhľadajte a ťuknite na položku Používateľská príručka?.

## **Zostavenie**

Vloženie karty SIM a pamäťovej karty

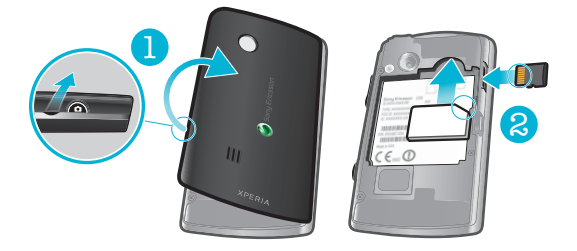

- 1 Zložte kryt batérie.
- 2 Vložte kartu SIM tak, aby zlaté kontakty smerovali nadol, a pamäťovú kartu tak, aby zlaté kontakty smerovali nahor.

#### Vybratie pamäťovej karty

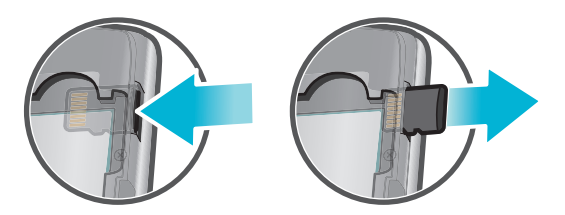

• Odoberte kryt batérie a zatlačením na hranu pamäťovej karty ju uvoľnite a vyberte.

## Vloženie batérie

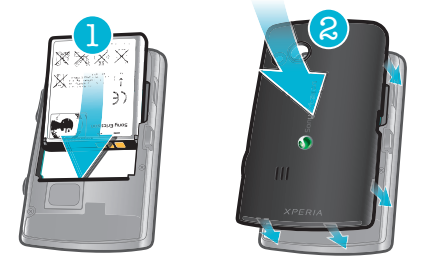

- <span id="page-5-0"></span>1 Batériu vložte štítkom smerom nahor a konektormi smerujúcimi k sebe.
- 2 Založte kryt batérie.

## Prvé spustenie telefónu

Pri prvom spustení telefónu sa zobrazí príručka nastavením, ktorá umožňuje zadať dôležité nastavenia telefónu, importovať kontakty a nastaviť e-mailové účty a účty služieb online. Príručku nastavením môžete spustiť aj neskôr z nastavení telefónu.

#### Nastavenie jazyka

- 1 Prechádzajte zoznamom dostupných jazykov.
- 2 Ťuknite na jazyk, ktorý chcete používať v telefóne. Jazyk sa označí.
- 3 Ťuknite na položku **Uložiť**.

#### Nastavenie Internetu a odosielania správ

Ak chcete odosielať správy alebo používať Internet, potrebujete mobilné dátové pripojenie 2G/3G. Väčšina mobilných telefónnych sietí a operátorov má v telefóne vopred nainštalované nastavenie pre správy a Internet, alebo sa toto nastavenie prevezme do telefónu po prvom zapnutí telefónu s vloženou kartou SIM. Ak sa tak nestane, prejdite v počítači na lokalitu *[www.sonyericsson.com/support](http://www.sonyericsson.com/support)* a preberte z nej nastavenie pre svoj telefón. Ak chcete manuálne pridať alebo zmeniť nastavenia siete, pozrite si časť *[Nastavenie Internetu a odosielania správ](#page-21-0)* na stránke 22, kde nájdete viac informácií.

#### Import kontaktov z karty SIM

- 1 V sprievodcovi nastavením ťuknite na položku Import kontaktov.
- 2 Keď sa zobrazí výzva na potvrdenie, či chcete importovať kontakty z karty SIM do telefónu, ťuknite na položku Áno.
- Pomocou služby Sony Ericsson Sync môžete synchronizovať kontakty, záložky a udalosti kalendára medzi telefónom a účtom služby spoločnosti Sony Ericsson. Týmto spôsobom môžete preniesť údaje zo starého telefónu do účtu služby spoločnosti Sony Ericsson a potom ich preniesť do nového telefónu. Účet v službe spoločnosti Sony Ericsson môžete vytvoriť z prostredia služby Sony Ericsson Sync v telefóne alebo na adrese *[www.sonyericsson.com/user](http://www.sonyericsson.com/user)* v počítači.

#### Nastavenie času a dátumu

- 1 V sprievodcovi nastavením ťuknite na položku Čas a dátum.
- 2 Ak je začiarknuté políčko Automaticky, zrušte jeho začiarknutie.
- 3 Ťuknite na položku **Nastaviť dátum** alebo **Nastaviť čas**.
- de Tuknutím na položku alebo upravte dátum alebo hodiny a minúty.
- 5 Ťuknite na položku **Nastaviť**.
- $\mathbf{a}$ Pri nastavovaní času môžete prepnúť medzi 12 a 24-hodinovým formátom. Ak chcete použiť možnosti dop. a pop., musíte zrušiť začiarknutie políčka Použiť 24-hodinový formát.

#### Vytvorenie nového účtu služby Google™ v telefóne

- 1 V sprievodcovi nastavením ťuknite na položku Konto Google.
- 2 Ťuknite na položku **Ďalej**.
- 3 Ťuknite na položku Vytvoriť.
- 4 Zadajte osobné údaje a požadované používateľské meno v službe Google™. Ťuknite na položku Ďalej.
- 5 Zadajte a potvrďte heslo. Ťuknite na položku Ďalej.
- 6 Vyberte bezpečnostnú otázku a zadajte odpoveď, ktorú poznáte len vy. Môžete tiež zadať druhú e-mailovú adresu, na ktorú bude možné odoslať údaje o účte služby Google™, ak ich zabudnete. Ťuknite na položku Ďalej.
- 7 Ťuknutím na položku Súhlasím, ďalej vyjadrite súhlas s podmienkami služby Google™ .
- 8 Zadajte bezpečnostné slovo zobrazené ako obrázok. Ťuknite na položku Ďalej.
- 9 Začiarknite políčka pre dodatočné služby Google™, ktoré chcete povoliť. Políčka služieb, ktoré nechcete používať, nechajte nezačiarknuté. Ťuknite na položku Ďalej.
- 10 Ťuknite na položku Dokončiť nastavenie. Váš nový účet služby Google™ sa vytvorí a nastaví na používanie so službami Google™ v telefóne.

#### Nastavenie existujúceho účtu služby Google™ v telefóne

- 1 V sprievodcovi nastavením ťuknite na položku **Konto Google.**
- 2 Ťuknite na položku **Ďalej**.
- 3 Ťuknite na položku **Prihlásiť sa**.
- 4 Zadajte používateľské meno a heslo svojho účtu služby Google™. Pokračujte ťuknutím na položku Prihlásiť sa.
- 5 Začiarknite políčka pre dodatočné služby Google™, ktoré chcete povoliť. Políčka služieb, ktoré nechcete používať, nechajte nezačiarknuté. Ťuknite na položku Ďalej.
- 6 Ťuknite na položku Dokončiť nastavenie. Tým sa nastaví účet služby Google™ v telefóne.
- Vo väčšine prípadov je používateľské meno v službe Google™ prvou časťou e-mailovej adresy služby Google™.

#### Nastavenie e-mailového účtu

- 1 V sprievodcovi nastavením ťuknite na položku E-mail.
- 2 Ťuknite na položku E-mailová adresa, zadajte e-mailovú adresu a ťuknite na položku Ďalej.
- 3 Zadajte heslo a ťuknite na položku Hotovo.
- 4 Ťuknite na položku Pokračovať.
- 5 Ak telefón nedokáže prevziať nastavenie e-mailového účtu automaticky, zadajte nastavenie účtu manuálne.
- Ak je potrebné zadať nastavenie manuálne, vyžiadajte si správne nastavenie e-mailového účtu od svojho poskytovateľa e-mailových služieb. Potrebujete napríklad vedieť, či ide o účet typu POP3 alebo IMAP.

## Nastavenie aplikácie Sony Ericsson Timescape™

Aplikácia Sony Ericsson Timescape™ zhromažďuje všetky komunikačné udalosti na jednom mieste a zobrazuje aktuálne správy a zmeškané hovory od kontaktov a priateľov v službách Facebook™ a Twitter™.

#### Nastavenie účtu služby Facebook™

- 1 V sprievodcovi nastavením ťuknite na položku Facebook.
- 2 Ťuknite na položku **Meno používateľa**, zadajte používateľské meno a ťuknite na položku Ďalej.
- 3 Zadajte heslo a ťuknite na položku **Hotovo**.

#### Nastavenie účtu služby Twitter™

- <span id="page-7-0"></span>1 V sprievodcovi nastavením ťuknite na položku Twitter.
- 2 Ťuknite na položku Meno používateľa, zadajte používateľské meno a ťuknite na položku Ďalej.
- 3 Zadajte heslo a ťuknite na položku **Hotovo**.

#### Ukončenie sprievodcu nastavením

• Po dokončení práce so sprievodcom nastavením ťuknite na položku **Hotovo**.

## Vypnutie a zapnutie telefónu

#### Zapnutie telefónu

- 1 Stlačte tlačidlo  $\mathbb{O}/\mathbf{H}$  v hornej časti telefónu a podržte ho stlačené.
- 2 Podľa potreby zadajte kód PIN karty SIM a vyberte položku OK.
- 3 Pri prvom spustení postupujte podľa pokynov v sprievodcovi nastavením.
- Kód PIN vám poskytne mobilný operátor. Ak chcete opraviť chybu pri zadávaní kódu PIN karty SIM, stlačte tlačidlo ...

#### Vypnutie telefónu

- 1 Stlačte tlačidlo  $\mathbb{O}/\mathbf{H}$  a podržte ho stlačené, kým sa neotvorí ponuka možností.
- 2 V ponuke možností ťuknite na položku Vypnúť.
- 3 Ťuknite na položku **OK**.

#### Aktivácia obrazovky

• Stlačte tlačidlo  $\mathbb{O}/\mathsf{r}\text{-}0$ .

#### Uzamknutie obrazovky

• Stlačte tlačidlo  $\mathbb{O}/$ r-0.

## <span id="page-8-0"></span>Oboznámenie sa s telefónom

## Prehľad telefónu

- Senzory
- Reproduktor slúchadla
- Svetelná dióda upozornení
- Dotyková obrazovka
- Tlačidlo Naspäť
- Tlačidlo na návrat na domovskú obrazovku
- Tlačidlo ponuky
- Klávesnica
- 2 3  $\blacksquare$   $\begin{array}{ccc} 7 & | & | \\ 6 & 5 \end{array}$
- $\bullet$   $\overline{\phantom{a}}$

- Tlačidlo napájania/blokovania obrazovky
- Konektor 3,5 mm pre náhlavnú súpravu
- Objektív fotoaparátu
- Svetlo fotoaparátu
- Tlačidlo na nastavenie hlasitosti
- Tlačidlo uzávierky fotoaparátu
- Reproduktor
- Otvor na remienok
- Konektor pre nabíjačku/kábel USB

## Nabíjanie batérie

Batéria nového telefónu je čiastočne nabitá. Po pripojení telefónu k napájaciemu zdroju môže trvať niekoľko minút, kým sa na obrazovke zobrazí ikona batérie. Počas nabíjania môžete telefón naďalej používať.

Ñ Po úplnom nabití sa batéria začne vybíjať a po určitom čase sa znova dobije. Cieľom je predĺžiť výdrž batérie, pričom sa v dôsledku toho môže zobrazovať nižšia úroveň nabitia než 100 percent.

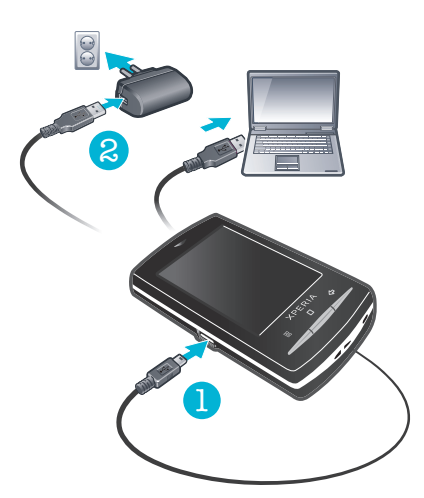

#### Nabíjanie telefónu pomocou napájacieho adaptéra

<span id="page-9-0"></span>• Pripojte telefón k zdroju napájania pomocou kábla USB a napájacieho adaptéra.

#### Nabíjanie telefónu pomocou počítača

- 1 Pripojte telefón k portu USB na počítači pomocou kábla USB, ktorý je súčasťou súpravy telefónu.
- 2 Ťuknite na položku Nabiť telefón.

#### Maximalizácia výkonu batérie

Výkon batérie môžete zvýšiť nasledujúcimi spôsobmi:

- Znížte jas obrazovky.
- Telefón pravidelne nabíjajte. Batéria vydrží dlhšie, ak ju pravidelne nabíjate.
- Ak sa nachádzate v oblasti mimo pokrytia siete, telefón sa opätovne snaží sieť vyhľadať. Tým sa spotrebúva energia. Ak sa nemôžete dostať do oblasti s lepším pokrytím signálu, odporúčame telefón vypnúť.
- Ak práve nevyužívate technológie 3G, Bluetooth™ a Wi-Fi™, odporúčame ich vypnúť.
- Viac informácií o tom, ako dosiahnuť maximálny výkon batérie, nájdete na adrese *[www.sonyericsson.com/support](http://www.sonyericsson.com/support)*.

## Karta SIM

Karta SIM (Subscriber Identity Module – identifikačný modul predplatiteľa), ktorú ste dostali od mobilného operátora, obsahuje informácie o vašich predplatených službách. Pred vložením alebo vybratím karty SIM vždy vypnite telefón a odpojte nabíjačku.

#### Kód PIN

Na aktivovanie telefónnych služieb a funkcií budete potrebovať kód PIN (Personal Identification Number – osobné identifikačné číslo). Každá zadaná číslica kódu PIN sa zobrazí ako hviezdička (\*). To neplatí, ak kód PIN začína rovnakými číslicami ako tiesňové číslo, napríklad číslo 112 alebo 911. Tiesňové číslo je pri zadávaní viditeľné a dá sa naň volať bez zadania kódu PIN.

## Pamäť

Na ukladanie obsahu môžete používať pamäťovú kartu alebo pamäť telefónu. Hudba, videoklipy a fotografie sa ukladajú na pamäťovú kartu, kým aplikácie, kontakty a správy do pamäte telefónu.

## Pamäťová karta

Pamäťovú kartu je možné zakúpiť samostatne.

Telefón podporuje pamäťovú kartu microSD™, ktorá sa využíva na uchovávanie mediálneho obsahu. Tento typ karty môžete používať ako prenosné pamäťové médium aj v iných kompatibilných zariadeniach.

Bez pamäťovej karty nie je možné využívať fotoaparát či prehrávať a preberať hudobné súbory a videoklipy.

## Formátovanie pamäťovej karty

Pamäťovú kartu v telefóne je možné naformátovať, napríklad s cieľom uvoľniť miesto v pamäti.

Všetok obsah na pamäťovej karte sa stratí. Pred naformátovaním pamäťovej karty nezabudnite zálohovať všetky údaje, o ktoré nechcete prísť. Údaje môžete zálohovať skopírovaním do počítača. Ďalšie informácie nájdete v časti *[Pripojenie telefónu k počítaču](#page-58-0)* na stránke 59.

#### Formátovanie pamäťovej karty

- <span id="page-10-0"></span>1 Na obrazovke Domovská obrazovka posuňte ikonu nahor.
- 2 Vyhľadajte a ťuknite na položky Nastavenie > Karta SD, veľkokapacitný ukladací priestor USB a ukladací priestor telefónu > Odpojiť kartu SD.
- 3 Po odpojení pamäťovej karty od počítača ťuknite na položky Formátovať kartu SD > Vymazať všetko.

## Stereofónna prenosná súprava handsfree

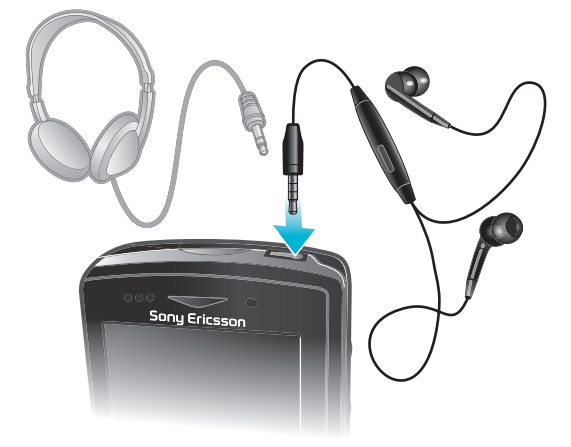

#### Používanie súpravy handsfree

- 1 Pripojte prenosnú súpravu handsfree.
- 2 Ak chcete prijať hovor, stlačte tlačidlo na ovládanie hovoru. Ak počúvate hudbu, prehrávanie sa po prijatí hovoru zastaví a po jeho skončení sa obnoví.
- 3 Ak chcete ukončiť hovor, stlačte tlačidlo na ovládanie hovoru.
- Ţ Ak prenosná súprava handsfree nie je súčasťou telefónu, môžete si ju zakúpiť samostatne.

## Svetelná dióda upozornení

Svetelná dióda upozornení sa nachádza na hornej časti telefónu. Poskytuje informácie o stave telefónu a nevybavených upozorneniach.

#### Stav svetelných diód

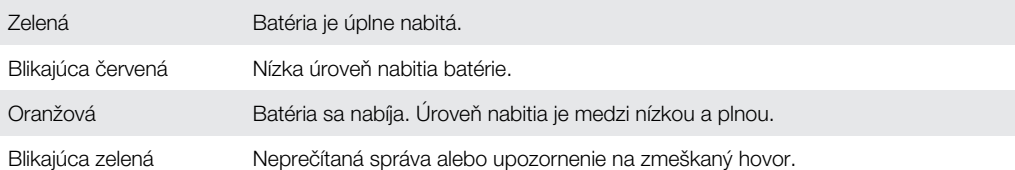

Kým je počas nabíjania telefónu úroveň nabitia batérie ešte nízka, svetelná dióda nesignalizuje nevybavené upozornenia (blikajúca zelená).

## Senzory

Telefón obsahuje senzor svetla a vzdialenosti. Senzor svetla slúži na rozpoznanie podsvietenia na automatický displej LCD. Senzor vzdialenosti vypne dotykovú obrazovku vo chvíli, keď sa jej dotknete tvárou. Táto funkcia zabráni náhodnému aktivovaniu funkcií počas hovoru.

## <span id="page-11-0"></span>Úprava hlasitosti

Hlasitosť zvonenia pri hovoroch a upozorneniach ako aj hlasitosť prehrávania hudby a videa môžete upravovať.

Nastavenie hlasitosti zvonenia pomocou tlačidla na nastavenie hlasitosti

• Potlačte tlačidlo na nastavenie hlasitosti nahor alebo nadol.

#### Nastavenie hlasitosti prehrávača médií pomocou tlačidla na nastavenie hlasitosti

• Pri prehrávaní hudby alebo sledovaní videa stlačte tlačidlo na nastavenie hlasitosti nahor alebo nadol.

#### Nastavenie tichého a vibračného režimu telefónu

- 1 Stlačte tlačidlo na nastavenie hlasitosti smerom nadol na minimum. Telefón je v tichom, no vibračnom režime.
- 2 Stlačením tlačidla hlasitosti nadol ešte o jeden krok sa vypne aj vibračný režim.

## Používanie tlačidiel na klávesnici

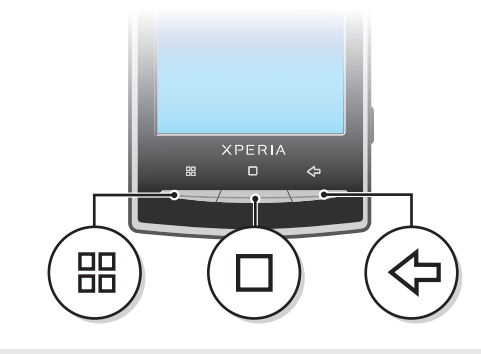

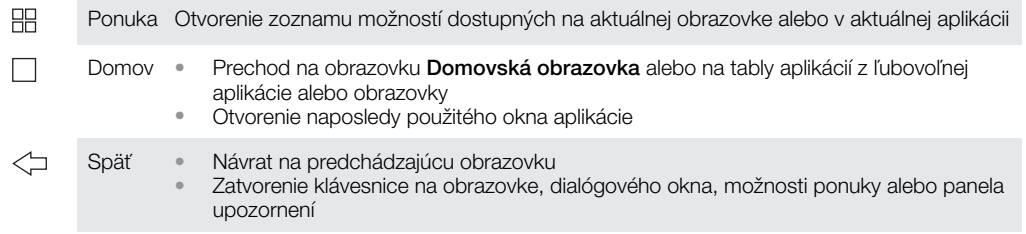

## Stavový riadok

Stavový riadok v hornej časti obrazovky zobrazuje informácie o stave telefónu a upozornenia. Ikony upozornení sa zobrazujú na ľavej strane stavového riadka. Ikony stavu telefónu sa zobrazujú vpravo. Z prostredia stavového riadka môžete získať prístup aj k panelu upozornení.

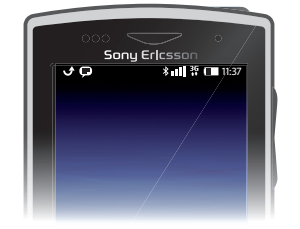

## Ikony stavu telefónu

Na obrazovke sa môžu zobraziť nasledujúce ikony stavu telefónu:

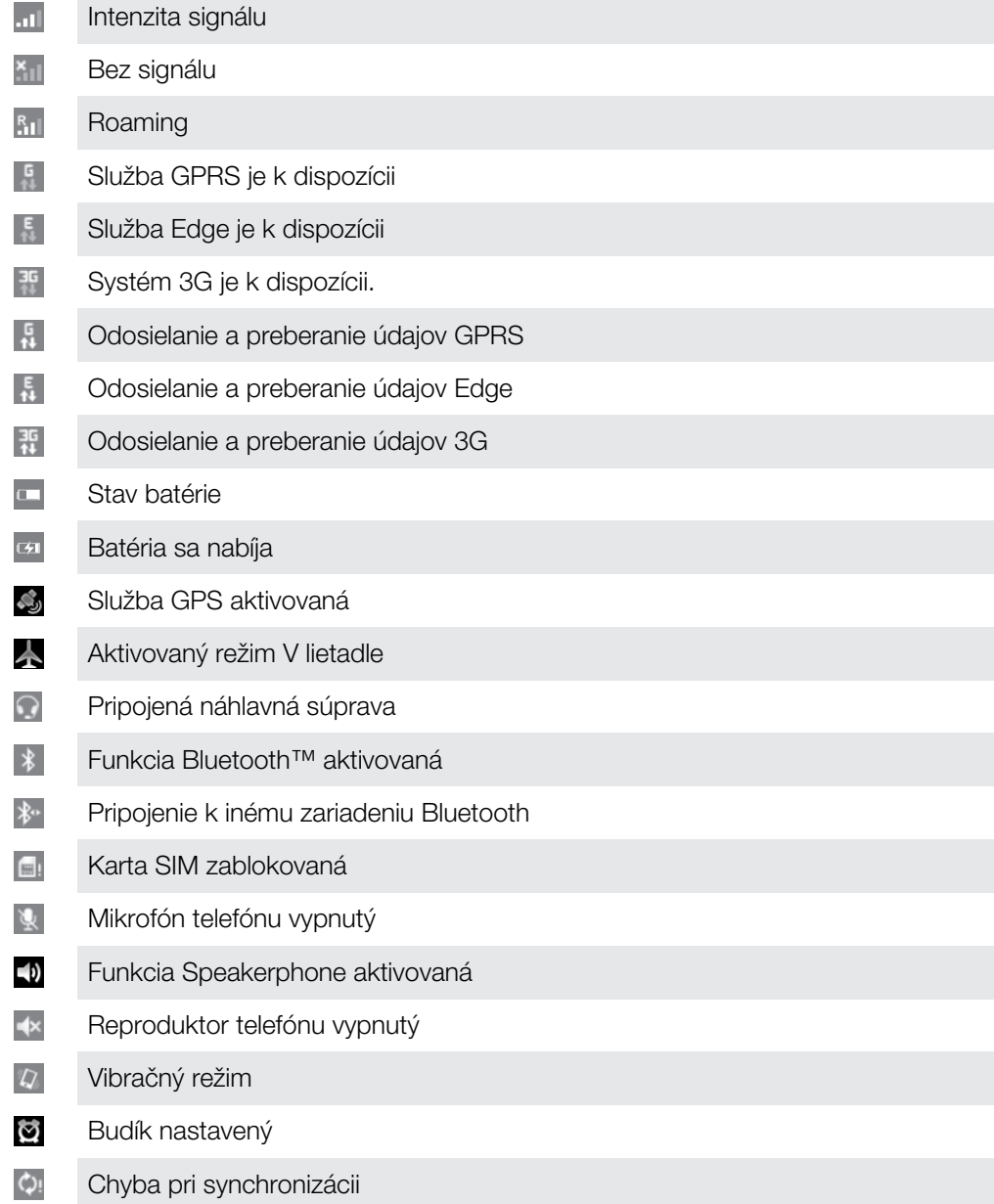

## Ikony oznámení

Na obrazovke sa môžu zobraziť nasledujúce ikony oznámení:

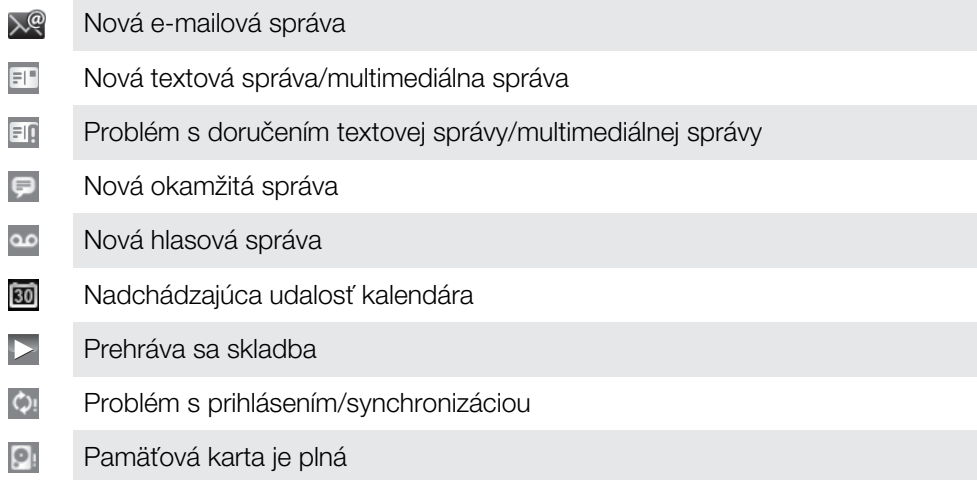

- <span id="page-13-0"></span> $\overline{z}$ Rozhranie Wi-Fi™ je zapnuté a sú dostupné bezdrôtové siete
- $\Phi$ Telefón je prepojený s počítačom pomocou kábla USB
- $\Lambda$ Chybové hlásenie
- ی Zmeškaný hovor
- u Podržaný hovor
- e Zapnuté presmerovanie hovorov
- a Preberanie údajov
- $\blacktriangle$ Odovzdávanie údajov
- $(+)$ Viac (nezobrazených) upozornení

## Používanie dotykovej obrazovky

#### Otvorenie alebo zvýraznenie položky

• Ťuknite na položku.

#### Označenie alebo zrušenie označenia možností

• Ak chcete označiť možnosť alebo zrušiť jej označenie, ťuknite na príslušné začiarkavacie políčko alebo v niektorých prípadoch ťuknite na pravú stranu možnosti zoznamu.

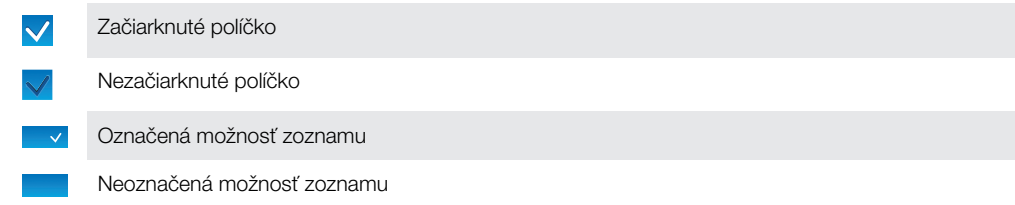

#### Panoramatické zobrazenie

• Keď je k dispozícii táto možnosť, posúvajte prstom po obrazovke, aby sa obraz zobrazoval panoramaticky.

#### Priblíženie

K dispozícii sú dva spôsoby priblíženia. Možnosť použitia spôsobu priblíženia závisí od používanej aplikácie. Napríklad webový prehliadač používa tlačidlá a , a , avšak v albume fotoaparátu sa používa dotyk, podržanie a posúvanie.

#### Lupa

- Ak sú zobrazené ikony **queralebo do třede**, ťuknutím na ne obraz priblížite alebo oddialite.
- Približovať alebo odďaľovať môžete aj tak, že sa dotknete obrazovky, podržíte na nej prst a budete sa posúvať nahor alebo nadol.
- $\mathbf{y}$ Možno budete musieť posúvať prstom po obrazovke (do niektorého smeru), aby sa na nej zobrazili ikony lupy.

#### Posúvanie po obrazovke

Po obrazovke sa môžete posúvať nahor alebo nadol a na niektorých webových stránkach dokonca aj do strán.

Ţ Presunutím alebo rýchlym pohybom neaktivujete žiadnu položku na displeji.

#### Posun po obrazovke

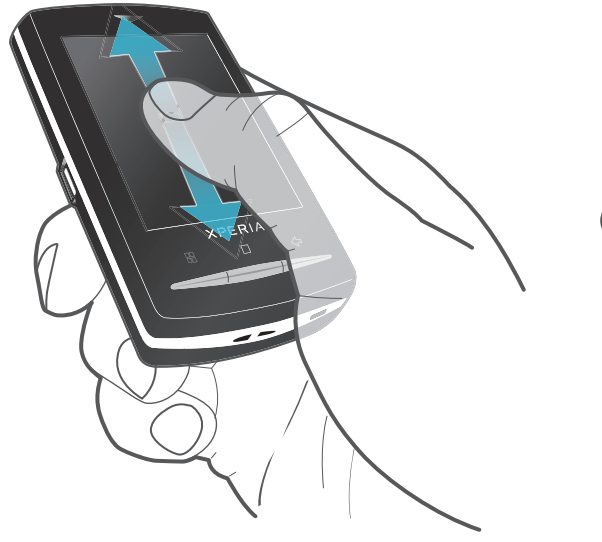

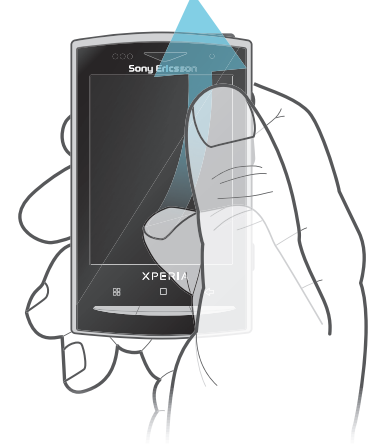

- Po obrazovke sa posúvajte pohybom prsta nahor alebo nadol.
- Rýchly presun dosiahnete rýchlym pohybom ruky. Môžete čakať, kým sa posúvanie dokončí, alebo ho môžete okamžite zastaviť ťuknutím na obrazovku.

## Zoznamy

Abecedné zoznamy môžete prehľadávať pomocou ikony indexu.

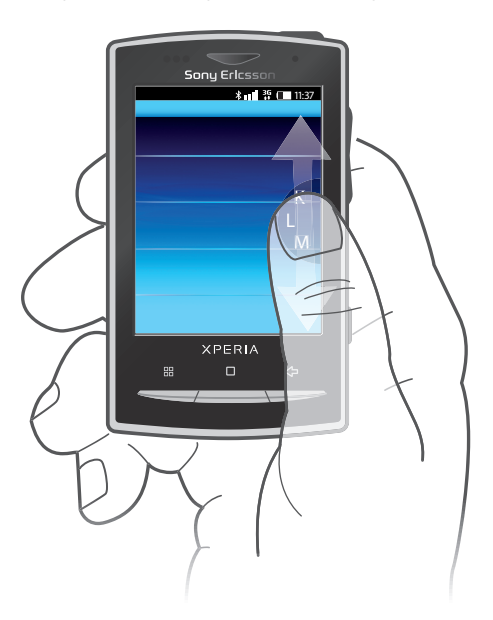

#### Používanie ikony indexu

- 1 V ktoromkoľvek abecednom zozname rýchlym pohybom nahor alebo nadol zobrazte ikonu **€**.
- 2 Dotknite sa, podržte a posuňte ikonu ∈ nahor alebo nadol, čím prejdete na písmeno indexu.

## <span id="page-15-0"></span>Panel upozornení

Na paneli upozornení sa ikony upozornení zobrazujú v podrobnom zobrazení. Upozornenia, ako sú správy, pripomienky či upozornenia na udalosti, môžete otvoriť priamo z panela upozornení. Môžete tiež otvárať spustené aplikácie, napríklad prehrávač hudby alebo rádio.

#### Otvorenie panela upozornení

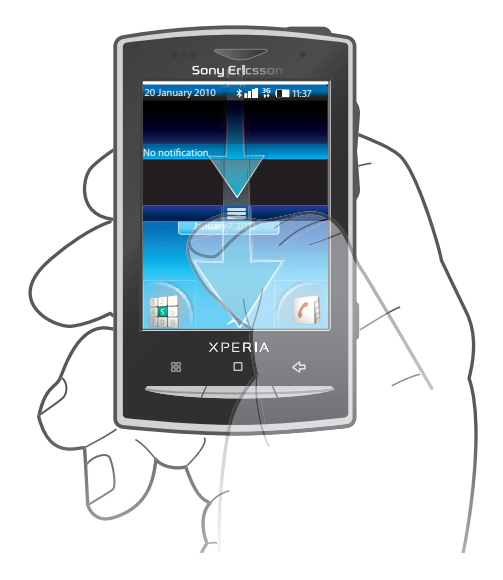

• Posuňte stavový riadok smerom nadol.

#### Zatvorenie panela upozornení

- Stlačte tlačidlo  $\leq$  .
- Posuňte panel upozornení nahor.

#### Otvorenie spustenej aplikácie z panela upozornení

- 1 Na obrazovke **Domovská obrazovka** presuňte stavový riadok smerom nadol, čím sa otvorí panel upozornení.
- 2 Ťuknutím na ikonu otvorte spustenú aplikáciu.

#### Vymazanie panela oznámení

• Na paneli oznámení ťuknite na položku Vymazať.

## Domovská obrazovka

Obrazovka Domovská obrazovka je východiskovým bodom telefónu. Obrazovku Domovská obrazovka si môžete prispôsobiť pridávaním miniaplikácií widget, alebo zmenou tapety a aplikácií v rohoch. Ak pridáte viacero miniaplikácií widget, obrazovka Domovská obrazovka bude presahovať šírku displeja. Rohy obrazovky Domovská obrazovka slúžia na rýchly prístup k aplikáciám alebo záložkám. Do rohov môžete pridať ľubovoľnú aplikáciu alebo záložku.

Pri otvorení obrazovky Domovská obrazovka môžu byť niektoré aplikácie naďalej spustené na pozadí. Ak si neželáte, aby boli spustené na pozadí, musíte každú zo spustených aplikácií pred otvorením obrazovky Domovská obrazovka ukončiť.

<span id="page-16-0"></span>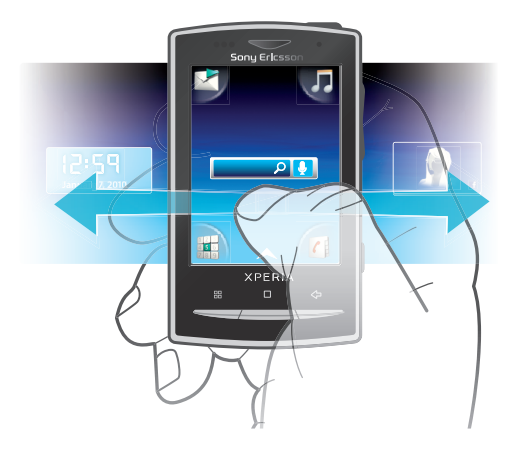

#### Zobrazenie rozšírenej domovskej obrazovky

• Posúvajte prst k okrajom obrazovky.

#### Zmena tapety na domovskej obrazovke

- 1 Stlačte tlačidlo RR.
- 2 Ťuknite na položku Zmeniť tapetu.
- 3 Vyberte požadovanú možnosť.

#### Pridanie miniaplikácie widget na domovskú obrazovku

- 1 Stlačte tlačidlo PR.
- 2 Ťuknite na položku Uspor. miniapl. widget.
- 3 Rýchlym pohybom prechádzajte horizontálnym zoznamom miniaplikácií widget a ťuknite na položku Pridať nást. widget.
- 4 Vyberte miniaplikáciu widget v zozname.
- 5 Stlačením tlačidla  $\leq$  opustite režim úprav.
- $\bullet$ Ďalšie miniaplikácie widget môžete pridať rýchlym prechádzaním horizontálnym zoznamom a ťuknutím na položku Pridať miniaplikácie widget.

#### Odstránenie miniaplikácie widget z domovskej obrazovky

- 1 Stlačte tlačidlo PR.
- 2 Ťuknite na položku Uspor. miniapl. widget.
- 3 Rýchlym horizontálnym pohybom prechádzajte obrazovkou a ťuknite na miniaplikáciu widget, ktorú chcete odstrániť.
- 4 Ťuknite na symbol x v miniaplikácii widget.
- 5 Ťuknite na položku **Áno**.
- 6 Stlačením tlačidla  $\leq$  opustite režim úprav.

## Tably aplikácií

Prístup k aplikáciám v telefóne umožňujú tably aplikácií. Tably aplikácií presahujú šírku displeja. Je možné vytvárať nové tably a zoradiť aplikácie podľa svojich preferencií.

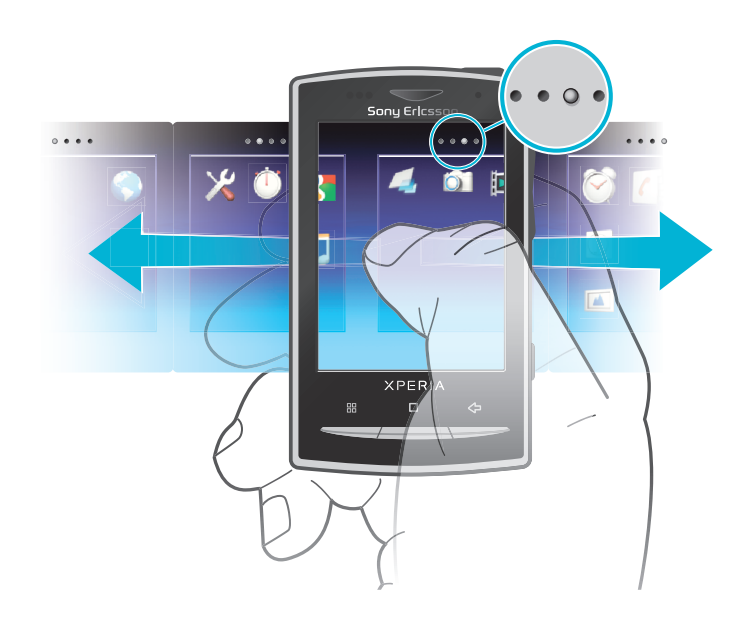

 $\bullet \bullet \bullet \bullet$ Zobrazuje, v ktorej aplikácii sa nachádzate

#### Otvorenie tabiel aplikácií

- Î Tably aplikácií je možné otvoriť niekoľkými spôsobmi.
- Na obrazovke Domovská obrazovka posuňte ikonu Anahor.
- Na obrazovke **Domovská obrazovka** ťuknite na položku A.
- Na obrazovke **Domovská obrazovka** vykonajte rýchly pohyb nahor.
- Na obrazovke **Domovská obrazovka** stlačte položku ...

#### Prehľadávanie tabiel aplikácií

• Na tablách aplikácií rýchlym pohybom prechádzajte doprava alebo doľava.

#### Vytvorenie novej tably aplikácií

- 1 Na obrazovke **Domovská obrazovka** stlačte položku PP.
- 2 Ťuknite na položku Usporiadanie ikon.
- 3 Dotknite sa a podržte položku na poslednej table, kým nezavibruje, a potom ju posuňte doprava.
- 4 Stlačením tlačidla  $\leq$  opustite režim úprav.

#### Presun aplikácie

- 1 Na obrazovke Domovská obrazovka stlačte položku PP.
- 2 Ťuknite na položku Usporiadanie ikon.
- 3 Dotknite sa a podržte položku, kým nezavibruje, a presuňte ju do niektorého rohu alebo na inú tablu aplikácií. Ak presuniete položku na poslednej table aplikácií, tabla sa prepne na nasledujúcu tablu.
- 4 Stlačením tlačidla  $\leq$  opustite režim úprav.
- Položky na tablách aplikácií nie sú skratky k aplikáciám, ale samotné aplikácie. Pri presune aplikácie z tabiel aplikácií do rohov a naopak sa presúva samotná aplikácia, nie skratka. Aplikácie nemajú skratky.

#### Zmena usporiadania rohov

Rohy nie sú skratky k aplikáciám, ale samotné aplikácie.

- 1 Na obrazovke Domovská obrazovka stlačte položku P.
- 2 Ťuknite na položku Usporiadanie ikon.
- 3 Dotknite sa a podržte položku na table aplikácií a potom ju posuňte do niektorého rohu. Taktiež môžete zamieňať položku medzi tablou aplikácií a ľubovoľným rohom.
- 4 Stlačením tlačidla  $\leq$  opustite režim úprav.
- Taktiež môžete pridať obľúbené záložky ako rohy alebo ich presunúť preč z rohov na tably aplikácií.

#### Odstránenie tably s aplikáciami

- 1 Na obrazovke Domovská obrazovka stlačte položku PP.
- 2 Ťuknite na položku Usporiadanie ikon.
- 3 Dotknite sa a podržte každú položku, kým nezavibruje, a presuňte ich po jednej na ľavú tablu, kým posledná tabla vpravo nebude prázdna.
- 4 Stlačením tlačidla  $\leftarrow$  opustite režim úprav.
- Pred presunom položiek doľava sa uistite, či je na table vľavo dostatok miesta.

#### Prehľad aplikácií

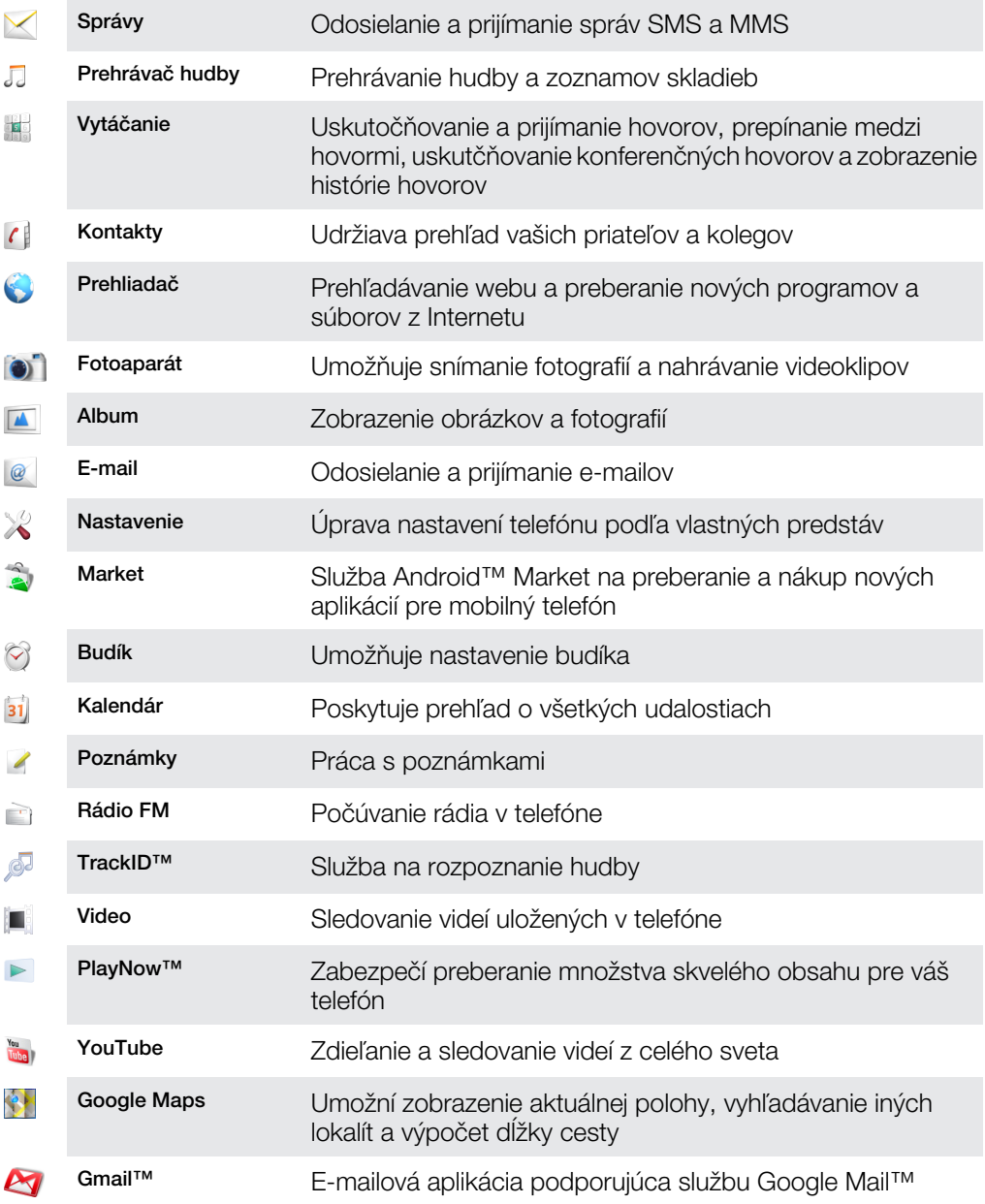

<span id="page-19-0"></span>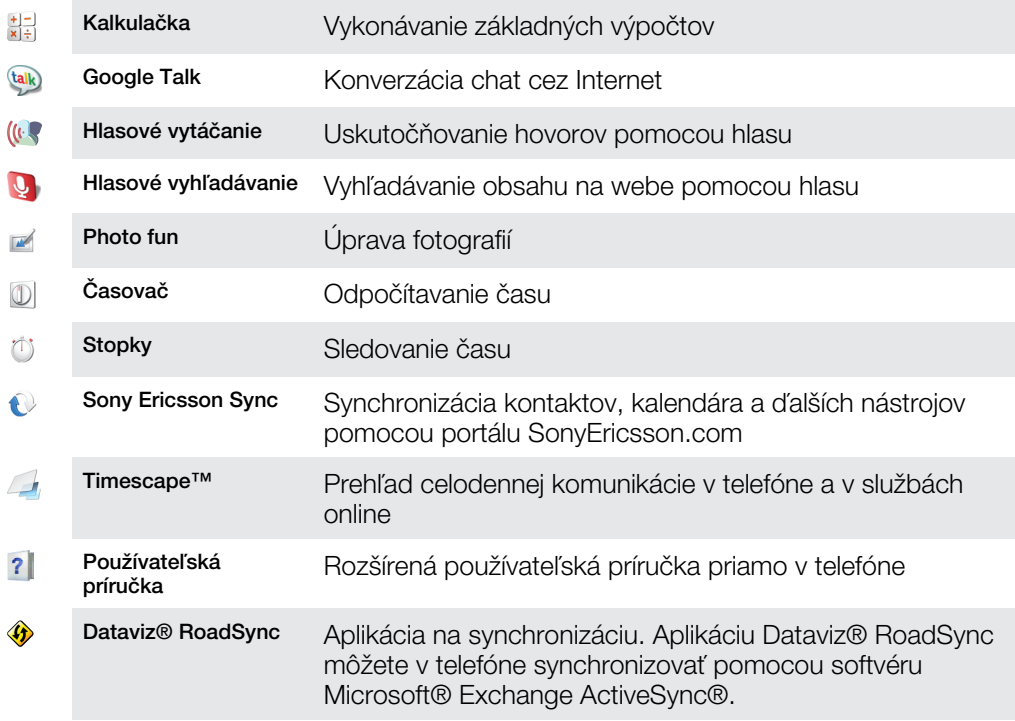

Ţ Niektoré siete, prípadne poskytovatelia služieb v niektorých oblastiach, nepodporujú všetky spomínané aplikácie.

Súčasne môžete prevziať aj ďalšie aplikácie. Prevzaté aplikácie sa tiež zobrazia na tablách aplikácií.

## Okno naposledy použitých aplikácií

V tomto okne môžete zobraziť a otvoriť naposledy použité aplikácie.

Otvorenie naposledy použitých okien aplikácií

 $\bullet$  V ľubovoľnej aplikácii stlačte a podržte stlačené tlačidlo  $\Box$ .

## Prehľad nastavení telefónu

Telefón môžete nastaviť tak, aby vyhovoval vašim požiadavkám, napríklad možnosti Dátum a čas, Ovládanie bezdrôtových sietí a Synchronizácia údajov.

## Čas a dátum

V telefóne môžete zmeniť čas a dátum.

#### Nastavenie dátumu

- 1 Na obrazovke Domovská obrazovka posuňte ikonu nahor.
- 2 Vyhľadajte a ťuknite na položku Nastavenie > Dátum a čas.
- 3 Ak je začiarknuté políčko Automaticky, zrušte jeho začiarknutie.
- 4 Ťuknite na položku Nastaviť dátum.
- 5 Dátum upravte ťuknutím na položku  $+$  alebo  $-$ .
- 6 Ťuknite na položku Nastaviť.

#### Nastavenie času

- 1 Na obrazovke Domovská obrazovka posuňte ikonu nahor.
- 2 Vyhľadajte a ťuknite na položku Nastavenie > Dátum a čas.
- 3 Ak je začiarknuté políčko Automaticky, zrušte jeho začiarknutie.
- 4 Ťuknite na položku **Nastaviť čas**.
- $5$  Tuknutím na položku  $+$  alebo upravte hodiny a minúty.
- 6 Ťuknutím zmeňte položku dop. na pop. alebo naopak.
- 7 Ťuknite na položku Nastaviť.
- Ak chcete použiť možnosti dop. a pop., musíte zrušiť začiarknutie políčka Použiť 24-hodinový formát.

#### Nastavenie časového pásma

- 1 Na obrazovke Domovská obrazovka posuňte ikonu z nahor.
- 2 Vyhľadajte a ťuknite na položku Nastavenie > Dátum a čas.
- 3 Ak je začiarknuté políčko Automaticky, zrušte jeho začiarknutie.
- 4 Ťuknite na položku Vybrať časové pásmo.
- 5 Vyberte požadovanú možnosť.

#### Nastavenie formátu hodín

- 1 Na obrazovke **Domovská obrazovka** posuňte ikonu **nahor.**
- 2 Vyhľadajte a ťuknite na položky Nastavenie > Dátum a čas > Použiť 24-hodinový formát.
- 3 Začiarknutím príslušného políčka prepnite medzi 12 a 24-hodinovým formátom.

#### Nastavenie formátu dátumu

- 1 Na obrazovke Domovská obrazovka posuňte ikonu **ze nahor.**
- 2 Vyhľadajte a ťuknite na položky Nastavenie > Dátum a čas > Nastaviť formát dátumu.
- 3 Vyberte požadovanú možnosť.

### Nastavenie zvonenia

#### Nastavenie signálu zvonenia

- 1 Na obrazovke **Domovská obrazovka** posuňte ikonu **z** nahor.
- 2 Vyhľadajte a ťuknite na položky Nastavenie > Zvuk a obraz > Signál zvonenia telefónu.
- 3 Vyberte signál zvonenia.

#### Povolenie zvukov tlačidiel

- 1 Na obrazovke **Domovská obrazovka** posuňte ikonu **ze** nahor.
- 2 Vyhľadajte a ťuknite na položku Nastavenie > Zvuk a obraz.
- 3 Vyberte položku Zvuky sprevádzajúce dotyky alebo Výber je sprevádzaný zvukmi.

#### Výber signálu zvonenia upozornení

- 1 Na obrazovke Domovská obrazovka posuňte ikonu **ze nahor.**
- 2 Vyhľadajte a ťuknite na položky Nastavenie > Zvuk a obraz > Signál zvonenia pre upozornenie.
- 3 Vyberte signál zvonenia a ťuknite na položku OK.

#### Nastavenie signalizácie vibrovaním

- 1 Na obrazovke Domovská obrazovka posuňte ikonu **A** nahor.
- 2 Vyhľadajte a ťuknite na položku Nastavenie > Zvuk a obraz.
- 3 Začiarknite políčko Vibrácie telefónu.

## <span id="page-21-0"></span>Nastavenie obrazovky

### **Orientácia**

Po otvorení klávesnice sa automaticky zmení orientácia obrazovky zo zobrazenia na výšku na zobrazenie na šírku. Automatickú zmenu orientácie však môžete zablokovať a ponechať trvalé zobrazenie na výšku.

#### Vypnutie automatickej zmeny orientácie obrazovky

- 1 Na obrazovke Domovská obrazovka ťuknite na panel aplikácií.
- 2 Ťuknite na položky Nastavenie > Zvuk a obraz.
- 3 Zrušte začiarknutie políčka Orientácia.
- Vypnutie automatickej zmeny orientácie obrazovky znamená, že telefón zostane v orientovaný na výšku.

#### Nastavenie jasu obrazovky

- 1 Na obrazovke Domovská obrazovka posuňte ikonu **ze**nahor.
- 2 Vyhľadajte a ťuknite na položky Nastavenie > Zvuk a obraz > Jas.
- 3 Ak chcete znížiť jas obrazovky, posuňte ovládač smerom doľava. Ak chcete zvýšiť jas obrazovky, posuňte ovládač smerom doprava.
- 4 Ťuknite na položku **OK**.

#### Nastavenie dĺžky času nečinnosti pred vypnutím obrazovky

- 1 Na obrazovke Domovská obrazovka posuňte ikonu nahor.
- 2 Vyhľadajte a ťuknite na položky Nastavenie > Zvuk a obraz > Interval vypnutia obrazovky.
- 3 Vyberte požadovanú možnosť.
- $\dot{P}$  Ak chcete obrazovku rýchlo vypnúť, nakrátko stlačte tlačidlo napájania  $\mathbb{O}/\mathbf{H}$ 0.

#### Jazyk telefónu

Môžete si vybrať jazyk, ktorý má telefón používať.

#### Zmena jazyka telefónu

- 1 Na obrazovke Domovská obrazovka posuňte ikonu nahor.
- 2 Vyhľadajte a ťuknite na položky Nastavenie > Lokálne nastavenie a text > Výber miestneho nastavenia.
- 3 Vyberte požadovanú možnosť.
- Ak ste vybrali nesprávny jazyk a nedokážete prečítať texty v ponuke, pomoc nájdete na lokalite *[www.sonyericsson.com/support](http://www.sonyericsson.com/support)*.

#### Režim Lietadlo

V režime Lietadlo neprebiehajú v telefóne žiadne rádiové prenosy. Nie je možné zapnúť rozhranie Bluetooth™ ani Wi-Fi™.

#### Zapnutie režimu Lietadlo

- 1 Na obrazovke Domovská obrazovka posuňte ikonu nahor.
- 2 Vyhľadajte a ťuknite na položky Nastavenie > Ovládanie bezdrôtových sietí.
- 3 Začiarknite políčko Režim V lietadle.
- $\dot{P}$  Režim Lietadlo môžete zapnúť aj stlačením a podržaním tlačidla  $\mathbb{O}/\mathbf{r}$ 0.

## Nastavenie Internetu a odosielania správ

Väčšina mobilných telefónnych sietí a operátorov má vopred nainštalované nastavenie pre správy a Internet, alebo sa toto nastavenie prevezme po prvom zapnutí telefónu s vloženou kartou SIM. Ak sa tak nestane, prejdite v počítači na lokalitu

*[www.sonyericsson.com/support](http://www.sonyericsson.com/support)* a preberte z nej nastavenie pre svoj telefón. Nastavenie Internetu môžete pridať alebo zmeniť aj manuálne.

Telefón sa automaticky prepína medzi sieťami 2G a 3G v závislosti od ich dostupnosti. Niektorí mobilní operátori umožňujú manuálne prepínanie sietí.

Zobrazenie aktuálneho názvu prístupového bodu (APN)

- 1 Na obrazovke **Domovská obrazovka** posuňte ikonu **nahor.**
- 2 Vyhľadajte a ťuknite na položky Nastavenie > Ovládanie bezdrôtových sietí > Mobilné siete.
- 3 Ťuknite na položku Názvy prístupových bodov.
- Ak máte k dispozícii niekoľko pripojení, aktívne sieťové pripojenie je označené značkou začiarknutia napravo.

#### Manuálna konfigurácia nastavenia Internetu

- 1 Na obrazovke Domovská obrazovka posuňte ikonu nahor.
- 2 Vyhľadajte a ťuknite na položky Nastavenie > Ovládanie bezdrôtových sietí > Mobilné siete > Názvy prístupových bodov.
- 3 Stlačte tlačidlo RR.
- 4 Ťuknite na položku Nový názov prístupového bodu $\bullet$ .
- 5 Ťuknite na položku Názov a zadajte názov profilu siete, ktorý chcete vytvoriť.
- 6 Ťuknite na položku Názov prístupového bodu (APN) a zadajte názov prístupového bodu.
- 7 Ťuknite a zadajte všetky informácie požadované mobilným operátorom.
- 1 Tuknite a zaugite vodný informácie je za **Uložiť.**<br>8 Stlačte tlačidlo  $\boxplus$  a ťuknite na položku **Uložiť.**
- Podrobné informácie o nastavení siete vám poskytne mobilný operátor.

#### Obnovenie predvolených nastavení Internetu

- 1 Na obrazovke **Domovská obrazovka** posuňte ikonu **nahor.**
- 2 Vyhľadajte a ťuknite na položky Nastavenie > Ovládanie bezdrôtových sietí > Mobilné siete > Názvy prístupových bodov.
- 3 Stlačte tlačidlo PR.
- 4 Ťuknite na položku Obnoviť predvolené nastavenia ...

#### Zmena režimu siete

- 1 Na obrazovke Domovská obrazovka posuňte ikonu nahor.
- 2 Vyhľadajte a ťuknite na položky Nastavenie > Ovládanie bezdrôtových sietí > Mobilné siete.
- 3 Ťuknite na položku Režim siete.
- 4 Vyberte uprednostňovaný režim siete.

#### Manuálny výber inej siete

- 1 Na obrazovke Domovská obrazovka posuňte ikonu nahor.
- 2 Vyhľadajte a ťuknite na položky Nastavenie > Ovládanie bezdrôtových sietí > Mobilné siete > Sieťoví operátori.
- 3 Ťuknite na položku Vyhľadávať siete.
- 4 Vyberte sieť.
- Ak vyberiete sieť manuálne, telefón nevyhľadá inú sieť, ani keď sa dostanete z dosahu manuálne vybratej siete. Odporúča sa zapnúť automatický výber siete.

#### Aktivácia automatického výberu siete

- 1 Na obrazovke Domovská obrazovka posuňte ikonu nahor.
- 2 Vyhľadajte a ťuknite na položky Nastavenie > Ovládanie bezdrôtových sietí > Mobilné siete > Sieťoví operátori.
- 3 Ťuknite na položku Vybrať automaticky.

## <span id="page-23-0"></span>Údajové služby pri roamingu

V závislosti od sieťového operátora je možné, že budete môcť využívať mobilné dátové pripojenie 2G/3G aj mimo domácej siete (roaming). Nezabudnite, že za takéto prenosy môžu byť účtované poplatky. Ďalšie informácie získate od svojho operátora.

 $\bullet$ Niektoré aplikácie môžu využívať internetové pripojenie v domácej sieti i bez upozornenia – napríklad pri odosielaní požiadaviek na vyhľadávanie a synchronizáciu.

#### Aktivácia údajových služieb pri roamingu

- 1 Na obrazovke **Domovská obrazovka** posuňte ikonu **ze** nahor.
- 2 Vyhľadaite a ťuknite na položky Nastavenie > Ovládanie bezdrôtových sietí > Mobilné siete.
- 3 Začiarknite políčko Dátový roaming.

## Zadávanie textu

Na zadávanie textu a znakov môžete použiť výsuvnú klávesnicu alebo klávesnicu na obrazovke. Pri používaní výsuvnej klávesnice nie je možné zadávať text pomocou klávesnice na obrazovke.

#### Používanie výsuvnej klávesnice

- Ak chcete zadať malé písmená, stlačte tlačidlá s príslušným písmenom.
- Ak chcete zadať jedno veľké písmeno, stlačte tlačidlo  $\bullet$  a potom stlačte tlačidlo s príslušným písmenom.
- Ak chcete používať len veľké písmená, tlačidlo stlačte dvakrát. Ak sa chcete vrátiť k malým písmenám, znova stlačte tlačidlo · ...
- Ak chcete zadať špeciálne znaky, podržte stlačené tlačidlo  $\frac{cm}{30}$  a potom stláčajte tlačidlo s písmenom, kým sa nezobrazí požadovaný znak.
- Ak chcete zadať znak uvedený modrou farbou, stlačte tlačidlo  $\blacksquare$ ) a potom stlačte príslušné tlačidlo.
- Ak chcete používať všetky znaky uvedené modrou farbou, dvakrát stlačte tlačidlo  $\blacksquare$  a zadajte príslušné znaky.

#### Zmena jazyka písania pomocou výsuvnej klávesnice

- 1 Pri zadávaní textu ťuknite na ikonu jazyka v ľavom hornom rohu obrazovky.
- 2 Vyberte požadovaný jazyk.

#### Používanie klávesnice na obrazovke

Predvolená klávesnica na obrazovke sa zobrazí po spustení programu alebo výbere poľa, ktoré vyžaduje zadanie textu alebo čísiel.

Na zadávanie textu môžete použiť metódu textového vstupu multitap alebo metódu rýchleho zadávania textu  $\alpha$ . Pri rýchlom zadávaní textu sa využíva zabudovaný slovník.

·• Klávesnicu môžete kedykoľvek zatvoriť stlačením tlačidla < 
interieformu tlačidla interieformu kontexte kedykoľvek zatvoriť stlačením tlačidla interieformu kontexte kedykoľvek zatvori

#### Zobrazenie klávesnice na obrazovke a zadávanie textu

• Klávesnica sa zobrazí po ťuknutí na textové pole.

#### Prepínanie medzi veľkými a malými písmenami

• Pred zadaním písmena ťuknite na položku  $\hat{\mathbf{n}}$ .

#### Zapnutie funkcie caps lock

• Pred zadaním slova ťuknite na položku  $\bigcap$ , kým sa nezobrazí symbol  $\bigcap$ .

#### Zadanie čísel pomocou klávesnice

• Pri zadávaní textu posuňte položku 1 2 3 doľava. Zobrazí sa klávesnica s číslami.

#### Vložene symbolov

• Pri zadávaní textu posuňte položku @so doprava.

#### Používanie klávesnice na šírku

- Po zobrazení klávesnice otočte telefón doprava alebo doľava.
- $-\bullet$ Na to, aby klávesnica fungovala v režime na šírku, musí používaná aplikácia podporovať režim na šírku a telefón musí byť nastavený na automatické otáčanie.

#### Zmena jazyka písania pomocou klávesnice na obrazovke

- 1 Pri zadávaní textu ťuknite na ikonu jazyka v pravom hornom rohu.
- 2 Vyberte požadovanú možnosť.

#### Zadanie textu pomocou textového vstupu multitap

- 1 Pri zadávaní textu ťuknite na ikonu jazyka v pravom hornom rohu.
- 2 Ťuknutím na položku **Multitap** prepnite na metódu vstupu multitap.
- 3 Ak chcete napísať slovo, ťuknite na tlačidlo so znakom toľkokrát, koľkokrát je potrebné na napísanie požadovaného písmena.

#### Zadanie textu pomocou rýchleho zadávania textu

- 1 Pri zadávaní textu ťuknite na ikonu jazyka v pravom hornom rohu.
- 2 Ťuknutím na položku Rýchly text prepnite na rýchle zadávanie textu.
- 3 Ak chcete napísať slovo, ťuknite na každý znak len raz, a to aj v prípade, že požadované písmeno nie je prvé na danom tlačidle.
- 4 Ťuknite na zobrazené slovo alebo ťuknutím na položku vyberte slovo v zozname.
- 5 Ak sa požadované slovo nenachádza v zozname, ťuknite na položku **Napísať**, vykonajte potrebné zmeny a ťuknite na položku Uložiť.

#### Úprava textu pomocou klávesnice na obrazovke

- 1 Pri zadávaní textu sa dotknite textového poľa a podržte na ňom prst, kým sa nezobrazí ponuka Upraviť text.
- 2 Vyberte požadovanú možnosť.

## <span id="page-25-0"></span>Volanie

## Tiesňové hovory

Tento telefón podporuje medzinárodné tiesňové čísla, napríklad 112 alebo 911. Tieto čísla možno bežne používať pri tiesňovom hovore v akejkoľvek krajine, s vloženou kartou SIM alebo bez nej, ak je telefón v dosahu siete.

Uskutočnenie tiesňového hovoru

- 1 Na obrazovke Domovská obrazovka ťuknite na položku .
- 2 Zadajte tiesňové číslo a ťuknite na položku **.** Ak chcete číslo odstrániť, ťuknite na položku x.
- Na číslo tiesňovej linky môžete volať aj bez vloženej karty SIM.

Uskutočnenie tiesňového volania, ak je karta SIM uzamknutá

- 1 Ťuknite na položku Tiesňové volanie.
- 2 Zadajte tiesňové číslo a ťuknite na položku **.** Ak chcete číslo odstrániť, ťuknite na položku x.

## Telefonovanie

#### Uskutočnenie hovoru

- 1 Na obrazovke **Domovská obrazovka** ťuknite na položku **...**
- 2 Ak sa zobrazuje záznam hovorov, ťuknutím na položku prejdite do zobrazenia klávesnice.
- 3 Zadajte číslo príjemcu a ťuknite na položku **.** Ak chcete číslo odstrániť, ťuknite na položku x.

#### Ukončenie hovoru

• Ťuknite na položku  $\blacktriangle$ .

#### Uskutočnenie medzinárodného hovoru

- 1 Na obrazovke **Domovská obrazovka** ťuknite na položku .
- 2 Dotknite sa položky 0 a podržte na nej prst, kým sa nezobrazí symbol +.
- 3 Zadajte smerové číslo krajiny, smerové číslo oblasti (bez úvodnej nuly) a telefónne číslo, potom ťuknite na položku **.**

#### Prijatie hovoru

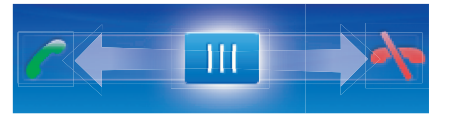

• Posuňte indikátor smerom k ikone ...

#### Odmietnutie hovoru

• Posuňte indikátor smerom k ikone A.

#### Zmena hlasitosti slúchadla počas hovoru

• Potlačte tlačidlo na nastavenie hlasitosti nahor alebo nadol.

#### Zapnutie reproduktora počas hovoru

• Ťuknite na položku  $\rightarrow$ .

#### Vypnutie mikrofónu počas hovoru

<span id="page-26-0"></span>• Ťuknite na položku  $\mathcal{R}$ .

#### Zadanie čísel počas hovoru

- 1 Počas hovoru ťuknite na položku . Zobrazí sa klávesnica.
- 2 Zadajte čísla.

#### Stíšenie signálu zvonenia prichádzajúceho hovoru

• Pri prijatí hovoru ťuknite na položku  $\Box$ 

## Posledné hovory

V zázname hovorov si môžete prezrieť zmeškané n, prijaté k a odchádzajúce k hovory.

#### Zobrazenie zmeškaných hovorov

- 1 V prípade zmeškaných hovorov sa v stavovom riadku zobrazí symbol . Posuňte stavový riadok smerom nadol.
- 2 Zmeškané hovory môžete zobraziť na paneli upozornení.

#### Volanie čísla zo záznamu hovorov

- 1 Na obrazovke Domovská obrazovka ťuknite na položku .
- 2 Ak sa zobrazuje klávesnica, ťuknutím na položku **za** prejdite do zobrazenia záznamu hovorov.
- 3 Ťuknite na číslo, na ktoré chcete zavolať.

#### Pridanie čísla zo záznamu hovorov do kontaktov

- 1 Na obrazovke **Domovská obrazovka** ťuknite na položku .
- 2 Ak sa zobrazuje klávesnica, ťuknutím na položku **prejdite do záznamu hovorov.**
- $3$  Ťuknite na položku  $\blacksquare$
- 4 Ťuknutím na existujúci kontakt pridajte číslo k danému kontaktu alebo ťuknutím na položku vytvorte nový kontakt.
- 5 Upravte údaje kontaktu a ťuknite na položku Uložiť.

## Hlasová schránka

Ak je súčasťou vášho predplatného odkazová služba (hlasová schránka), môžu vám volajúci zanechať hlasový odkaz, keď nemôžete prijať hovor. Číslo hlasovej schránky je obvykle uložené na karte SIM. V opačnom prípade získate číslo hlasovej schránky od poskytovateľa služieb. Číslo môžete následne manuálne vložiť do telefónu.

#### Zadanie čísla hlasovej schránky

- 1 Na obrazovke Domovská obrazovka posuňte ikonu nahor.
- 2 Vyhľadajte a ťuknite na položky Nastavenie > Nastavenie hovorov > Hlasová schránka.
- 3 Zadajte číslo hlasovej schránky.
- 4 Ťuknite na položku **OK**.

#### Volanie hlasovej schránky

- 1 Na obrazovke Domovská obrazovka ťuknite na položku .
- 2 Dotknite sa položky 1 a podržte na nej prst.

## Hovory viacerých účastníkov

Ak máte zapnutú funkciu čakajúceho hovoru, môžete naraz obsluhovať viacero hovorov. Po zapnutí tejto funkcie vás na ďalší prichádzajúci hovor upozorní pípnutie.

#### Aktivácia alebo deaktivácia čakajúceho hovoru

- <span id="page-27-0"></span>1 Na obrazovke Domovská obrazovka posuňte ikonu nahor.
- 2 Vyhľadajte a ťuknite na položky Nastavenie > Nastavenie hovorov > Nastavenia hovorov GSM.
- 3 Ak chcete aktivovať alebo deaktivovať funkciu čakajúceho hovoru, ťuknite na položku Čakajúci hovor.

#### Odmietnutie druhého hovoru

• Keď počas hovoru opakovane začujete pípnutie, ťuknite na položku Obsadené.

#### Prijatie druhého hovoru a ukončenie prebiehajúceho hovoru

• Keď počas hovoru opakovane začujete pípnutie, ťuknite na položku Nahradiť.

#### Prijatie druhého hovoru a podržanie prebiehajúceho hovoru

• Keď počas hovoru opakovane začujete pípnutie, ťuknite na položku Odpoveď.

#### Uskutočnenie druhého hovoru

- 1 Ťuknite na položku ...
- 2 Zadajte číslo príjemcu a ťuknite na položku **.**
- 3 Ak je druhý hovor prijatý, prvý zostáva podržaný.
- Rovnaký postup je pri všetkých nasledujúcich hovoroch.

#### Prepínanie medzi viacerými hovormi

• Ak chcete prepnúť na iný hovor a podržať aktuálny hovor, ťuknite na požadované číslo alebo kontakt.

#### Ukončenie prebiehajúceho hovoru a návrat k podržanému hovoru

 $\bullet$  Ťuknite na položku  $\bullet$ .

## Konferenčné hovory

Pomocou konferenčného hovoru alebo hovoru viacerých účastníkov môžete súčasne konverzovať s viacerými osobami.

#### Uskutočnenie konferenčného hovoru

- 1 Ťuknite na položku **.**..
- 2 Vytočte číslo druhého účastníka a ťuknite na položku .
- 3 Ak je druhý hovor prijatý, prvý zostáva podržaný.
- 4 Ťuknite na položku  $\odot$ .
- Ďalších príjemcov pridáte zopakovaním krokov 1 až 4.

#### Ukončenie konferenčného hovoru

• Počas hovoru ťuknite na položku  $\blacktriangle$ .

## Nastavenie hovoru

## Presmerovanie hovorov

Hovory môžete presmerovať napríklad na iné telefónne číslo alebo do odkazovej služby.

#### Presmerovanie hovorov

- 1 Na obrazovke Domovská obrazovka posuňte ikonu nahor.
- 2 Vyhľadajte a ťuknite na položky Nastavenie > Nastavenie hovorov > Nastavenia hovorov GSM > Presmerovanie hovorov.
- 3 Vyberte požadovanú možnosť.
- 4 Zadajte číslo, na ktoré chcete presmerovať hovory, a ťuknite na položku Povoliť.

#### Vypnutie presmerovania hovoru

- 1 Na obrazovke Domovská obrazovka posuňte ikonu nahor.
- 2 Vyhľadajte a ťuknite na položky Nastavenie > Nastavenie hovorov > Nastavenia hovorov GSM > Presmerovanie hovorov.
- 3 Vyberte požadovanú možnosť.
- 4 Ťuknite na položku Vypnúť.

#### Zobrazenie alebo skrytie telefónneho čísla

Môžete si vybrať, či sa pri uskutočňovaní hovoru na displeji zariadenia príjemcu vaše číslo zobrazí alebo ostane skryté.

#### Zobrazenie alebo skrytie telefónneho čísla

- 1 Na obrazovke **Domovská obrazovka** posuňte ikonu **nahor.**
- 2 Vyhľadajte a ťuknite na položky Nastavenie > Nastavenie hovorov > Nastavenia hovorov GSM > Identifikácia volajúceho.
- 3 Vyberte požadovanú možnosť.

#### Čísla pevného vytáčania

V prípade, že ste od svojho poskytovateľa služby získali kód PIN2, môžete pomocou čísel pevného vytáčania (FDN) obmedziť prichádzajúce a odchádzajúce hovory.

#### Povolenie alebo zakázanie pevného vytáčania

- 1 Na obrazovke **Domovská obrazovka** posuňte ikonu **ze** nahor.
- 2 Vyhľadajte a ťuknite na položky Nastavenie > Nastavenie hovorov > Čísla pevného vytáčania.
- 3 Ťuknite na položku Zapnúť číslo FDN alebo Vypnúť číslo FDN .
- 4 Zadajte kód PIN2 a ťuknite na položku OK.

#### Prístup k zoznamu schválených príjemcov hovorov

- 1 Na obrazovke Domovská obrazovka posuňte ikonu nahor.
- 2 Vyhľadajte a ťuknite na položky Nastavenie > Nastavenie hovorov > Čísla pevného vytáčania > Zoznam čísel FDN.

## <span id="page-29-0"></span>Kontakty

V aplikácii Kontakty môžete ku kontaktom pridať údaje, napríklad telefónne čísla a emailové adresy. Pri zobrazení kontaktu tak získate jednoduchý prístup ku komunikácii s daným kontaktom. Ak máte účet synchronizačnej služby, môžete synchronizovať kontakty telefónu s kontaktmi účtu. Informácie nájdete v časti *[Synchronizácia](#page-50-0)* na stránke 51.

#### Zobrazenie kontaktov

- Na obrazovke Domovská obrazovka ťuknutím na položku ci otvorte aplikáciu Kontakty.
- Ak ste nenastavili telefón na synchronizáciu s webovou službou, alebo ak ste neimportovali kontakty z karty SIM, môžete tak urobiť pri prvom spustení aplikácie Kontakty.

#### Import kontaktov z karty SIM

- 1 Na obrazovke **Domovská obrazovka** ťuknite na položku *(1.*
- 2 Stlačte tlačidlo FF, potom ťuknite na položku Import kontaktov SIM.
- 3 Ťuknite na položku **OK**.
- Ak ste už importovali kontakty z karty SIM, ktorú používate, nie je potrebné urobiť to ešte raz.

#### Volanie kontaktu

- 1 Na obrazovke Domovská obrazovka ťuknite na položku *(1.*
- 2 Ťuknite na kontakt.
- 3 Ťuknite na požadované telefónne číslo kontaktu.

#### Odoslanie správy SMS alebo MMS kontaktu

- 1 Na obrazovke **Domovská obrazovka** ťuknite na položku cl.
- 2 Ťuknite na kontakt.
- 3 Ťuknite na položku  $\otimes$  vedľa požadovaného telefónneho čísla kontaktu.
- 4 Upravte správu a ťuknite na položku **Odoslať**.
- Správy SMS a MMS je možné odoslať len na mobilné telefónne čísla.

#### Odoslanie e-mailovej správy kontaktu

- 1 Na obrazovke Domovská obrazovka ťuknite na položku (1.
- 2 Ťuknite na kontakt.
- 3 Ťuknite na položku @ vedľa požadovanej e-mailovej adresy kontaktu.
- 4 Upravte správu a ťuknite na položku Odoslať.

#### Výber kontaktov na zobrazenie

- 1 Na obrazovke Domovská obrazovka ťuknite na položku *(1.*
- 2 Stlačte tlačidlo PR, potom ťuknite na položku Zobrazovaná skupina.
- 3 Vyberte kontakty, ktoré sa majú zobrazovať.
- Ţ. Možnosť Moje kontakty zahŕňa osobné kontakty. Ak ste synchronizovali kontakty s inou službou, možnosť Všetky kontakty bude zahŕňať všetky kontaktované osoby a služby.

## <span id="page-30-0"></span>Obrazovka Podrobnosti kontaktu

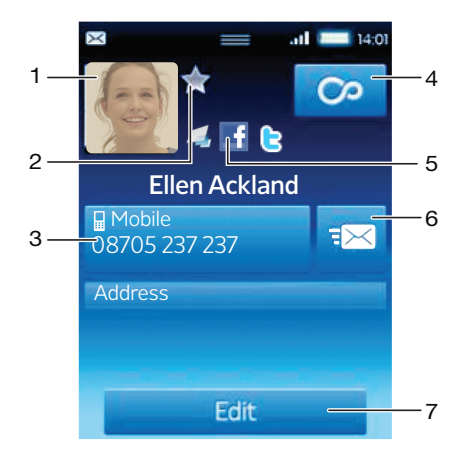

- 1 Fotografia kontaktu
- 2 Kontakt patrí medzi obľúbené
- 3 Telefónne číslo kontaktu
- 4 Tlačidlo so symbolom nekonečna na prístup ku komunikácii v aplikácii Timescape™
- 5 Kontakt je prepojený s kontaktom webovej služby
- 6 Odoslanie správy SMS alebo MMS kontaktu
- 7 Úprava kontaktu

#### Úprava kontaktu

- 1 Na obrazovke Domovská obrazovka ťuknite na položku (
- 2 Ťuknite na kontakt, ktorý chcete vybrať.
- 3 Posuňte sa nadol a ťuknite na položku Upraviť.
- 4 Ak chcete pridať fotografiu kontaktu, ťuknite na položku  $\blacksquare$  a vyberte alebo zhotovte fotografiu.
- 5 Ak chcete pridať telefónne číslo, posuňte sa nadol, ťuknite na položky Pridať ďalšie > Telefónne číslo a zadajte číslo.
- 6 Ak chcete pridať e-mailovú alebo inú adresu, posuňte sa nadol, ťuknite na položku Pridať ďalšie a vyberte požadovaný typ adresy.
- 7 Ak chcete vybrať signál zvonenia pre kontakt, posuňte sa nadol a ťuknite na položky Pridať ďalšie > Signál zvonenia. Vyberte signál zvonenia a ťuknite na položku Hotovo.
- 8 Po dokončení sa posuňte nahor a ťuknite na položku Uložiť.
- Typ telefónneho čísla sa vyberie automaticky. Ak chcete typ čísla zmeniť, ťuknite na príslušné pole.

#### Odstránenie kontaktu

- 1 Na obrazovke Domovská obrazovka ťuknite na položku (1.
- 2 Ťuknite na kontakt, ktorý chcete odstrániť.
- 3 Posuňte sa nadol a ťuknite na položku Upraviť.
- 4 Posuňte sa nadol a ťuknite na položky Odstrániť kontakt > Odstráň.

#### Odstránenie všetkých kontaktov

- 1 Na obrazovke **Domovská obrazovka** posuňte ikonu **z** nahor.
- 2 Vyhľadajte a ťuknite na položku Nastavenie.
- 3 Ťuknite na položky Aplikácie > Správa aplikácií.
- 4 Ťuknite na položku Ukladací priestor kontaktov.
- 5 Ťuknite na položku Vymazať údaje.

#### Pridanie fotografie kontaktu

- <span id="page-31-0"></span>1 Na obrazovke Domovská obrazovka ťuknite na položku *(1.*
- 2 Ťuknite na kontakt, ku ktorému chcete pridať fotografiu.
- 3 Posuňte sa nadol a ťuknite na položku Upraviť.
- 4 Ťuknite na položku
- 5 Ak chcete vybrať fotografiu z fotoalbumu, ťuknite na položku Fotografie a vyberte fotografiu. Ak chcete zhotoviť novú fotografiu, ťuknite na položku Nasnímať novú fotogr. a zhotovte fotografiu.
- 6 Orežte fotografiu pomocou rámčeka a ťuknite na položku **Uložiť**.
- 7 Posuňte sa nahor a ťuknite na položku Uložiť.
- Fotografiu ku kontaktu môžete pridať aj z priečinka Album.

#### Zobrazenie komunikácie s kontaktom v aplikácii Timescape

- 1 Na obrazovke Domovská obrazovka ťuknite na položku *(1.*
- 2 Ťuknite na kontakt, s ktorým chcete zobraziť konverzáciu.
- 3 Ťuknite na položku  $\infty$ . Ak ste aplikáciu Timespace ešte nepoužili, ťuknite na položku Pokračovať.
- 4 Všetky zmeškané hovory, správy SMS a MMS, najnovšie udalosti služieb Facebook a Twitter pre daný kontakt sa zobrazujú v aplikácii Timescape.

## Obľúbené položky

Jednotlivé kontakty môžete označiť ako obľúbené, a tak k nim získať rýchly prístup. Len kontakty, ktoré obsahujú fotografiu, môžu byť označené ako obľúbené.

Označenie alebo zrušenie označenia kontaktu ako obľúbeného

- 1 Na obrazovke Domovská obrazovka ťuknite na položku *(1.*
- 2 Ťuknite na kontakt, ktorých chcete pridať k obľúbeným položkám alebo odstrániť z obľúbených položiek.
- 3 Ťuknite na položku Upraviť.
- 4 Posuňte sa nadol a ťuknite na položku Obľúbené. Ak ste ku kontaktu nepridali fotografiu, zobrazí sa výzva na jej pridanie.
- 5 Po dokončení ťuknite na položku Uložiť.

#### Prístup k obľúbeným kontaktom

- 1 Na obrazovke Domovská obrazovka ťuknite na položku *(1.*
- 2 Ťuknite na kartu  $\blacksquare$ . Obľúbené položky sa zobrazia ako miniatúry.

## <span id="page-32-0"></span>Správy

## Správy SMS a MMS

## Pred použitím správ SMS a MMS

Z telefónu môžete posielať správy SMS pomocou služby SMS (Short Message Service). Ak máte predplatenú aj službu MMS (Multimedia Messaging Service), môžete zároveň posielať a prijímať správy obsahujúce mediálne súbory, ako napr. obrázky a videá. Jedna správa SMS môže obsahovať maximálne 160 znakov. Dlhšie správy sa zlúčia a odošlú ako viacero správ. Účtuje sa každá odoslaná správa.

- Odosielanie správ MMS vyžaduje správne nastavenie služby MMS v telefóne. Informácie nájdete v časti *[Nastavenie Internetu a odosielania správ](#page-5-0)* na stránke 6.
- Ďalšie informácie o zadávaní textu nájdete v časti *[Zadávanie textu](#page-23-0)* na stránke 24.

## Používanie správ SMS a MMS

#### Vytvorenie a odoslanie správy

- 1 Na obrazovke **Domovská obrazovka** ťuknite na položku  $\swarrow$ .
- 2 Ťuknite na položku Nová správa.
- 3 Ťuknite na položku **Napíšte správu**, zadajte text správy a ťuknite na položku Ďalej.
- 4 Ťuknutím prejdite na pridanie príjemcu.
- 5 Ak chcete pridať príjemcu, vyberte kontakt v zozname. Taktiež môžete ťuknúť na textové pole a zadať číslo manuálne. Potom ťuknite na položku Hotovo.
- 6 Ak chcete pridať fotografiu alebo video, ťuknite na položku **vyle** a vyberte požadovanú možnosť.
- 7 Ak chcete pridať, odstrániť alebo upraviť príjemcov, stlačte tlačidlo PR, ťuknite na položku Upraviť príjemcov a upravte príjemcov.
- 8 Po dokončení ťuknite na položku Odoslať.
- Ak nebudete pokračovať vo vytváraní správy, uloží sa ako koncept. Konverzácia sa označí príznakom Koncept.

#### Prečítanie prijatej správy

- 1 Na obrazovke **Domovská obrazovka** ťuknite na položku  $\swarrow$ .
- 2 Ťuknite na požadovanú konverzáciu.
- 3 Ak sa správa ešte neprevzala, ťuknite na správu a potom ťuknite na položku Prevziať správu.
- 4 Ak prijatá správa obsahuje hudbu alebo video, ťuknite na položku a potom na položku Zobraziť video alebo Prehrať zvuk.
- <sup>- $\dot{\blacklozenge}$  Po prijatí správy SMS alebo MMS sa v stavovom riadku zobrazí položka  $\text{F}$ . Keď je otvorený</sup> stavový riadok, správu si môžete prečítať aj posunutím stavového riadka nadol a ťuknutím na prijatú správu.

#### Odpovedanie na správu

- 1 Na obrazovke Domovská obrazovka ťuknite na položku .
- 2 Ťuknite na požadovanú konverzáciu.
- 3 Ťuknutím na textové pole aktivujte klávesnicu.
- 4 Zadajte text správy.
- 5 Ťuknite na položku Odoslať.

#### Poslanie správy ďalej

- 1 Na obrazovke Domovská obrazovka ťuknite na položku .
- 2 Ťuknite na požadovanú konverzáciu.
- 3 Ťuknite na požadovanú správu a potom ťuknite na položky **Poslať správu ďalej** > Nová konverzácia.
- 4 Ťuknutím na položku Pridať príjemcu pridajte príjemcu.
- 5 Ťuknite na položku **Odoslať**.

#### Odstránenie správy

- 1 Na obrazovke **Domovská obrazovka** ťuknite na položku  $\swarrow$ .
- 2 Ťuknite na požadovanú konverzáciu.
- 3 Ťuknite na požadovanú správu a potom ťuknite na položky **Odstrániť správu** > Odstrániť správu.

#### Odstránenie konverzácií

- 1 Na obrazovke Domovská obrazovka ťuknite na položku .
- 2 Stlačte tlačidlo FF, potom ťuknite na položku Odstrániť niekoľko.
- 3 Začiarknite políčka pre konverzácie, ktoré chcete odstrániť, a potom ťuknite na položku Odstráň.

#### Uloženie čísla odosielateľa do kontaktov

- 1 Na obrazovke **Domovská obrazovka** ťuknite na položku  $\swarrow$ .
- 2 Ťuknite na požadovanú konverzáciu.
- 3 Ťuknite na pole príjemcu v hornej časti obrazovky a potom ťuknite na číslo, ktoré chcete uložiť.
- 4 Ťuknite na položku 4.
- 5 Vyberte existujúci kontakt alebo ťuknite na položku  $\Omega$ , ak chcete vytvoriť nový kontakt.
- 6 Upravte údaje kontaktu a ťuknite na položku Uložiť.

#### Volanie odosielateľovi správy

- 1 Na obrazovke Domovská obrazovka ťuknite na položku .
- 2 Ťuknite na požadovanú konverzáciu.
- 3 Ťuknite na pole príjemcu v hornej časti obrazovky a potom ťuknite na číslo, na ktoré chcete zavolať.
- 4 Ťuknite na položku /.

#### Použitie fotografie alebo videa prijatých v správe

- 1 Na obrazovke Domovská obrazovka ťuknite na položku k
- 2 Ťuknite na požadovanú konverzáciu.
- 3 Ak sa správa ešte neprevzala, ťuknite na správu a potom ťuknite na položku Prevziať správu.
- 4 Ťuknite na fotografiu a potom ťuknite na položku **Zobraziť obrázok**. Otvorí sa zobrazovač obrázkov.
- 5 Ak chcete použiť fotografiu ako fotografiu kontaktu alebo tapetu, ťuknite na položku  $\mathbf{R}$

## Nastavenie správ SMS a MMS

#### Zmena nastavenia upozornení na správy

- 1 Na obrazovke Domovská obrazovka posuňte ikonu **ze nahor.**
- 2 Vyhľadajte a ťuknite na položky Nastavenie > Sony Ericsson > Správy.
- 3 V prípade potreby ťuknite na položku Tón upozornenia a vyberte zvuk upozornenia.
- 4 V prípade potreby vyberte nastavenie Vibrácie upozornenia.

#### Zmena nastavenia potvrdenia o doručení pre odoslané správy

- <span id="page-34-0"></span>1 Na obrazovke Domovská obrazovka posuňte ikonu nahor.
- 2 Vyhľadajte a ťuknite na položky Nastavenie > Sony Ericsson > Správy.
- 3 Ťuknutím na položku **Správa o doručení** aktivujte alebo deaktivujte potvrdenie o doručení.
- Keď sa správa doručí príjemcovi, v správe sa zobrazí symbol .

#### Zobrazenie správ uložených na karte SIM

- 1 Na obrazovke **Domovská obrazovka** posuňte ikonu **z** nahor.
- 2 Vyhľadajte a ťuknite na položky Nastavenie > Sony Ericsson > Správy > Správy na karte SIM.

## E-mail

Telefón môžete používať na odosielanie a prijímanie e-mailov prostredníctvom bežného emailového účtu. Na to je však potrebné správne nastavenie Internetu v telefóne. Informácie nájdete v časti *[Nastavenie Internetu a odosielania správ](#page-5-0)* na stránke 6.

Ďalšie informácie o zadávaní textu nájdete v časti *[Zadávanie textu](#page-23-0)* na stránke 24.

#### Nastavenie e-mailového účtu v telefóne

- 1 Na obrazovke **Domovská obrazovka** posuňte ikonu **ze** nahor.
- 2 Vyhľadajte a ťuknite na položku E-mail.
- 3 Ťuknite na položku E-mailová adresa, zadajte e-mailovú adresu a ťuknite na položku Ďalej.
- 4 Zadajte heslo a ťuknite na položku **Hotovo**.
- 5 Ťuknite na položku Pokračovať.
- 6 Ak telefón nedokáže prevziať nastavenie e-mailového účtu automaticky, môžete nastavenie účtu zadať manuálne.
- Ak je potrebné zadať nastavenie manuálne, vyžiadajte si správne nastavenie e-mailového účtu od svojho poskytovateľa e-mailových služieb. Potrebujete napríklad vedieť, či ide o účet typu POP3 alebo IMAP.

#### Odstránenie e-mailového účtu z telefónu

- 1 Na obrazovke Domovská obrazovka posuňte ikonu nahor.
- 2 Vyhľadajte a ťuknite na položky Nastavenie > Sony Ericsson > E-mail.
- 3 Ťuknite na položky Odinštalovať konto > OK.

#### Používanie e-mailu

#### Vytvorenie a odoslanie e-mailovej správy

- 1 Na obrazovke Domovská obrazovka posuňte ikonu nahor.
- 2 Vyhľadajte a ťuknite na položku E-mail.
- 3 Ťuknite na položku Napísať novú.
- 4 Ťuknite na položku Komu:, zadajte adresu príjemcu a potom ťuknite na položku Hotovo. Ďalších príjemcov pridáte rovnakým spôsobom. Ak chcete odstrániť príjemcu, ťuknite na symbol x.
- 5 Ťuknite na položku Predmet, zadajte predmet a ťuknite na položku Hotovo.
- 6 Ťuknite na položku Napíšte správu, zadajte text správy a ťuknite na položku Hotovo.
- 7 Ak chcete priložiť súbor, ťuknite na ikonu **volet**a vyberte typ súboru, ktorý chcete priložiť.
- 8 Ťuknite na položku **Odoslať**.

#### Príjem a otváranie e-mailových správ

- 1 Na obrazovke Domovská obrazovka posuňte ikonu nahor.
- 2 Vyhľadajte a ťuknite na položku E-mail.
- 3 Ťuknite na položku **Prijaté správy**.
- 4 Ak chcete aktualizovať priečinok doručenej pošty s novými prijatými správami, ťuknite na položku .
- 5 Ak chcete správu otvoriť a prečítať, ťuknite na ňu.

Uloženie e-mailovej adresy odosielateľa do kontaktov

- 1 Na obrazovke **Domovská obrazovka** posuňte ikonu **ze** nahor.
- 2 Vyhľadajte a ťuknite na položku E-mail.
- 3 Ťuknite na položku Prijaté správy a potom na požadovanú správu.
- 4 Ťuknite na pole odosielateľa v hornej časti obrazovky.
- 5 Ťuknite na e-mailovú adresu v poli Od:, potom ťuknite na položku Uložiť kontakt.
- 6 Vyberte existujúci kontakt alebo ťuknite na položku **p.**, ak chcete vytvoriť nový kontakt.
- 7 Upravte údaje kontaktu a ťuknite na položku Uložiť.

#### Použitie prílohy e-mailovej správy

- 1 Na obrazovke **Domovská obrazovka** posuňte ikonu **ze** nahor.
- 2 Vyhľadajte a ťuknite na položku E-mail.
- 3 Ťuknite na položku **Prijaté správy** a potom na požadovanú správu.
- 4 Ťuknutím zobrazte prílohu. Ak sa príloha ešte neprevzala, najskôr sa prevezme.

#### Odpovedanie na e-mailovú správu

- 1 Na obrazovke **Domovská obrazovka** posuňte ikonu **nahor.**
- 2 Vyhľadajte a ťuknite na položku **E-mail**.
- 3 Ťuknite na položku Prijaté správy a potom na požadovanú správu.
- 4 Posuňte sa nadol v správe a ťuknite na položku **Odpovedať**, alebo ak má správa viacero príjemcov, na položku Odpovedať všetkým.
- 5 Ťuknite na pole textu správy, zadajte text správy a ťuknite na položku **Hotovo**.
- 6 Ťuknite na položku Odoslať.

#### Poslanie e-mailovej správy ďalej

- 1 Na obrazovke Domovská obrazovka posuňte ikonu nahor.
- 2 Vyhľadajte a ťuknite na položku E-mail.
- 3 Ťuknite na položku **Prijaté správy** a potom na požadovanú správu.
- 4 Posuňte sa nadol v správe a ťuknite na položku Poslať ďalej.
- 5 Ťuknite na položku **Komu:**, zadajte adresu príjemcu a potom ťuknite na položku Hotovo.
- 6 Ťuknite na pole textu správy, zadajte text správy a ťuknite na položku **Hotovo**.
- 7 Ťuknite na položku Odoslať.

#### Odstránenie e-mailových správ

- 1 Na obrazovke Domovská obrazovka posuňte ikonu nahor.
- 2 Vyhľadajte a ťuknite na položku E-mail.
- 3 Ťuknite na požadovaný priečinok.
- 4 Stlačte tlačidlo FF, potom ťuknite na položku Odstránenie viacerých.
- 5 Začiarknite políčka pre správy, ktoré chcete odstrániť, a potom ťuknite na položku Odstráň.

## Nastavenie e-mailu

#### Zmena nastavenia e-mailového účtu

- 1 Na obrazovke Domovská obrazovka posuňte ikonu nahor.
- 2 Vyhľadajte a ťuknite na položky Nastavenie > Sony Ericsson > E-mail.
- 3 Vyberte požadovanú možnosť.
## <span id="page-36-0"></span>E-mailová služba lokality Google™

Ak máte vytvorené konto na lokalite Google™, môžete ho využívať pomocou aplikácie Gmail™ v telefóne. Po nastavení konta na lokalite Google™ môžete telefón využívať na komunikáciu pomocou aplikácie Google Talk™ či synchronizáciu kalendára so službou Google Calendar™.

## Nastavenie účtu služby Google™ v telefóne

- 1 Na obrazovke **Domovská obrazovka** posuňte ikonu **ze** nahor.
- 2 Vyhľadajte a ťuknite na položky Nastavenie > Základné nastavenie > Príručka nastavenia > Konto Google.
- 3 Podľa pokynov v sprievodcovi registráciou vytvorte účet služby Google™ alebo sa prihláste, ak už máte účet vytvorený.
- 4 Telefón je teraz pripravený na používanie so službami Gmail™, Google Talk™ a Google Calendar™.
- Účet služby Google™ môžete vytvoriť a nastaviť aj pomocou sprievodcu nastavením pri prvom spustení telefónu. Účet služby Google™ môžete vytvoriť aj pomocou webovej lokality *[www.google.com/accounts](http://www.google.com/accounts)* vo webovom prehliadači počítača.

## Otvorenie služby Gmail™

- 1 Na obrazovke Domovská obrazovka posuňte ikonu **ze**nahor.
- 2 Vyhľadajte a ťuknite na položku Gmail™.

# Google Talk™

Pomocou funkcie okamžitých správ v aplikácii Google Talk môžete priamo z telefónu komunikovať s priateľmi, ktorí túto aplikáciu využívajú. Využitie aplikácie Google Talk vyžaduje správne nastavenie Internetu v telefóne. Informácie nájdete v časti *[Nastavenie](#page-5-0) [Internetu a odosielania správ](#page-5-0)* na stránke 6.

## Spustenie aplikácie Google Talk™

- 1 Na obrazovke Domovská obrazovka posuňte ikonu **ze nahor.**
- 2 Vyhľadajte a ťuknite na položku Google Talk.

## Nastavenie aplikácie Google Talk™

- Ak ste už v telefóne nastavili účet služby Google™, aplikáciu Google Talk™ nemusíte nastaviť zvlášť. Po nastavení účtu služby Google™ v telefóne sa tento účet použije pre všetky aplikácie Google™.
- 1 Na obrazovke Domovská obrazovka posuňte ikonu z nahor.
- 2 Vyhľadajte a ťuknite na položku Google Talk.
- 3 Podľa pokynov v sprievodcovi registráciou vytvorte účet služby Google™ alebo sa prihláste, ak už máte účet vytvorený.
- 4 Telefón je teraz pripravený na používanie so službami Gmail™, Google Talk™ a Google Calendar™.

## Odpovedanie na okamžitú správu v rámci služby Google Talk

- 1 Keď vás chce niekto kontaktovať prostredníctvom služby Google Talk, zobrazí sa v stavovom riadku položka .
- 2 Presuňte stavový riadok smerom nadol, ťuknite na správu a môžete začať konverzovať.

# Aplikácia Sony Ericsson Timescape™

Aplikácia Sony Ericsson Timescape™ sústreďuje celú komunikáciu do jedného zobrazenia, a prináša tak revolučné zmeny do vašich spoločenských vzťahov. Každá udalosť – najnovšie udalosti služby Facebook a Twitter, správy SMS a MMS, zmeškané hovory – sa zobrazí na obrazovke v chronologickom poradí vo forme panela. Každá správa sa zobrazí najskôr vo forme zmenšeného náhľadu, na základe ktorého sa rozhodnete, či chcete zobraziť jej plný obsah. Udalosti môžete filtrovať podľa typu, a zobraziť tak celú komunikáciu s jedným kontaktom.

Služby a funkcie popísané v tejto časti nemusia byť podporované vo všetkých krajinách/ regiónoch alebo vo všetkých sieťach či v prípade všetkých poskytovateľov služieb vo všetkých oblastiach.

#### Spustenie aplikácie Timescape™

- 1 Na obrazovke **Domovská obrazovka** posuňte ikonu **nahor.**
- 2 Vyhľadajte a ťuknite na položku Timescape.
- 3 Pri prvom spustení aplikácie Timescape môžete ťuknúť na položku Prihlásenie a prihlásiť sa do svojho účtu služby Facebook alebo Twitter a prijímať najnovšie udalosti služby **Facebook** a Twitter v aplikácii Timescape. Ak sa nechcete prihlásiť, ťuknite na položku Pokračovať.
- Ak ste sa do služieb Facebook, Twitter alebo iných služieb online prihlásili pri prvom nastavovaní telefónu, po spustení aplikácie Timescape™ sa úvodná obrazovka nezobrazí a nebudete sa musieť prihlásiť znova.
- Ak nie ste prihlásení a ťuknete na položku Pokračovať, neskôr sa kedykoľvek môžete prihlásiť ťuknutím na položky Nastavenie > Sony Ericsson > Nastavenie Timescape™ na domovskej obrazovke.

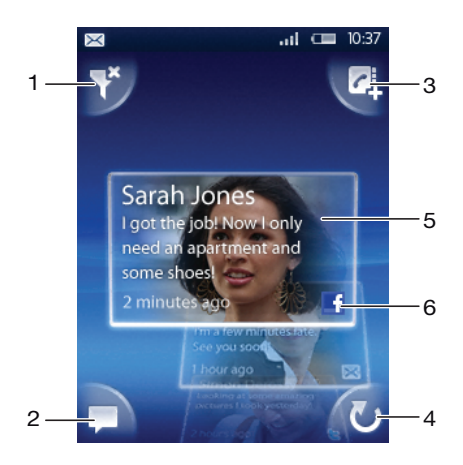

## Úvodná obrazovka aplikácie Timescape™

- 1 Ikona filtra
- 2 Ikona aktualizácie stavu
- 3 Ikona prechodu na kontakt
- 4 Ikona obnovenia (zobrazuje sa, len ak ste prihlásení k účtu webovej služby)
- 5 Panely aplikácie Timescape™ v chronologickom poradí
- 6 Ikona obsahu panela

# Používanie aplikácie Timescape™

## Posúvanie po paneloch v aplikácii Timescape™

• Dotknite sa panela a podržte na ňom prst, potom ho posuňte nahor alebo nadol.

## Prezeranie panela v aplikácii Timescape™

• Prejdite na panel, ktorý chcete zobraziť.

## Ikony panela

Nasledujúce ikony na paneli označujú typ udalosti. Pri prezeraní panela môžete ťuknúť na ikonu alebo na panel a zobraziť súvisiacu udalosť.

- **ut** Zmeškaný hovor
- Správa SMS alebo MMS  $\boxtimes$
- રિ Aktualizácia od priateľa v rámci služby Twitter™
- $\overline{f}$ Aktualizácia od priateľa v rámci služby Facebook™

## Aktualizácia vášho stavu v službe Facebook alebo Twitter v aplikácii Timescape™

- 1 Na obrazovke Domovská obrazovka posuňte ikonu **A** nahor.
- 2 Vyhľadajte a ťuknite na položku Timescape.
- 3 Ťuknite na položku .
- 4 Ťuknite na položku **Vybrať služby.**
- 5 Pomocou prepínačov vyberte služby, pre ktoré chcete aktualizovať svoj stav. Ak chcete aktualizovať svoj stav pre služby, v ktorých nie ste prihlásení, ťuknite na službu a prihláste sa. Po výbere požadovaných služieb ťuknite na položku Hotovo.
- 6 Ťuknite na položku Upraviť stav, zadajte svoj nový stav a ťuknite na položku Odoslať.

## Zobrazenie udalosti v aplikácii Timescape™

- 1 Na obrazovke Domovská obrazovka posuňte ikonu nahor.
- 2 Vyhľadajte a ťuknite na položku Timescape.
- 3 Prejdite na panel požadovanej udalosti a potom ťuknite na daný panel.

## Volanie späť z aplikácie Timescape™ v prípade zmeškaného hovoru

- 1 Na obrazovke **Domovská obrazovka** posuňte ikonu **ze** nahor.
- 2 Vyhľadajte a ťuknite na položku Timescape.
- 3 Prejdite na panel predstavujúci zmeškaný hovor, potom ťuknite na panel.
- 4 Tuknite na položku **.**

## Odpovedanie na správu SMS alebo MMS v aplikácii Timescape™

- 1 Na obrazovke Domovská obrazovka posuňte ikonu nahor.
- 2 Vyhľadajte a ťuknite na položku Timescape.
- 3 Prejdite na text alebo panel správy MMS, potom ťuknite na panel.
- 4 Upravte správu a ťuknite na položku Odoslať.

## Pridanie čísla z panela aplikácie Timescape do kontaktu

- 1 Na obrazovke Domovská obrazovka posuňte ikonu nahor.
- 2 Vyhľadajte a ťuknite na položku Timescape.
- 3 Presuňte sa na panel s číslom, ktoré chcete pridať ku kontaktu.
- 4 Ťuknite na položku **zl**
- 5 Vyberte kontakt, ku ktorému chcete pridať číslo, alebo ťuknutím na položku vytvorte nový kontakt.
- 6 Upravte údaje kontaktu a ťuknite na položku Uložiť.

#### Obnovenie úvodnej obrazovky v aplikácii Timescape™

- 1 Na obrazovke **Domovská obrazovka** posuňte ikonu **z** nahor.
- 2 Vyhľadajte a ťuknite na položku Timescape.
- 3 Ťuknite na položku  $\bullet$ .
- ∸o⊂ Pri obnovení úvodnej obrazovky v aplikácii Timescape™ sa telefón pripojí k Internetu a aktualizujú sa informácie zo služieb Twitter a Facebook a ďalších dostupných účtov služieb online. Úvodnú obrazovku je možné obnoviť, len ak ste prihlásení aspoň k jednej webovej službe.

#### Filtrovanie udalostí zobrazovaných v aplikácii Timescape™

- 1 Na obrazovke **Domovská obrazovka** posuňte ikonu **ze** nahor.
- 2 Vyhľadajte a ťuknite na položku Timescape.
- 3 Ťuknite na ikonu filtra panelov v ľavom hornom rohu.
- 4 Vyberte typy udalostí, ktoré chcete zobraziť. Môžete filtrovať webové služby, Správy, Zmeškané hovory alebo zobraziť celú komunikáciu s kontaktom.

#### Zobrazenie komunikácie s kontaktom

- 1 Na obrazovke **Domovská obrazovka** posuňte ikonu **ze** nahor.
- 2 Vyhľadajte a ťuknite na položku Timescape.
- 3 Prejdite na panel kontaktu, ktorý chcete zobraziť.
- 4 Ťuknite na položku
- 5 Ťuknite na meno kontaktu.
- Komunikáciu s kontaktom môžete zobraziť, len ak je daný kontakt uložený v zozname Kontakty.

## Nastavenie aplikácie Timescape™

#### Prístup k nastaveniu aplikácie Timescape™

- 1 Na obrazovke Domovská obrazovka posuňte ikonu z nahor.
- 2 Vyhľadajte a ťuknite na položky Nastavenie > Sony Ericsson > Nastavenie Timescape™.

## Zmena udalostí zobrazených v aplikácii Timescape™

- 1 Na obrazovke Domovská obrazovka posuňte ikonu nahor.
- 2 Vyhľadajte a ťuknite na položky Nastavenie > Sony Ericsson > Nastavenie Timescape™ > Vybrať obsah.
- 3 Ťuknutím začiarknite požadované políčka a potom ťuknite na položku Hotovo. Ak nie ste prihlásení k webovej službe, ktorú chcete vybrať, ťuknite na službu a zadajte prihlasovacie údaje.

#### Vymazanie obsahu aplikácie Timescape™

- 1 Na obrazovke Domovská obrazovka posuňte ikonu z nahor.
- 2 Vyhľadajte a ťuknite na položky Nastavenie > Sony Ericsson > Nastavenie Timescape™ > Vymazať obsah.
- 3 Ťuknite na obsah, ktorý chcete vymazať, potom ťuknite na položku OK.

#### Naplánovanie aktualizácií obsahu webových služieb v aplikácii Timescape™

- 1 Na obrazovke Domovská obrazovka posuňte ikonu nahor.
- 2 Vyhľadajte a ťuknite na položky Nastavenie > Sony Ericsson > Nastavenie Timescape™ > Naplánovať aktualizácie.
- 3 Ťuknite na požadovanú možnosť. Ak vyberiete možnosť **Manuálne**, nebudú sa vykonávať žiadne automatické aktualizácie.

## Prihlásenie k službe Facebook alebo Twitter

- 1 Na obrazovke Domovská obrazovka posuňte ikonu z nahor.
- 2 Vyhľadajte a ťuknite na položky Nastavenie > Sony Ericsson > Nastavenie Timescape™ > Služby.
- 3 Ťuknite na službu, ku ktorej sa chcete prihlásiť.
- 4 Zadajte prihlasovacie údaje.
- Po prihlásení k webovej službe môžete v aplikácii Timescape™ aktualizovať svoj stav alebo zobraziť najnovšie informácie z webovej služby.

Odhlásenie zo služby Facebook alebo Twitter

- 1 Na obrazovke Domovská obrazovka posuňte ikonu A nahor.
- 2 Vyhľadajte a ťuknite na položky Nastavenie > Sony Ericsson > Nastavenie Timescape™ > Služby.
- 3 Ťuknite na službu, z ktorej sa chcete odhlásiť, potom ťuknite na položku Odhlásenie.

## Miniaplikácia widget Timescape™

Na zabezpečenie rýchleho prístupu môžete miniaplikáciu widget Timescape™ pridať na obrazovku Domovská obrazovka. Informácie nájdete v časti *[Domovská obrazovka](#page-15-0)* na stránke 16.

# Aplikácie a obsah

Aplikácie a obsah môžete preberať prostredníctvom aplikácie PlayNow™ alebo obchodu s aplikáciami Android™ Market.

Pred preberaním sa uistite, či je v telefóne vložená pamäťová karta. Prevzaté aplikácie sa ukladajú na tablách aplikácií a v oknách naposledy použitých aplikácií.

# PlayNow™

Pomocou aplikácie PlayNow™ uloženej v telefóne môžete prehľadávať, nakupovať a preberať svoju obľúbenú a najnovšiu hudbu. Môžete tiež prevziať rôzne zábavné hry a aplikácie.

## Pred použitím služby PlayNow™

Pred použitím aplikácie PlayNow™ sa uistite, že:

- v telefóne je vložená pamäťová karta,
- telefón má predplatenú službu podporujúcu prenos údajov pomocou technológie Wi-Fi™ alebo 2G/3G.
- Mali by ste mať aktívne sieťové pripojenie.
- Služba PlayNow™ nemusí byť dostupná vo všetkých krajinách a všetkých sieťach. Váš poskytovateľ služieb alebo mobilný operátor môžu požadovať, aby ste boli zaregistrovaní ako používateľ Internetu.
- Ďalšie informácie o nastavení mobilného dátového pripojenia 2G/3G nájdete v časti *[Nastavenie](#page-5-0) [Internetu a odosielania správ](#page-5-0)* na stránke 6. Ďalšie informácie o pripojení k sieti Wi-Fi nájdete v časti *[Sieť Wi-Fi™](#page-52-0)* na stránke 53.
- Ďalšie informácie o aplikácii PlayNow™ nájdete na lokalite *[www.sonyericsson.com/support](http://www.sonyericsson.com/support)*.

## Používanie aplikácie PlayNow™

Aplikáciu PlayNow™ môžete využívať naplno po zaregistrovaní. Registrácia je bezplatná a jednoduchá. Ak máte k dispozícii kupóny, môžete ich využiť na získanie bezplatného obsahu, ako napríklad hudby, aplikácií a hier.

Aplikácia PlayNow™ obsahuje funkciu vyhľadávania. Možnosť vyhľadávania je k dispozícii v každej oblasti obsahu, teda v oblasti hudby, aplikácií a hier. K dispozícii je aj zoznam najobľúbenejších bezplatných a platených aplikácií a hier.

## Spustenie aplikácie PlayNow™

- 1 Na obrazovke Domovská obrazovka posuňte ikonu nahor.
- 2 Vyhľadajte a ťuknite na položku ▶.

## Registrácia a prihlásenie v službe PlayNow™

- 1 Ťuknite na položku **Prihlásiť sa** na úvodnej obrazovke. Zobrazí sa obrazovka registrácie a prihlásenia.
- 2 Zadajte e-mailovú adresu a nastavte heslo. Ak zaregistrujete kreditnú kartu na uskutočňovanie nákupov, musíte zadať aj ďalšie údaje, napríklad meno, telefónne číslo a číslo kreditnej karty.
- 3 Po zaregistrovaní zostanete prihlásení. Namiesto možností registrácie a prihlásenia sa zobrazujú možnosti vášho účtu.
- · $\dot{\bullet}$  Ak sa tentoraz rozhodnete nezaregistrovať sa, môžete tak urobiť neskôr stlačením tlačidla  $\boxdot$ .
- Prvýkrát sa môžete zaregistrovať aj ťuknutím na možnosť Kupón alebo Prejsť do služby PlayNow na úvodnej obrazovke. Keď sa zobrazí obrazovka aplikácie PlayNow™, ťuknite na položku Zaregistrovať sa alebo Prihlásiť sa.

## Prehľadávanie hudby

- 1 Na obrazovke aplikácie PlayNow ťuknite na položku Hudba.
- 2 Prehľadávanie hudby podľa rebríčkov alebo podľa kategórií
- 3 Ak vyberiete možnosť Rebríčky, zobrazí sa zoznam najprehrávanejších skladieb.
- 4 Ak vyberiete kategóriu, zobrazí sa zoznam najnovších a najobľúbenejších albumov v danej kategórii.
- Predvolenou možnosťou je zoznam najnovších albumov alebo skladieb.

## Prehľadávanie aplikácií a hier

- 1 Na obrazovke aplikácie PlayNow ťuknite na položku Aplikácie alebo Hry.
- 2 Prehľadávajte aplikácie a hry podľa najnovších alebo podľa kategórií.

## Vyhľadávanie hudby

- 1 Na obrazovke aplikácie PlayNow™ ťuknite na položku Hudba, potom ťuknite na položku Hľadať.
- 2 Vyhľadajte hudbu podľa názvu alebo časti názvu interpreta alebo podľa názvu albumu alebo skladby.
- 3 Na obrazovke výsledkov vyhľadávania ťuknutím na položku v zozname zobrazte podrobné zobrazenie albumu so všetkými skladbami.
- 4 Ťuknutím na zobrazenie miniatúr obalu albumu zobrazte ďalšie informácie o albume, napríklad podrobnosti o zakúpení albumu alebo skladby.

## Vyhľadanie aplikácií a hier

- 1 Na obrazovke aplikácie PlayNow™ ťuknite na položku Aplikácie alebo Hry.
- 2 Ťuknite na položku Hľadať.
- 3 Vyhľadávajte podľa názvu aplikácie alebo hry.
- 4 Ťuknutím na položku v zozname výsledkov vyhľadávania zobrazte podrobné zobrazenie, v ktorom môžete zakúpiť alebo zobraziť obrázok danej aplikácie alebo hry.

## Zakúpenie a prehrávanie hudobného albumu alebo skladby

- 1 Počas prehľadávania alebo vyhľadávania ťuknite na položku v zobrazení zoznamu skladieb a zobrazia sa podrobnosti.
- 2 Zobrazte ukážku obrázkov a skladieb v podrobnom zobrazení.
- 3 Zakúpte skladbu pomocou kreditnej karty alebo platobnej SMS.
- 4 Po zakúpení a prevzatí sa skladba zobrazí v zozname Súbory na prevzatie na obrazovke aplikácie PlayNow™ a tiež sa pridá do zvukovej knižnice prehrávača hudby.
- 5 Ak chcete prehrať zakúpenú skladbu v prehrávači hudby, ťuknite na položky  $\blacksquare$  $\boxed{\pi} > \boxed{\pi}$ .
- <sup>- $\dot{\bullet}$  Zakúpenie prostredníctvom kreditnej karty je lacnejšie než prostredníctvom platobnej SMS.</sup>
- Zakúpenie prostredníctvom kreditnej karty nemusí byť dostupné vo všetkých krajinách a všetkých sieťach. Ak je k dispozícii, musíte byť registrovaným používateľom.

## Zakúpenie a spustenie aplikácie alebo hry

- 1 Počas prehľadávania alebo vyhľadávania aplikácií alebo hier ťuknite na položku v zobrazení zoznamu a zobrazia sa podrobnosti.
- 2 Zobrazte obrázky danej aplikácie alebo hry v podrobnom zobrazení.
- 3 Zakúpte aplikáciu alebo hru pomocou kreditnej karty alebo platobnej SMS.
- 4 Po zakúpení a prevzatí sa aplikácia alebo hra zobrazí v zozname Súbory na prevzatie na obrazovke aplikácie PlayNow™.
- 5 Ak chcete spustiť zakúpenú aplikáciu alebo hru, stlačte tlačidlo ...
- 6 Ťuknite na položku **Súbory na prevzatie** a vyberte požadovanú aplikáciu alebo hru.
- 7 Zakúpenú aplikáciu alebo hru môžete tiež spustiť z tabiel aplikácií.
- <sup>- $\dot{\blacklozenge}$ </sup> Zakúpenie prostredníctvom kreditnej karty je lacnejšie než prostredníctvom platobnej SMS.
- Zakúpenie prostredníctvom kreditnej karty nemusí byť dostupné vo všetkých krajinách a všetkých sieťach. Ak je k dispozícii, musíte byť registrovaným používateľom.

## Úprava účtu

- Možnosť vášho účtu sa zobrazuje len v prípade, že ste zaregistrovali účet služby PlayNow.
- 1 Na obrazovke aplikácie PlavNow™ ťuknite na položku Môj účet.
- 2 Ťuknite na položku **Upraviť** a zmeňte údaje svojho účtu. Môžete upraviť alebo odstrániť účet a údaje o kreditnej karte.

#### Zobrazenie súborov na prevzatie

- 1 Na obrazovke aplikácie PlayNow™ stlačte tlačidlo RR.
- 2 Ťuknite na položku **Súbory na prevzatie**. Zobrazí sa zoznam prevzatého obsahu v chronologickom poradí.
- 3 Ak chcete zobraziť podrobnosti príjmového dokladu prevzatej položky, ťuknite na položku a na položku Podrobnosti faktúry.

## Kupóny

Kupóny sú kódy na prístup k bezplatnému obsahu, ako napríklad k hudbe, aplikáciám a hrám, ponúkanému v rámci akcie.

Prístup ku kupónom získate pri registrácii v službe PlayNow. Ďalšie informácie o ponukách kupónov a ich kódoch v rámci konkrétnej akcie získate od mobilného operátora.

Kupóny a akcie nie sú k dispozícii vo všetkých krajinách a vo všetkých sieťach. Ak služba kupónov nie je k dispozícii vo vašej krajine, ku kupónom v telefóne nebudete mať prístup.

## Prístup ku kupónom

- 1 Na obrazovke aplikácie PlayNow™ ťuknite na položku Kupón.
- 2 Zadajte kód kupónu.
- 3 Prechádzajte zoznamom bezplatného ponúkaného obsahu a vyberte položky, ktoré chcete prevziať.
- Bezplatný obsah nie je k dispozícii vo všetkých krajinách a vo všetkých sieťach. Akcie s ponukou bezplatného obsahu sa môžu v prípade jednotlivých mobilných operátorov líšiť.

## Platobná SMS

Platobná SMS je správa SMS, na ktorú sa v porovnaní s bežnými textovými správami vzťahuje zvláštny poplatok. Operátor si účtuje poplatok za platobnú SMS v rámci mesačne zasielanej faktúry alebo automaticky odpočítava sumu z predplateného kreditu.

## Android™ Market

Na lokalite Android™ Market vám stačí iba niekoľko ťuknutí a môžete vstúpiť do sveta aplikácií a hier. Aplikácie a hry môžete prehľadávať podľa kategórií a počtu prevzatí. Aplikácie a hry môžete súčasne hodnotiť a poslať k nim spätnú väzbu.

Pred použitím lokality Android™ Market musíte mať vytvorený e-mailový účet v službe Google™. Pri vytváraní účtu v službe Google™ postupujte podľa pokynov v telefóne alebo si pozrite časť *[Nastavenie účtu služby Google™ v telefóne](#page-36-0)* na stránke 37.

## Otvorenie lokality Android™ Market

- 1 Na obrazovke **Domovská obrazovka** posuňte ikonu **nahor.**
- 2 Vyhľadajte a ťuknite na položku Market.

# Správa aplikácií

## Zobrazenie povolení pre aplikáciu

- 1 Na obrazovke **Domovská obrazovka** posuňte ikonu **ze** nahor.
- 2 Vyhľadajte a ťuknite na položku Nastavenie.
- 3 Ťuknite na položky Aplikácie > Správa aplikácií.
- 4 Ťuknite na požadovanú aplikáciu.
- 5 Posuňte sa nadol a zobrazte položku Povolenia.
- Niektoré aplikácie nemajú nastavené povolenia.

## Vymazanie všetkých údajov aplikácie

- $\mathbf{I}$ Skôr než vymažete všetky údaje nainštalovanej aplikácie, presvedčte sa, či ste zálohovali súvisiaci obsah, ktorý si chcete ponechať.
- 1 Na obrazovke Domovská obrazovka posuňte ikonu nahor.
- 2 Vyhľadajte a ťuknite na položku Nastavenie.
- 3 Ťuknite na položky Aplikácie > Správa aplikácií.
- 4 Ťuknite na požadovanú aplikáciu.
- 5 Ťuknite na položku Vymazať údaje.

## Odstránenie nainštalovanej aplikácie

- $\bullet$ Skôr než vymažete nainštalovanú aplikáciu, presvedčte sa, či ste zálohovali súvisiaci obsah, ktorý si chcete ponechať. Niektoré aplikácie nie je možné odstrániť.
- 1 Na obrazovke **Domovská obrazovka** posuňte ikonu **z** nahor.
- 2 Vyhľadajte a ťuknite na položku Nastavenie.
- 3 Ťuknite na položky Aplikácie > Správa aplikácií.
- 4 Ťuknite na požadovanú aplikáciu.
- 5 Ťuknite na položku **Odinštalovať**.

## Preberanie iných aplikácií

Aplikácie môžete do telefónu nainštalovať aj z iných zdrojov, než je lokalita Android™ Market. Môžete tiež prezerať a upraviť nastavenia nainštalovaných aplikácií. K mnohým aplikáciám a hrám je k dispozícii sprievodca, ktorý vám pomôže pri inštalácii aplikácie.

Aplikácie a hry prevzaté z iných webových lokalít, než je Android™ Market, môžu mať neznámy či nebezpečný pôvod. V záujme ochrany telefónu a osobných údajov by ste mali preberať aplikácie výlučne z dôveryhodných zdrojov, ako je napríklad obchod s aplikáciami Android™ Market.

## Povolenie inštalácie iných aplikácií

- 1 Na obrazovke **Domovská obrazovka** posuňte ikonu **z** nahor.
- 2 Vyhľadajte a ťuknite na položky Nastavenie > Aplikácie.
- 3 Začiarknite políčko Neznáme zdroje.

# Obsah chránený autorskými právami

Niektoré uvedené položky či obsah, ku ktorému chcete získať prístup, napríklad aplikácie, hry alebo hudobné albumy, môžu byť chránené autorskými právami prostredníctvom technológie DRM (Digital Rights Management). Ak ich chcete používať, musíte si zakúpiť alebo obnoviť licenciu. Je možné, že položky chránené autorskými právami nebudete môcť kopírovať, odosielať ani prenášať.

## Používanie obsahu chráneného autorskými právami

• Ťuknite na položku . Na získanie prístupu k položke si budete musieť zakúpiť alebo obnoviť licenčné práva.

## Nastavenia technológie DRM

V ponuke Nastavenie ochrany DRM môžete zmeni nastavenia technológie DRM:

• Resetovanie technológie DRM – vymažú sa všetky údaje DRM, ako napríklad licencie alebo informácie o využívaní licencií.

## Obnova údajov technológie DRM

- 1 Na obrazovke Domovská obrazovka posuòte ikonu a nahor.
- 2 Vyh¾adajte položky **Nastavenie > Nastavenie ochrany DRM** a uknite na ne.<br>3 uknite na položku Resetovanie technológie DRM.
- uknite na položku Resetovanie technológie DRM.
- Ak ste zakúpili obsah chránený technológiou DRM, ako napríklad hudbu, hry alebo aplikácie, je možné, že po obnovení všetkých údajov technológie DRM ho nebudete môc používa.

# **Organizátor**

# Kalendár

Telefón ponúka kalendár umožňujúci vytváranie časových plánov.

 $\ddot{\bullet}$ Ďalšie informácie o zadávaní textu nájdete v časti *[Zadávanie textu](#page-23-0)* na stránke 24.

## Otvorenie aplikácie kalendára

- 1 Na obrazovke **Domovská obrazovka** posuňte ikonu **nahor.**
- 2 Vyhľadajte a ťuknite na položku Kalendár.
- $-\bullet$ Pri prvom otvorení sa aplikácia Kalendár otvorí v zobrazení mesiaca. Ak ste aplikáciu už použili, otvorí sa v naposledy použitom zobrazení.

## Kalendár – zobrazenie mesiaca

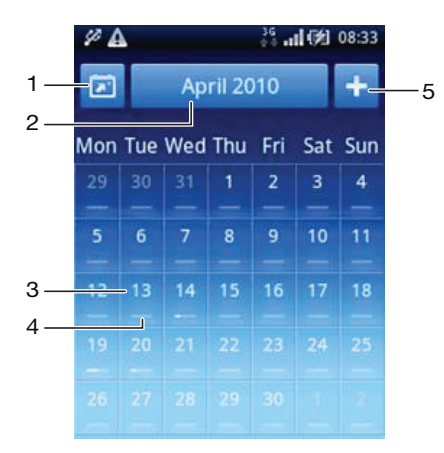

- 1 Zobrazenie aktuálneho mesiaca (k dispozícii len pri zobrazení iného než aktuálneho mesiaca).
- 2 Výber mesiaca.
- 3 Indikátor aktuálneho dňa.
- 4 Indikátor stretnutí. Celý biely prúžok označuje udalosti v jednom dni.
- 5 Pridanie udalosti.
- Pri zobrazení na šírku displeja sa položky 1, 2 a 5 na displeji nezobrazujú. Ak chcete pridať udalosť alebo prejsť priamo do mesiaca, stlačte tlačidlo  $\mathbb{H}$ .

## Prepnutie zobrazenia dňa a mesiaca

- 1 Ak chcete prepnúť zo zobrazenia mesiaca na zobrazenie dňa, ťuknite na požadovaný deň.
- 2 Ak chcete prepnúť zo zobrazenia dňa na zobrazenie mesiaca, ťuknite na položku  $\left\langle \right\rangle$ .

## Zobrazenie iných dní a mesiacov

- V zobrazení mesiaca a dňa rýchlym pohybom doľava zobrazíte predchádzajúci deň alebo mesiac a rýchlym pohybom doprava zobrazíte nasledujúci deň alebo mesiac.
- V zobrazení mesiaca môžete mesiac zmeniť tiež ťuknutím na ikonu výberu mesiaca v hornej časti obrazovky.

## Vytvorenie udalosti kalendára

- 1 Na obrazovke Domovská obrazovka posuňte ikonu nahor.
- 2 Vyhľadajte a ťuknite na položku Kalendár.
- 3 Ťuknite na položku **+**
- 4 Ťuknite na položku Predmet, zadajte predmet a ťuknite na položku Hotovo.
- 5 Ťuknite na položku Čas. Ťuknite na číselné pole a posúvaním nahor alebo nadol vyberte požadovanú hodinu alebo minútu. Ťuknite na položku Hotovo.
- 6 Ťuknite na položku Dátum. Ťuknite na číselné pole, posúvajte sa nahor alebo nadol a ťuknite na požadovaný dátum. Ťuknite na položku Hotovo.
- 7 Ťuknite na položku Pripomienka. Ťuknite na číselné pole, posúvajte sa nahor alebo nadol a ťuknite na požadované číslo. Ťuknite na položku Hotovo.
- 8 Ťuknite na položky **Miesto** a **Popis**, ak ich chcete vyplniť.
- 9 Ak chcete nastaviť opakovanú udalosť, ťuknite na položku **Opakovanie**, označte požadovanú možnosť a ťuknite na položku Hotovo.
- 10 Ak synchronizujete kalendár telefónu s viacerými kalendármi, ťuknite na položku Kalendár, ťuknite na požadovaný kalendár pre udalosť a potom ťuknite na položku Hotovo.
- 11 Posuňte sa nahor a ťuknite na položku Uložiť.
- Ak používate zobrazenie obrazovky na šírku, na pridanie udalosti musíte v kroku 3 stlačiť symbol 冊.
- · $\dot{\bullet}$  Keď sa priblíži čas udalosti, telefón ju pripomenie krátkym zvukom upozornenia. V stavovom riadku sa tiež zobrazí symbol **80**.
- V prípade udalostí, ktoré sa končia na druhý deň, musíte najskôr nastaviť dátum začiatku a konca, až potom čas začiatku a konca.

## Zobrazenie udalosti kalendára

- 1 Na obrazovke **Domovská obrazovka** posuňte ikonu **A** nahor.
- 2 Vyhľadajte a ťuknite na položku Kalendár.
- 3 Prejdite na požadovaný deň a potom ťuknite na udalosť.

## Úprava udalosti kalendára

- 1 Na obrazovke **Domovská obrazovka** posuňte ikonu **A** nahor.
- 2 Vyhľadajte a ťuknite na položku Kalendár.
- 3 Prejdite na požadovaný deň a potom ťuknite na udalosť.
- 4 Ťuknite na položku Upraviť, upravte požadované údaje a ťuknite na položku Uložiť.

## Odstránenie udalosti kalendára

- 1 Na obrazovke Domovská obrazovka posuňte ikonu z nahor.
- 2 Vyhľadajte a ťuknite na položku Kalendár.
- 3 Prejdite na požadovaný deň a potom ťuknite na udalosť.
- 4 Ťuknite na položku **Upraviť**.
- 5 Posuňte sa nadol a ťuknite na položku Odstrániť udalosť v dolnej časti obrazovky.

## Zrušenie pripomienky udalosti

- 1 Po zobrazení ikony **v** stavovom riadku presuňte stavový riadok myšou smerom nadol. Zobrazí sa panel upozornení.
- 2 Ťuknite na požadovanú udalosť.
- 3 Stlačte tlačidlo  $\leq$  .

## Synchronizácia kalendára

Ak máte účet v službe spoločnosti Sony Ericsson alebo účet služby Google™, môžete kalendár v telefóne synchronizovať s kalendárom na webe. Informácie nájdete v časti *[Synchronizácia](#page-50-0)* na stránke 51.

Ak synchronizujete so službou Google Calendar™ a máte prístup k viacerým zdieľaným kalendárom v službe Google Calendar™, v zobrazení kalendára v telefóne sa zobrazia všetky udalosti zo všetkých zdieľaných kalendárov.

# Poznámky

Pomocou aplikácie Poznámky môžete písať krátke správy a zoznamy. K zadaným poznámkam môžete nastaviť pripomienky.

## Pridanie poznámky

- 1 Na obrazovke **Domovská obrazovka** posuňte ikonu **ze** nahor.
- 2 Vyhľadajte a ťuknite na položku Poznámky.
- 3 Ťuknite na položku Pridať pozn., zadajte text a ťuknite na položku Hotovo.
- 4 Ak chcete nastaviť pripomienku, ťuknite na položku . Ak chcete zmeniť číslo, ťuknite na číslo, posuňte sa nahor a ťuknite na požadované číslo. Po dokončení ťuknite na položku Hotovo.
- 5 Ak chcete, aby sa poznámka zobrazila na domovskej obrazovke, ťuknite na položku 쇼.
- 6 Po dokončení stlačte tlačidlo  $\leq$  .

## Zobrazenie a úprava poznámky

- 1 Na obrazovke Domovská obrazovka posuňte ikonu nahor.
- 2 Vyhľadajte a ťuknite na položku Poznámky.
- 3 Prechádzajte poznámkami a ťuknite na poznámku, ktorú chcete upraviť.
- 4 Upravte text a ťuknite na položku **Hotovo**.

## Zrušenie alebo odloženie pripomienky poznámky

• Keď sa ozve pripomienka, posunutím posúvača v hornej časti obrazovky doprava ju vypnete, alebo ťuknutím na položku Odloženie odložíte pripomienku o 10 minút.

## Odstránenie poznámky

- 1 Na obrazovke Domovská obrazovka posuňte ikonu nahor.
- 2 Vyhľadajte a ťuknite na položku Poznámky.
- 3 Prechádzajte poznámkami a ťuknite na poznámku, ktorú chcete odstrániť.
- 4 Ťuknite na položku , potom ťuknite na položku **Odstráň**.

# Budík

Telefón môžete využívať aj ako budík. Ako signál budíka môžete používať ľubovoľný zvuk v telefóne. Signál budíka sa ozve, aj keď je telefón v tichom režime.

## Otvorenie budíka

- 1 Na obrazovke Domovská obrazovka posuňte ikonu **ze**nahor.
- 2 Vyhľadajte a stlačte položku **Budík**.

## Nastavenie budíka

- 1 Na obrazovke Domovská obrazovka posuňte ikonu nahor.
- 2 Vyhľadajte a ťuknite na položku **Budík.**<br>3 Ťuknite na položku Pridať nové.
- Ťuknite na položku **Pridať nové**.
- 4 Ak chcete nastaviť čas, ťuknite naň, posúvajte sa nahor alebo nadol a ťuknite na požadovaný čas.
- 5 Ak používate 12-hodinový formát, ťuknite na položku am alebo pm a vyberte požadovanú možnosť.
- 6 Ťuknite na položku Hotovo.
- Budík bude používať 12 alebo 24-hodinový formát v závislosti od nastavenia času v telefóne.

## Pridanie ďalšieho budíka

- 1 Na obrazovke **Domovská obrazovka** posuňte ikonu **nahor.**
- 2 Vyhľadajte a ťuknite na položku Budík.
- 3 Ťuknite na položku Pridať nové.
- 4 Nastavte čas a ťuknite na položku **Hotovo**.

#### Deaktivácia budíka

- 1 Na obrazovke Domovská obrazovka posuňte ikonu nahor.
- 2 Vyhľadajte a ťuknite na položku Budík.
- 3 Posunutím tlačidla posúvača doľava zmeňte ikonu budíka na sivú. Budík sa deaktivuje.

#### Aktivácia existujúceho budíka

- 1 Na obrazovke **Domovská obrazovka** posuňte ikonu **nahor.**
- 2 Vyhľadajte a ťuknite na položku **Budík**.
- 3 Posunutím tlačidla posúvača doprava zapnite budík.

#### Odstránenie budíka

- 1 Na obrazovke Domovská obrazovka posuňte ikonu **A**nahor.
- 2 Vyhľadajte a ťuknite na položku Budík.
- 3 Ťuknite na požadovaný budík.
- 4 Ťuknite na položku Odstráň.

## Nastavenie tónu budíka

- 1 Na obrazovke Domovská obrazovka posuňte ikonu z nahor.
- 2 Vyhľadajte a ťuknite na položku Budík.
- 3 Ťuknite na požadovaný budík.
- 4 Ťuknite na položku Signál budíka.
- 5 Vyberte požadovanú možnosť.
- 6 Ťuknite na položku Hotovo.

#### Nastavenie opakovaného budíka

- 1 Na obrazovke Domovská obrazovka posuňte ikonu nahor.
- 2 Vyhľadajte a ťuknite na položku **Budík**.
- 3 Ťuknite na požadovaný budík.
- 4 Ťuknite na položku Opakovanie.
- 5 Začiarknite políčka pre požadované dni a potom ťuknite na položku Hotovo.

#### Nastavenie názvu budíka

- 1 Na obrazovke Domovská obrazovka posuňte ikonu nahor.
- 2 Vyhľadajte a ťuknite na položku Budík.
- 3 Ťuknite na požadovaný budík.
- 4 Ťuknite na položku Text budíka a do textového poľa napíšte text.
- 5 Ťuknite na položku Hotovo.

#### Vypnutie alebo odloženie budíka po spustení

• Keď znie signál budíka, posunutím posúvača doprava budík vypnete alebo ťuknutím na položku Odloženie ho odložíte.

# <span id="page-50-0"></span>**Synchronizácia**

Synchronizácia medzi telefónom a počítačom predstavuje jednoduchý a praktický spôsob zdieľania kontaktov, správ a udalostí kalendára v oboch zariadeniach. Synchronizovať môžete hneď niekoľkými spôsobmi v závislosti od používanej služby a obsahu, ktorý chcete synchronizovať.

Na synchronizáciu kontaktov a udalostí kalendára môžete používať službu Sony Ericsson sync a na synchronizáciu kontaktov služieb Gmail™, Google Calendar™ a Google môžete používať službu Google™ sync. Pomocou aplikácie Dataviz® RoadSync™ uloženej v telefóne môžete nastaviť systém synchronizácie Microsoft® Exchange ActiveSync®. Ďalšie informácie nájdete na adrese *[www.dataviz.com](http://www.dataviz.com)*.

# Sony Ericsson Sync

Služba Sony Ericsson Sync sa používa na synchronizáciu záložiek, kontaktov a udalostí kalendára medzi telefónom a účtom služby spoločnosti Sony Ericsson. Na adrese *[www.sonyericsson.com/user](http://www.sonyericsson.com/user)* môžete pristupovať k týmto údajom, meniť ich a pridávať k nim nové prostredníctvom každého počítača s prístupom na Internet.

Účet v službe spoločnosti Sony Ericsson si môžete vytvoriť a nastaviť priamo v telefóne alebo na adrese *[www.sonyericsson.com/user](http://www.sonyericsson.com/user)*.

Ţ Služba Sony Ericsson Sync sa dá nastaviť tak, aby sa pripojila ku každej službe SyncML™.

## Nastavenie účtu služby spoločnosti Sony Ericsson v telefóne

- 1 Na obrazovke Domovská obrazovka posuňte ikonu nahor.
- 2 Vyhľadajte a ťuknite na položku Sony Ericsson Sync.
- 3 Ťuknite na položku SonyEricsson.com.
- 4 Podľa pokynov v sprievodcovi registráciou vytvorte účet služby spoločnosti Sony Ericsson.
- 5 Začiarknite políčko Interval synchronizácie a nastavte interval synchronizácie.
- 6 Ak chcete synchronizovať Záložky, Kontakty a Kalendár, začiarknite príslušné políčka.
- 7 Ťuknite na položku **Uložiť**.

## Synchronizácia pomocou služby Sony Ericsson Sync

- 1 Na obrazovke Domovská obrazovka posuňte ikonu nahor.
- 2 Vyhľadajte a ťuknite na položku Sony Ericsson Sync.
- 3 Ťuknutím na ikonu synchronizácie pre ktorúkoľvek uvedenú synchronizačnú službu spustite synchronizáciu.

## Nastavenie účtu služby SyncML v službe Sony Ericsson Sync

- 1 Na obrazovke **Domovská obrazovka** posuňte ikonu **z** nahor.
- 2 Vyhľadajte a ťuknite na položku Sony Ericsson Sync.
- 3 Ťuknite na položku Iný.
- 4 Ťuknite na polia pre účet, adresu servera, používateľské meno a heslo a zadajte požadované údaje.
- 5 Začiarknite políčko **Interval synchronizácie** a nastavte interval synchronizácie.
- 6 Ak chcete synchronizovať Záložky, Kontakty a Kalendár, začiarknite príslušné políčka.
- 7 Ťuknite na položku Uložiť.
- $\mathbf{I}$ Ďalšie informácie o nastavení účtu vám poskytne poskytovateľ služby SyncML.

## Úprava položky synchronizácie v službe Sony Ericsson Sync

- 1 Na obrazovke Domovská obrazovka posuňte ikonu nahor.
- 
- 2 Vyhľadajte a ťuknite na položku **Sony Ericsson Sync.**<br>3 Ťuknite na názov synchronizačnej služby, ktorú chcete<br>4 Ťuknite a upravte požadované údaje. 3 Ťuknite na názov synchronizačnej služby, ktorú chcete upraviť.
- Ťuknite a upravte požadované údaje.
- 4 Turanic a apravice person.<br>5 Tuknite na položku **Uložiť**.

## Nastavenie intervalu synchronizácie v službe Sony Ericsson Sync

- 1 Na obrazovke Domovská obrazovka posuňte ikonu nahor.
- 2 Vyhľadajte a ťuknite na položku Sony Ericsson Sync.
- 3 Ťuknite na názov synchronizačnej služby, ktorú chcete upraviť.
- 4 Začiarknite políčko Interval synchronizácie a nastavte interval synchronizácie.
- 5 Ťuknite na položku **Uložiť**.

#### Odstránenie položky synchronizácie v službe Sony Ericsson Sync

- 1 Na obrazovke Domovská obrazovka posuňte ikonu nahor.
- 2 Vyhľadajte a ťuknite na položku Sony Ericsson Sync.
- 3 Ťuknite na názov synchronizačnej služby, ktorú chcete odstrániť.
- 4 Posuňte sa nadol a ťuknite na položku Odstrániť.

#### Ukončenie synchronizácie v službe Sony Ericsson Sync

• Počas synchronizácie kliknite na položku Zrušiť.

## Google™ sync

Službu Google™ sync môžete využívať na synchronizáciu telefónu so službou Gmail™, Google Calendar™ a kontaktmi. Informácie pritom môžete zobraziť a upravovať v telefóne aj v počítači.

Na synchronizáciu s účtom Google™ musí byť účet aktivovaný v telefóne. Informácie môžete následne synchronizovať manuálne alebo nastaviť automatickú synchronizáciu tak, že povolíte používanie údajov na pozadí. Ďalšie informácie nájdete v časti *[Nastavenie účtu služby Google™](#page-36-0) [v telefóne](#page-36-0)* na stránke 37.

#### Nastavenie automatickej synchronizácie v službe Google sync

- 1 Na obrazovke **Domovská obrazovka** posuňte ikonu **ze** nahor.
- 2 Vyhľadajte a ťuknite na položku Nastavenie > Synchronizácia údajov.
- 3 Začiarknite políčko Údaie na pozadí.
- 4 Začiarknite políčko Automatická synchronizácia.
- 5 Začiarknite políčka položiek synchronizácie, ktoré chcete zahrnúť do automatickej synchronizácie.

#### Manuálna synchronizácia pomocou služby Google sync

- 1 Na obrazovke Domovská obrazovka posuňte ikonu z nahor.
- 2 Vyhľadajte a ťuknite na položky Nastavenie > Synchronizácia údajov.
- 3 Stlačte tlačidlo PR.
- 4 Ťuknite na položku Synchronizovat<sup>e</sup>.

#### Ukončenie synchronizácie v službe Google sync

- 1 Počas synchronizácie stlačte tlačidlo P.P.
- 2 Ťuknite na položku Zrušiť svnchronizáciu .

# <span id="page-52-0"></span>Sieť Wi-Fi™

Sieť Wi-Fi™ umožňuje bezdrôtový prístup na internet pomocou telefónu.

# Pred pripojením k sieti Wi-Fi™

Ak chcete prehľadávať internet pomocou siete Wi-Fi™, musíte vyhľadať dostupnú sieť Wi-Fi™, pripojiť sa k nej a potom otvoriť internetový prehľadávač. Sila signálu siete Wi-Fi™ sa môže meniť podľa miesta, kde sa telefón nachádza. Silu signálu zvýšite, ak sa priblížite k smerovaču signálu Wi-Fi™.

## Zapnutie siete Wi-Fi™

- 1 Na obrazovke Domovská obrazovka posuňte ikonu nahor.
- 2 Vyhľadajte a ťuknite na položku Nastavenie > Ovládanie bezdrôtových sietí.
- 3 Začiarknite políčko Wi-Fi. Telefón teraz vyhľadá dostupné siete Wi-Fi™.
- Pripojenie k sieti Wi-Fi™ môže trvať niekoľko sekúnd.

## Pripojenie k sieti Wi-Fi™

- 1 Na obrazovke **Domovská obrazovka** posuňte ikonu **nahor.**
- 2 Vyhľadajte a ťuknite na položky Nastavenie > Ovládanie bezdrôtových sietí > Nastavenia Wi-Fi.
- 3 Dostupné siete Wi-Fi™ sa zobrazujú v zozname Siete Wi-Fi. Dostupné siete môžu byť voľne prístupné alebo zabezpečené. Túto vlastnosť označuje symbol a alebo zobrazený vedľa názvu siete Wi-Fi™.
- 4 Ťuknutím na sieť Wi-Fi™ sa k nej pripojíte. Ak sa snažíte pripojiť k zabezpečenej sieti Wi-Fi™, v telefóne sa pred pripojením zobrazí výzva na zadanie hesla k danej sieti. Po pripojení sa v stavovom riadku zobrazí symbol a
- Telefón si zapamätá siete Wi-Fi™, ku ktorým ste sa pripojili. Keď budete nabudúce v dosahu siete Wi-Fi™, ku ktorej ste už boli pripojení, telefón sa k tejto sieti automaticky pripojí.
- V niektorých lokalitách môže byť prístup na Internet pomocou otvorených sietí Wi-Fi™ možný až po prihlásení na webovej stránke. Ak chcete získať prístup k takejto sieti Wi-Fi™, obráťte sa na jej správcu.

## Pripojenie k inej sieti Wi-Fi™

- 1 Na obrazovke Domovská obrazovka posuňte ikonu nahor.
- 2 Vyhľadajte a ťuknite na položky Nastavenie > Ovládanie bezdrôtových sietí > Nastavenia Wi-Fi. Vyhľadané siete Wi-Fi™ sa zobrazia v zozname Siete Wi-Fi.
- 3 K novej sieti Wi-Fi™ sa pripojíte ťuknutím na ňu.

## Stav siete Wi-Fi™

Ak je telefón pripojený k sieti Wi-Fi™ alebo ak sú vo vašej blízkosti dostupné siete Wi-Fi™, je možné zobraziť ich stav. Súčasne môžete nastaviť telefón tak, aby vás upozornil vždy, keď zistí nezabezpečenú sieť Wi-Fi™.

## Povolenie upozornení siete Wi-Fi™

- 1 Skontrolujte, či je sieť Wi-Fi™ zapnutá
- 2 Na obrazovke **Domovská obrazovka** posuňte ikonu **nahor.**
- 3 Vyhľadajte a ťuknite na položky Nastavenie > Ovládanie bezdrôtových sietí > Nastavenia Wi-Fi.
- 4 Začiarknite políčko Oznamovanie siete.

## Manuálne vyhľadávanie siete Wi-Fi™

- 1 Na obrazovke Domovská obrazovka posuňte ikonu nahor.
- 2 Vyhľadajte a ťuknite na položky Nastavenie > Ovládanie bezdrôtových sietí >
- Nastavenia Wi-Fi. 3 Stlačte tlačidlo **...**
- 4 Ťuknite na položku Vyhľadávanie . Telefón vyhľadá siete Wi-Fi™ a zobrazí ich v časti Siete Wi-Fi.
- 5 Ak sa chcete pripojiť k sieti, ťuknite na sieť Wi-Fi™ v zozname.

## Rozšírené nastavenie siete Wi-Fi™

Pred manuálnym pridaním siete Wi-Fi™ musíte zapnúť nastavenie siete Wi-Fi™ v telefóne.

## Manuálne pridanie siete Wi-Fi™

- 1 Na obrazovke Domovská obrazovka posuňte ikonu nahor.
- 2 Vyhľadajte a ťuknite na položky Nastavenie > Ovládanie bezdrôtových sietí > Nastavenia Wi-Fi.
- 3 Ťuknite na položku Pridať sieť Wi-Fi.
- 4 Zadajte názov Sieťová identifikácia SSID pre sieť Wi-Fi, ktorú chcete pridať.
- 5 Ťuknite na pole Zabezpečenie a vyberte typ zabezpečenia siete Wi-Fi, ktorú chcete pridať.
- 6 V prípade potreby zadajte heslo pre sieť Wi-Fi, ktorú chcete pridať.
- 7 Ťuknite na položku Uložiť.
- Obráťte sa na správcu siete Wi-Fi™ a získajte od neho údaje do polí Sieťová identifikácia SSID a Heslo bezdrôtovej siete.

## Zobrazenie podrobných informácií o pripojenej sieti Wi-Fi™

- 1 Na obrazovke **Domovská obrazovka** posuňte ikonu **ze** nahor.
- 2 Vyhľadajte a ťuknite na položky Nastavenie > Ovládanie bezdrôtových sietí > Nastavenia Wi-Fi.
- 3 Ťuknite na sieť Wi-Fi™, ku ktorej ste aktuálne pripojení. Zobrazia sa podrobné informácie o sieti.

## Zásady používania siete Wi-Fi™ v režime spánku

Pridaním zásad používania siete Wi-Fi™ v režime spánku môžete nastaviť vypnutie siete Wi-Fi™ v telefóne v čase, kedy je vypnutá obrazovka. Týmto spôsobom dosiahnete maximálny výkon batérie telefónu. Telefón môžete nastaviť aj tak, aby sa sieť Wi-Fi™ nikdy nevypínala alebo aby sa nikdy nevypínala počas nabíjania telefónu.

Ak nie ste pripojený k sieti Wi-Fi™, telefón využíva pri prístupe na internet dátové mobilné pripojenie 2G/3G.

## Pridanie pravidiel režimu spánku siete Wi-Fi™

- 1 Na obrazovke **Domovská obrazovka** posuňte ikonu **z** nahor.
- 2 Vyhľadajte a ťuknite na položky Nastavenie > Ovládanie bezdrôtových sietí > Nastavenia Wi-Fi.
- 3 Stlačte tlačidlo FF.
- 4 Ťuknite na položku Rozšírené<sup>.</sup>.
- 5 Ťuknite na položku Zásady používania Wi-Fi v režime spánku.
- 6 Vyberte nastavenie Zásady používania Wi-Fi v režime spánku, ktoré chcete použiť.

## Používanie statickej adresy IP

Telefón môžete nastaviť tak, aby sa pripájal k sieti Wi-Fi™ pomocou statickej adresy IP.

## Nastavenie statickej adresy IP

- 1 Na obrazovke Domovská obrazovka posuňte ikonu nahor.
- 2 Vyhľadajte a ťuknite na položky Nastavenie > Ovládanie bezdrôtových sietí > Nastavenia Wi-Fi.
- 3 Stlačte tlačidlo **...**
- 4 Ťuknite na položku **Rozšírené®**.
- 5 Začiarknite políčko Použiť statickú adresu IP.
- 6 Ťuknite a zadajte informácie potrebné pre sieť Wi-Fi™:
	- Adresa IP
	- Brána
	- Maska siete
	- Server DNS 1
	- Server DNS 2
- 7 Stlačte tlačidlo **B** a ťuknite na položku **Uložiť**.

# Webový prehliadač

# Pred používaním webu

Telefón umožňuje prístup k Internetu pomocou pripojenia Wi-Fi alebo prostredníctvom mobilného dátového pripojenia 2G/3G. Na prístup k Internetu pomocou mobilného dátového pripojenia 2G/3G musíte mať predplatenú službu umožňujúcu takýto prenos dát a nastavenia na použitie mobilného dátového pripojenia 2G/3G.

Vo väčšine prípadov sa nastavenie pripojenia k Internetu pomocou mobilného dátového pripojenia 2G/3G automaticky prevezme do telefónu pri jeho prvom zapnutí s vloženou kartou SIM.

Aby ste mohli mať prístup k Internetu pomocou pripojenia Wi-Fi, musíte byť v dosahu siete Wi-Fi, ku ktorej vám jej správca umožnil prístup.

Ďalšie informácie o nastavení mobilného dátového pripojenia 2G/3G nájdete v časti *[Nastavenie Internetu a odosielania správ](#page-21-0)* na stránke 22. Ďalšie informácie o pripojení k sieti Wi-Fi nájdete v časti *[Sieť Wi-Fi™](#page-52-0)* na stránke 53.

## Prehľadávanie webu

Webový prehliadač môžete používať na prehľadávanie a navigáciu na webových stránkach, pridávanie stránok ako záložiek alebo na vytváranie skratiek z tabiel aplikácií. Naraz môže byť otvorených viacero okien prehliadača a pri navigácii na webových stránkach môžete používať funkciu priblíženia.

## Otvorenie webového prehliadača

- 1 Na obrazovke Domovská obrazovka posuňte ikonu **ze nahor.**
- 2 Vyhľadajte a ťuknite na položku Prehliadač

## Prechod na webovú stránku

- 1 Stlačte tlačidlo  $\mathbb H$  a ťuknite na položku
- 2 Ťuknutím na textové pole aktivujte klávesnicu.
- 3 Zadajte webovú adresu.
- 4 Ťuknite na položku **Prejsť na**.
- $\bullet$ Ak sa orientácia obrazovky po otočení telefónu vľavo alebo vpravo automaticky nezmení, začiarknite políčko Orientácia v položke Nastavenie > Zvuk a obraz.

## Priblíženie alebo vzdialenie webovej stánky

- 1 Ak chcete aktivovať ovládacie prvky lupy na webovej stránke, posúvajte prst do ľubovoľného smeru.
- 2 Ťuknite na ikonu lupy:

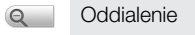

 $\bigcirc$ Priblíženie

琵 Aktivácia prehľadu webovej stránky

## Spravovanie prepojení na webových stránkach

- Ak chcete vybrať prepojenie na webovej stránke, ťuknite naň.
- Vybraté prepojenie sa zvýrazní naoranžovo.

## Prechod na predchádzajúcu stránku počas prehľadávania

• Stlačte tlačidlo  $\leq$  .

## Zatvorenie webového prehliadača

- Počas prehľadávania stlačte tlačidlo  $\Box$ .
- Po ďalšom spustení sa prehliadač zobrazí presne ako pri zavretí, teda s rovnakým počtom okien, v rovnakej pozícii a s rovnakými úrovňami priblíženia.

## Panel s nástrojmi

Po stlačení tlačidla HH sa zobrazia nasledujúce možnosti:

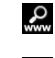

Otvorenie webovej stránky alebo vykonanie vyhľadávania

眼 Otvorenie viacerých okien

 $\bigstar$ Pridanie alebo otvorenie záložky

Otvorenie ponuky možností Ï

## Vyhľadávanie

Na webe môžete kedykoľvek vyhľadávať pomocou vyhľadávacích funkcií prehliadača.

## Vyhľadanie webovej stránky

- 1 Stlačte tlačidlo <sub>FR</sub> a ťuknite na položku
- 2 Ťuknutím na textové pole aktivujte klávesnicu.
- 3 Zadajte slovo na vyhľadanie.
- 4 Ťuknite na položku Preisť na.

## Viacero okien

V prehliadači môže byť naraz otvorených až osem rôznych okien. V jednom okne sa môžete napríklad prihlásiť k webovej pošte a v druhom si čítať najnovšie správy. Medzi jednotlivými oknami môžete jednoducho prepínať.

<sup>-•</sup> Ikona viacerých okien **i≣** na paneli s nástrojmi zobrazuje počet aktuálne otvorených okien.

## Otvorenie nového okna prehliadača

- 1 Na obrazovke **Prehliadač** stlačte tlačidlo <sub>FR</sub> a ťuknite na položku **...**
- 2 Ťuknutím na položku **C** v ľavom hornom rohu otvorte nové okno.

## Prepínanie medzi oknami prehliadača

- 1 Na obrazovke **Prehliadač** stlačte tlačidlo **RR** a ťuknite na položku **...**
- 2 Zobrazí sa prehľad všetkých otvorených okien. Ťuknite na okno, na ktoré chcete prepnúť.

## Správa záložiek

Záložky umožňujú rýchly prístup k obľúbeným a často navštevovaným webovým stránkam. V závislosti od mobilného operátora môže byť v telefóne vopred nainštalovaných niekoľko záložiek.

## Vytvorenie záložky pre webovú stránku

- 1 Počas zobrazenia webovej stránky stlačte tlačidlo FF.
- 2 Ťuknite na položku ...
- 3 Zobrazí sa zoznam záložiek v abecednom poradí.
- 4 V hornej časti zoznamu ťuknite na položku Pridať záložku, čím sa aktuálna webová stránka pridá ako záložka.

#### Vytvorenie záložky pre navštívenú webovú stránku

- 1 Na obrazovke **Prehliadač** stlačte tlačidlo **...**.
- 2 Ťuknite na položku , potom ťuknite na položku o.
- 3 Zobrazí sa zoznam naposledy navštívených webových stránok.
- 4 Ťuknite na položku napravo od položky webovej stránky, ktorú chcete pridať ako záložku.
- Ak sa položka  $\blacksquare$  napravo od položky webovej stránky nezobrazuje, webová stránka sa už nachádza medzi záložkami.

#### Úprava alebo odstránenie záložky

- 1 Na obrazovke **Prehliadač** stlačte tlačidlo **...**
- 2 Ťuknite na položku $\Delta$ .
- 3 Zobrazí sa zoznam záložiek v abecednom poradí.
- 4 Ťuknite na položku > napravo od položky záložky, ktorú chcete upraviť alebo odstrániť.
- 5 Ťuknutím na textové pole upravte názov záložky, potom ťuknite na položku Uložiť.
- 6 Ťuknutím na položku Odstrániť záložku odstráňte vybratú záložku.

## Možnosti

Ťuknutím na ikonu na paneli s nástrojmi sa otvoria nasledujúce možnosti:

- Opäť načítať stránku Obnovenie stránky.
- Pridať do hl. ponuky Vytvorenie skratky k aplikácii na table Aplikácie.
- Odoslať prepojenie Odoslanie prepojenia priateľovi e-mailom alebo vo forme správy.
- Prevzaté súbory Zobrazenie zoznamu prevzatého obsahu.

#### Opätovné načítanie aktuálnej webovej stránky

- 1 Stlačte tlačidlo PR, potom ťuknite na položku **.**
- 2 Ťuknite na položku Opäť načítať stránku.

#### Vytvorenie skratky na aktuálnu webovú stránku

- 1 Stlačte tlačidlo PR, potom ťuknite na položku **.**
- 2 Ťuknite na položku Pridať do hl. ponuky.
- 3 V prípade potreby upravte predvolený názov skratky.
- 4 Ťuknite na položku Pridať. Skratka sa zobrazí na tablách aplikácií.

#### Odoslanie prepojenia

- 1 Počas prehľadávania stlačte tlačidlo P.P.
- 2 Ťuknite na položku  $\blacksquare$ .
- 3 Ťuknite na položku Odoslať prepojenie.

## Zobrazenie prevzatých súborov

- 1 Na obrazovke **Prehliadač** stlačte tlačidlo **FF** a potom ťuknite na položku
- 2 Ťuknutím na položku **Prevzaté súbory** zobrazte zoznam prevzatých súborov.

## Nastavenie prehliadača

#### Zmena nastavenia prehliadača

- 1 Na obrazovke Domovská obrazovka posuňte ikonu nahor.
- 2 Vyhľadajte a ťuknite na položky Nastavenie > Sony Ericsson > Prehliadač.

# <span id="page-58-0"></span>Pripojenie telefónu k počítaču

Pripojením telefónu k počítaču môžete prenášať súbory, ako napr. fotografie a hudbu, a pracovať s nimi. Niektoré materiály chránené autorskými právami nemožno prenášať.

Telefón je možné pripojiť k počítaču pomocou kábla USB alebo technológie bezdrôtového pripojenia Bluetooth™. V prípade pripojenia telefónu k počítaču pomocou kábla USB budete môcť do počítača nainštalovať aplikáciu PC Companion a používať ju. Pomocou aplikácie PC Companion môžete spúšťať prídavné aplikácie na prenos a organizovanie mediálnych súborov, aktualizovať telefón a pod.

## Prenos a manipulácia s obsahom pomocou kábla USB

Telefón je možné pripojiť k počítaču pomocou kábla USB, a spravovať tak súbory v telefóne. V prieskumníkovi súborov počítača môžete pomocou myši presúvať obsah medzi telefónom a počítačom. Na prenos hudby, videa a fotografií alebo iných mediálnych súborov používajte aplikáciu Media Go™ v počítači. Budete tak mať istotu, že sa skonvertujú a prenesú do počítača správnym a pohodlným spôsobom.

Ţ Ak máte v telefóne spustenú aplikáciu, ktorá využíva pamäťovú kartu, možno budete musieť túto aplikáciu zatvoriť, aby ste získali prístup na pamäťovú kartu.

## Presúvanie obsahu medzi telefónom a počítačom

- 1 Pripojte telefón k počítaču pomocou kábla USB.
- 2 Ťuknite na položku Pripojiť telefón.
- 3 Počítač: Počkajte, kým sa pamäť telefónu a pamäťová karta v prieskumníkovi súborov zobrazia ako externé disky.
- 4 Myšou uchopte a preneste vybraté súbory medzi počítačom a telefónom.
- V čase, keď je pamäťová karta prepojená s počítačom, telefón k nej nemá prístup. Preto nemusia byť dostupné niektoré funkcie a aplikácie telefónu, napríklad fotoaparát.
- Súbory môžete pomocou kábla USB prenášať na väčšine zariadení a operačných systémov podporujúcich rozhranie veľkokapacitných pamäťových zariadení USB.

#### Bezpečné odpojenie kábla USB

- Kábel USB počas prenosu súborov neodpájajte, mohol by sa tým porušiť prenášaný obsah.
- 1 Počítač: Dbajte na bezpečné odpojenie hardvérového zariadenia.
- 2 Odpojte kábel USB.
- Ţ Pokyny pre počítač sa môžu líšiť v dôsledku rôznych operačných systémov. Viac informácií nájdete v dokumentácii k operačnému systému počítača.

# PC Companion

Aplikácia PC Companion umožňuje prístup k ďalším funkciám a službám pripojeným k telefónu, napríklad používanie aplikácie Media Go™ na prenos hudby, videa alebo fotografií. Môžete tiež aktualizovať telefón a získať najnovší dostupný softvér.

Ak chcete využívať aplikáciu Media Go™, potrebujete niektorý z nasledujúcich operačných systémov:

- Microsoft® Windows 7,
- Microsoft® Windows Vista™,
- Microsoft® Windows® XP, Service Pack 3 alebo novší.

Ak chcete nainštalovať aplikáciu PC Companion, pripojte telefón k počítaču pomocou kábla USB.

#### Inštalácia softvéru PC Companion

- 1 Pripojte telefón k počítaču pomocou kábla USB.
- 2 Ťuknite na položku Inštalovať PC Companion.
- 3 Počítač: Po niekoľkých sekundách sa program PC Companion automaticky spustí v počítači. Podľa pokynov na obrazovke nainštalujte program PC Companion.

## Používanie aplikácie PC Companion

- 1 Pripojte telefón k počítaču pomocou kábla USB.
- 2 Ťuknite na položku Pripojiť telefón.
- 3 Počítač: Po niekoľkých sekundách sa program PC Companion automaticky spustí v počítači.

## Media Go™

Počítačová aplikácia Media Go™ pomáha prenášať a spravovať mediálny obsah telefónu i počítača. Aplikáciu Media Go™ nainštalujte z prostredia aplikácie PC Companion. Ďalšie informácie nájdete v časti *[PC Companion](#page-58-0)* na stránke 59.

Ak chcete využívať aplikáciu Media Go™, potrebujete niektorý z nasledujúcich operačných systémov:

- Microsoft<sup>®</sup> Windows 7,
- Microsoft® Windows Vista™,
- Microsoft® Windows® XP, Service Pack 3 alebo novší.

Pri prenose súborov medzi aplikáciou Media Go™ a telefónom musíte najprv pripojiť telefón k počítaču pomocou kábla USB. Taktiež musíte v telefóne povoliť pripojenie telefónu k počítaču. Ďalšie informácie nájdete v časti *[Presúvanie obsahu medzi telefónom a](#page-58-0) [počítačom](#page-58-0)* na stránke 59.

÷ò. Informácie o tom, ako používať aplikáciu Media Go™, nájdete v pomocníkovi v hlavnej ponuke aplikácie Media Go™.

#### Prenos obsahu pomocou aplikácie Media Go™

- 1 Pripojte telefón k počítaču pomocou kábla USB.
- 2 Ťuknite na položku Pripojiť telefón.
- 3 Počítač: V aplikácii PC Companion kliknutím spustite aplikáciu Media Go™. Ak ide o prvé spustenie aplikácie Media Go™, pred prechodom na ďalší krok môže byť potrebné ju najskôr nainštalovať.
- 4 V aplikácii Media Go™ preneste súbory z telefónu do počítača.
- Î Aplikáciu Media Go™ možno prevziať na adrese *[www.sonyericsson.com/support](http://www.sonyericsson.com/support)*.

# Technológia bezdrôtovej komunikácie Bluetooth™

Funkcia bezdrôtovej komunikácie Bluetooth™ vytvára bezdrôtové pripojenie k ďalším zariadeniam s technológiou Bluetooth™, napríklad k súprave handsfree. Pri komunikácii pomocou technológie Bluetooth™ sa odporúča, aby boli zariadenia od seba vzdialené maximálne 10 metrov (33 stôp) a aby medzi nimi neboli žiadne pevné prekážky. Ak chcete komunikovať s inými zariadeniami, musíte zapnúť funkciu Bluetooth™. Telefón možno budete musieť s inými zariadeniami Bluetooth™ aj spárovať.

#### Zapnutie funkcie Bluetooth™ a nastavenie telefónu ako viditeľného

- 1 Na obrazovke **Domovská obrazovka** posuňte ikonu **ze** nahor.
- 2 Vyhľadajte a ťuknite na položku Nastavenie > Ovládanie bezdrôtových sietí.
- 3 Začiarknite políčko **Bluetooth**. V stavovom riadku sa zobrazí symbol \*.
- 4 Ťuknite na položku Nastavenie Bluetooth.
- 5 Začiarknite políčko Viditeľné. Telefón bude teraz 120 sekúnd viditeľný pre iné zariadenia.

## Názov telefónu

Môžete zadať názov telefónu, ktorý sa zobrazí iným zariadeniam pri používaní technológie bezdrôtovej komunikácie Bluetooth™.

## Zadanie názvu telefónu

- 1 Skontrolujte, či je technológia Bluetooth™ zapnutá.
- 2 Na obrazovke Domovská obrazovka posuňte ikonu nahor.
- 3 Vyhľadajte a ťuknite na položky Nastavenie > Ovládanie bezdrôtových sietí > Nastavenie Bluetooth > Názov zariadenia.
- 4 Zadajte názov telefónu.
- 5 Ťuknite na položku **OK**.

# Párovanie s iným zariadením s technológiou Bluetooth™

Párovaním telefónu s iným zariadením môžete telefón prepojiť napríklad so súpravou handsfree s technológiou Bluetooth™ alebo súpravou do auta s technológiou Bluetooth™ a využívať ich na telefonovanie.

Po spárovaní telefónu s konkrétnym zariadením s technológiou Bluetooth™ si telefón párovanie zapamätá. Pri párovaní telefónu so zariadením s technológiou Bluetooth™ môže byť potrebné zadať prístupový kód. Telefón automaticky vyskúša predvolený prístupový kód 0000. Ak tento kód nefunguje, prístupový kód zariadenia vyhľadajte v dokumentácii k zariadeniu s technológiou Bluetooth™. Pri ďalšom prepájaní telefónu s týmto zariadením s technológiou Bluetooth™ nebude potrebné znova zadať prístupový kód.

Niektoré zariadenia s technológiou Bluetooth™, napríklad väčšina náhlavných súprav s technológiou Bluetooth™, vyžadujú na správne fungovanie spárovanie aj pripojenie.

Telefón môže byť spárovaný s viacerými zariadeniami s technológiou Bluetooth™, ale pripojiť ho môžete iba k jednému profilu Bluetooth™ naraz.

### Spárovanie telefónu s iným zariadením s technológiou Bluetooth™

- 1 Na obrazovke Domovská obrazovka posuňte ikonu z nahor.
- 2 Vyhľadajte a ťuknite na položky Nastavenie > Ovládanie bezdrôtových sietí > Nastavenie Bluetooth.
- 3 Ťuknite na položku **Vyhľadať zariadenia**. Nájdené zariadenia s technológiou Bluetooth™ budú uvedené v zozname Zariadenia Bluetooth.
- 4 Ťuknite na zariadenie s technológiou Bluetooth™, ktoré chcete spárovať s telefónom.
- 5 Ak je to potrebné, zadajte prístupový kód.
- 6 Teraz môžete začať používať spárované zariadenie s technológiou Bluetooth™. Stav spárovania a pripojenia sa zobrazí pod názvom zariadenia s technológiou Bluetooth™ v zozname Zariadenia Bluetooth.
- Skontrolujte, či má zariadenie, ktoré chcete spárovať s telefónom, aktivovanú funkciu Bluetooth™ a zapnutú viditeľnosť technológie Bluetooth™.

#### Pripojenie telefónu k inému zariadeniu s technológiou Bluetooth™

- Niektoré zariadenia s technológiou Bluetooth™, napríklad väčšina náhlavných súprav s technológiou Bluetooth™, vyžadujú na správne fungovanie spárovanie aj pripojenie. Ak sa chcete pripojiť k inému zariadeniu s technológiou Bluetooth™, najskôr ho musíte spárovať s telefónom.
- 1 Na obrazovke Domovská obrazovka posuňte ikonu **ze**nahor.
- 2 Vyhľadajte a ťuknite na položky Nastavenie > Ovládanie bezdrôtových sietí > Nastavenie Bluetooth.
- 3 V zozname Zariadenia Bluetooth sa dotknite zariadenia s technológiou Bluetooth™, ku ktorému chcete pripojiť telefón, a podržte na ňom prst.
- 4 Ťuknite na položku **Pripojiť**.

#### Odpojenie zariadenia s technológiou Bluetooth™

- 1 Na obrazovke **Domovská obrazovka** posuňte ikonu **nahor.**
- 2 Vyhľadajte a ťuknite na položky Nastavenie > Ovládanie bezdrôtových sietí > Nastavenie Bluetooth.
- 3 V zozname Zariadenia Bluetooth sa dotknite názvu pripojeného zariadenia s technológiou Bluetooth a podržte na ňom prst.
- 4 Ťuknite na položku **Odpojiť**.
- Ţ Zariadenie s technológiou Bluetooth™ bude aj po odpojení s telefónom spárované. Ak chcete zrušiť spárovanie, ťuknite na položku Odpojiť a zrušiť párovanie.

#### Zrušenie párovania zariadenia s technológiou Bluetooth™

- 1 Na obrazovke Domovská obrazovka posuňte ikonu nahor.
- 2 Vyhľadajte a ťuknite na položky Nastavenie > Ovládanie bezdrôtových sietí > Nastavenie Bluetooth.
- 3 V zozname **Zariadenia Bluetooth** sa dotknite názvu pripojeného zariadenia s technológiou Bluetooth™ a podržte na ňom prst.
- 4 Ťuknite na položku **Zrušiť párovanie**.

# **Hudba**

Pomocou prehrávača hudby môžete počúvať hudbu, zvukové knihy a kanály podcast a prehľadávať ich.

Na prenos obsahu z pamäťovej karty do telefónu a naopak môžete využiť aplikáciu Media Go™ v počítači. Ďalšie informácie nájdete v časti *[Pripojenie telefónu k počítaču](#page-58-0)* na stránke 59.

# Používanie prehrávača hudby

## Prehrávanie zvukového obsahu

- 1 Na obrazovke aplikácie **Domovská obrazovka** ťuknite na položku "... Ak sa položka J na obrazovke **Domovská obrazovka** nezobrazuje, posuňte ikonu **z** nahor,
- potom vyhľadajte a ťuknite na položku Prehrávač hudby, ...
- 2 Ťuknite na položku  $\boxed{\sigma}$ .
- 3 Ťuknutím na položku A môžete prehľadávať zvukové súbory podľa interpreta. Ťuknutím na položku môžete používať zoznamy skladieb. Ťuknutím na položku **z** môžete prehľadávať zvukové súbory podľa skladieb.
- 4 Posúvaním nahor alebo nadol prejdite k požadovanej skladbe.
- 5 Ťuknutím na skladbu sa spustí jej prehrávanie.

## Prehľad informácií o prehrávači hudby

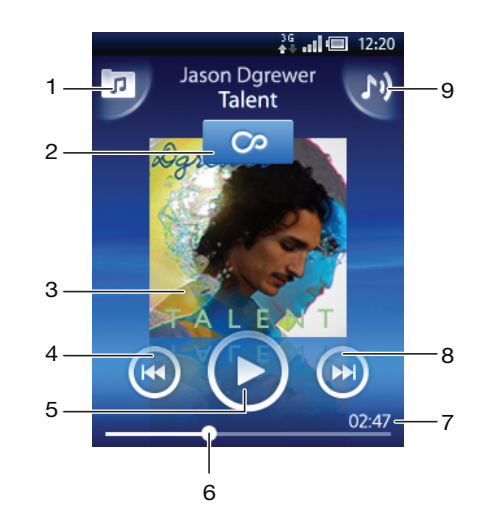

1 Prehľadávanie hudby na pamäťovej karte

2 Tlačidlo so symbolom nekonečna: vyhľadávanie súvisiaceho obsahu online

- 3 Obal albumu (ak je k dispozícii)
- 4 Prechod na predchádzajúcu skladbu v zozname skladieb alebo rýchle pretáčanie dozadu
- 5 Tlačidlo prehrávania/pozastavenia
- 6 Indikátor priebehu: rýchle pretáčanie dopredu alebo dozadu posunutím alebo ťuknutím
- 7 Zostávajúci čas aktuálnej skladby
- 8 Prechod na nasledujúcu skladbu v zozname skladieb alebo rýchle pretáčanie dopredu
- 9 Zobrazenie aktuálneho zoznamu skladieb

#### Prehľadávanie zvukového obsahu

- 1 Na obrazovke Domovská obrazovka ťuknite na položku J. Ak sa položka J. na obrazovke Domovská obrazovka nezobrazuje, posuňte ikonu nahor, potom vyhľadajte a ťuknite na položku Prehrávač hudby ...
- 2 Ťuknite na položku  $\pi$ .
- 3 Ťuknutím na položku A môžete prehľadávať zvukové súbory podľa interpreta. Ťuknutím na položku môžete používať zoznamy skladieb. Ťuknutím na položku  $\Box$  môžete prehľadávať zvukové súbory podľa skladieb.
- 4 Posúvaním nahor alebo nadol prejdite na požadovanú skladbu.

#### Zmena skladieb

• V prehrávači hudby ťuknite na položku  $\bullet$  alebo  $\bullet$ .

#### Pozastavenie skladby

 $\bullet$  V prehrávači hudby ťuknite na položku  $\blacksquare$ .

#### Rýchle pretáčanie hudby dopredu a dozadu

- V prehrávači hudby sa dotknite položky  $\circled{e}$  alebo  $\circled{e}$  a podržte na nej prst.
- Môžete tiež posunúť značku indikátora priebehu doprava alebo doľava.

#### Nastavenie hlasitosti zvuku

• Stlačte tlačidlo na nastavenie hlasitosti.

#### Zobrazenie aktuálneho frontu skladieb

• V prehrávači hudby ťuknite na položku b.

## Počúvanie prehrávača hudby počas používania iných aplikácií

- 1 Stlačením tlačidla  $\leq$  alebo  $\Box$  opustite prehrávač hudby.
- 2 Otvorte a používajte iné aplikácie počas prehrávania hudby na pozadí.
- Prípadne stlačte a podržte tlačidlo | čím sa zobrazí zoznam naposledy používaných aplikácií.

## Obnovenie prehrávača hudby pri prehrávaní na pozadí

- 1 Presuňte stavový riadok smerom nadol, čím sa otvorí panel upozornení.
- 2 Ťuknutím na názov skladby otvorte prehrávač hudby.
- Prípadne, ak ste nedávno použili prehrávač hudby, môžete stlačiť a podržať tlačidlo  $\square$  a potom ho otvoriť ťuknutím na položku Prehrávač hudby  $\int_{\mathbb{R}^2}$ .

#### Odstránenie skladby

- 1 V prehrávači hudby ťuknite na položku  $\overline{p}$ l.
- 2 Stlačte tlačidlo RR.
- 3 Ťuknite na položku Odstrániť niekoľko.
- 4 Ťuknite na skladby, ktoré chcete odstrániť.
- 5 Ťuknite na položku **Odstráň**.

## Prehrávanie hudby v náhodnom poradí

Skladby zo zoznamov môžete prehrávať v náhodnom poradí. Takýmto zoznamom skladieb môže byť napríklad zoznam, ktorý ste sami vytvorili, alebo samostatný album.

#### Prehrávanie skladieb v náhodnom poradí

- 1 V prehrávači hudby ťuknite na položku  $\boxed{p}$ .
- 2 Ťuknite na položku  $\Box$  a prejdite na album alebo ťuknite na položku  $\Box$  a prejdite do zoznamu skladieb.
- 3 Otvorte album alebo zoznam skladieb ťuknutím na jeho názov.
- 4 Ťuknite na položku  $\overline{\mathbf{X}}$ .

## Zoznamy skladieb

Prehrávač hudby automaticky vytvára inteligentné zoznamy skladieb na karte zoznamu skladieb **El** vo zvukovej knižnici. Prehrávač hudby tiež vytvára zoznam (nazývaný

Najobľúb. skladby) najprehrávanejších skladieb každého interpreta vo zvukovej knižnici. Na udržiavanie hudobnej knižnice a vytváranie zoznamov skladieb v počítači môžete používať aplikáciu aplikáciu Media Go™. Ďalšie informácie nájdete v časti *[Pripojenie](#page-58-0) [telefónu k počítaču](#page-58-0)* na stránke 59.

Zoznamy skladieb, ktoré vytvoríte sami, sa musia skopírovať na pamäťovú kartu v telefóne. Po pripojení telefónu k počítaču pomocou kábla USB sa v aplikácii Media Go™ zobrazí pamäťová karta.

## Prehrávanie inteligentných zoznamov skladieb

- 1 V prehrávači hudby ťuknite na položku **II**.
- 2 Ťuknite na položku $\blacksquare$
- 3 V zozname Automatické zozn. skladieb ťuknite na zoznam skladieb.
- 4 Ťuknutím na skladbu sa spustí jej prehrávanie.

## Prehrávanie najprehrávanejších skladieb interpreta

- 1 V prehrávači hudby ťuknite na položku  $\overline{p}$ l.
- 2 Ťuknite na položku  $\Box$  a na interpreta.
- 3 Ťuknite na položku **Najobľúb, skladby**, Zobrazí sa maximálne 10 skladieb interpreta.
- 4 Ťuknutím na skladbu sa spustí jej prehrávanie.

## Prehrávanie vlastných zoznamov skladieb

- 1 V prehrávači hudby ťuknite na položku  $\pi$ .
- 2 Ťuknite na položku  $\blacksquare$
- 3 V zozname Moje zoznamy skladieb ťuknite na zoznam skladieb.
- 4 Ťuknutím na skladbu sa spustí jej prehrávanie.

## Kopírovanie zoznamov skladieb na pamäťovú kartu

- 1 Počítač: V počítači spustite aplikáciu Media Go™.
- 2 Pripojte telefón k počítaču pomocou kábla USB.
- 3 Ťuknite na položku Pripojiť telefón.
- 4 Počítač: V aplikácii Media Go™ vyhľadajte pamäťovú kartu. Pomocou aplikácie Media Go™ môžete zobraziť štruktúru súborov počítača, pamäťovej karty a pamäte telefónu.
- 5 Počítač: Pomocou myši skopírujte existujúce zoznamy skladieb z počítača na pamäťovú kartu.

## Vyhľadávanie súvisiaceho hudobného obsahu

Pri používaní prehrávača hudby môžete ťuknutím na tlačidlo so systémom nekonečna vyhľadávať a skúmať mediálny obsah online súvisiaci s interpretom, ktorého počúvate.

## Preskúmanie súvisiaceho zvukového obsahu

- 1 V prehrávači hudby ťuknite na položku o.
- 2 Rýchlym pohybom doľava alebo doprava zobrazte výsledky o dostupných službách online (závislé od operátora).
- 3 Ak sa chcete vrátiť do prehrávača hudby, stlačte tlačidlo  $\leftarrow$ .

# Kanály podcast

Kanály podcast predstavujú mediálny obsah, napr. rozhlasové programy, ktorý si môžete objednať pomocou webových kanálov (RSS). Tento obsah môžete prevziať do počítača pomocou funkcie kanálov podcast v aplikácii Media Go™. Kanál podcast potom môžete skopírovať na pamäťovú kartu telefónu pomocou aplikácie Media Go™ v počítači. Ak do telefónu nainštalujete čítačku kanálov RSS, môžete si objednať aj odber z lokalít, ktoré

obsahujú zvukové kanály. Ďalšie informácie nájdete v časti *[Pripojenie telefónu k](#page-58-0) [počítaču](#page-58-0)* na stránke 59.

#### Prehrávanie kanálov podcast v telefóne

- 1 Súbory prevzaté prostredníctvom zvukových kanálov podcast, napríklad rozhlasové programy, sa nachádzajú vo zvukovej knižnici prehrávača hudby. V prehrávači hudby ťuknite na položku .
- 2 Ťuknite na položku  $\Omega$  alebo  $\Omega$ .
- 3 Posúvaním nahor alebo nadol prejdite k požadovanému titulu.
- 4 Ťuknutím prehrajte titul.

# Technológia TrackID™

Technológia TrackID™ je služba rozpoznávania hudby. Pomocou tejto služby môžete automaticky vyhľadať názov, interpreta a názov albumu pre skladbu, ktorú počujete z reproduktora. Najlepšie výsledky dosiahnete, ak budete službu TrackID™ používať v tichom prostredí. Skladby nájdené pomocou technológie TrackID™ si môžete zakúpiť. Ak nemôžete využívať technológiu TrackID™, prezrite si časť *[Nemôžem používať](#page-82-0) [internetové služby](#page-82-0)* na stránke 83.

 $\bullet$ Aplikácia TrackID™ a služba TrackID™ nie sú podporované vo všetkých krajinách/regiónoch alebo vo všetkých sieťach či v rámci všetkých poskytovateľov služieb vo všetkých oblastiach.

## Otvorenie aplikácie TrackID™

- 1 Na obrazovke **Domovská obrazovka** posuňte ikonu **nahor.**
- 2 Vyhľadajte a ťuknite na položku TrackID .

#### Vyhľadávanie informácií o skladbe

- 1 Keď je otvorená aplikácia TrackID, ťuknite na položku Nahrať.
- 2 Nasmerujte telefón na zdroj hudby. Výsledky sa zobrazia na obrazovke s výsledkami.
- 3 Predchádzajúce výsledky vyhľadávania zobrazíte rýchlym pohybom doľava alebo doprava.

## Používanie výsledkov technológie TrackID™

Po úspešnom rozpoznaní vyhľadanej skladby sa zobrazia informácie o skladbe. Ak sa skladba rozpozná pomocou technológie TrackID™, môžete si ju zakúpiť. Predchádzajúce výsledky vyhľadávania sa ukladajú.

#### Zakúpenie skladby pomocou technológie TrackID™

- 1 Ak sa hľadaná skladba nájde pomocou technológie TrackID™, ťuknite na položku Prevziať. Dostupné služby na zakúpenie sa zobrazia ako zoznam.
- 2 Ťuknite na názov služby a postupujte podľa pokynov na obrazovke.

#### Zobrazenie predchádzajúcich výsledkov vyhľadávania technológie TrackID™

• Keď je zobrazené okno aplikácie TrackID™, rýchlym pohybom doľava alebo doprava môžete prechádzať výsledkami vyhľadávania.

# Rádio FM

Telefón umožňuje vyhľadávať a počúvať rozhlasové stanice v pásme FM a ukladať ich ako obľúbené. Rádio je možné počúvať prostredníctvom prenosnej súpravy handsfree alebo slúchadiel, ako aj prostredníctvom reproduktora telefónu. Musíte pripojiť prenosnú súpravu handsfree alebo slúchadlá, pretože fungujú ako anténa pre rádio FM. Po zapnutí rádia FM sa automaticky zobrazia dostupné stanice. Ak stanica obsahuje informácie RDS, zobrazia sa niekoľko sekúnd po prepnutí na danú stanicu.

## Otvorenie rádia FM

- 1 Pripojte k telefónu prenosnú súpravu handsfree alebo slúchadlá.
- 2 Na obrazovke Domovská obrazovka posuňte ikonu nahor.
- 3 Vyhľadajte a ťuknite na položku Rádio FM . Pri prechádzaní frekvenčným pásom sa zobrazia dostupné stanice.
- ï Musíte pripojiť prenosnú súpravu handsfree alebo slúchadlá, pretože fungujú ako anténa.

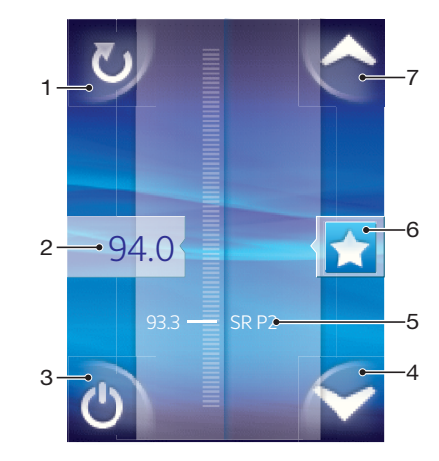

## Prehľad rádia FM

- 1 Vyhľadávanie nových staníc
- 2 Naladená frekvencia
- 3 Tlačidlo zapnutia/vypnutia rádia
- 4 Presun nadol na ďalšiu obľúbenú stanicu (k dispozícii, ak sú uložené obľúbené stanice)
- 5 Informácie systému RDS (Radio Data System) nie je k dispozícii vo všetkých krajinách/regiónoch
- 6 Priradenie alebo zrušenie priradenia stanice ako obľúbenej
	- 7 Presun nahor na ďalšiu obľúbenú stanicu (k dispozícii, ak sú uložené obľúbené stanice)

## Prepínanie rozhlasových staníc

Rozhlasové stanice môžete vo frekvenčnom pásme prepínať nasledujúcimi spôsobmi:

- rýchlym pohybom nahor a nadol,
- posúvaním,
- ťuknutím na stanicu alebo informácie RDS (identifikáciu stanice), ak sú k dispozícii.

# Používanie obľúbených rozhlasových staníc

Rozhlasové stanice, ktoré počúvate najčastejšie, môžete uložiť ako obľúbené. Používaním obľúbených staníc môžete rýchlo prepnúť na požadovanú rozhlasovú stanicu.

## Uloženie obľúbenej stanice

- 1 Keď je spustené rádio, prejdite na stanicu, ktorú chcete uložiť ako obľúbenú položku.
- 2 Ťuknite na položku .

#### Odstránenie obľúbenej stanice

- 1 Keď je spustené rádio, prejdite na stanicu, ktorú chcete odstrániť zo zoznamu obľúbených položiek.
- 2 Ťuknite na položku .

## Prepínanie obľúbených staníc

- Po spustení rádia ťuknite na položku  $\blacktriangle$  alebo  $\blacktriangleright$ .
- Ţ Ak chcete prepínať medzi obľúbenými stanicami, musíte mať uložené aspoň dve stanice ako obľúbené.

## Nové vyhľadávanie rozhlasových staníc

Ak ste sa presunuli do novej oblasti alebo sa vo vašej oblasti zlepšil príjem, môžete spustiť nové vyhľadávanie rozhlasových staníc.

Uložené obľúbené položky sa novým vyhľadaním zachovajú.

## Spustenie nového vyhľadávania staníc

• Keď je rádio spustené, ťuknite na položku **v.** Rádio prehľadá celé frekvenčné pásmo a zobrazia sa všetky dostupné stanice.

## Prepnutie medzi reproduktorom a súpravou handsfree

Rádio je možné počúvať prostredníctvom prenosnej súpravy handsfree alebo slúchadiel, alebo prostredníctvom reproduktora telefónu.

## Prepnutie medzi reproduktorom a súpravou handsfree

- 1 Keď je rádio spustené, stlačte tlačidlo P.F.
- 2 Ťuknite na položku Prehráv. reproduktor.
- 3 Ak chcete znova prehrávať zvuk cez prenosnú súpravu handsfree alebo slúchadlá, stlačte tlačidlo **e a ťuknite na položku** Prehrávanie - handsfree.

# Videá

Videá môžete prehľadávať a sledovať pomocou videoprehrávača. Videá nahraté pomocou fotoaparátu telefónu sa nachádzajú v albume fotoaparátu. Videoprehrávač dokáže prehrávať aj videá vo forme prúdu údajov. Videá vo forme prúdu údajov je možné spustiť ťuknutím na prepojenie na webovej stránke zobrazenej vo webovom prehliadači. Videá vo forme prúdu údajov môžete sledovať aj pomocou aplikácie YouTube™. Na prenos obsahu z pamäťovej karty do telefónu môžete využiť aplikáciu Media Go™ v počítači. Ďalšie informácie nájdete v časti *[Pripojenie telefónu k počítaču](#page-58-0)* na stránke 59.

# Používanie videoprehrávača

## Prehľadávanie videí

- 1 Na obrazovke **Domovská obrazovka** posuňte ikonu **ze** nahor.
- 2 Vyhľadajte a ťuknite na položku Video .
- 3 Prehľadávajte videá posúvaním nahor alebo nadol.
- Videá nahraté pomocou fotoaparátu sa nachádzajú v priečinku Album

## Prehrávanie videa

- 1 Na obrazovke Domovská obrazovka posuňte ikonu nahor.
- 2 Vyhľadajte a ťuknite na položku Video
- 3 Prehľadávajte videá posúvaním nahor alebo nadol.
- 4 Ťuknutím prehrajte video. Ovládacie prvky po niekoľkých sekundách zmiznú. Ak chcete, aby sa znova objavili, ťuknite na obrazovku.

## Pozastavenie videa

- 1 Počas prehrávania videa ťuknutím na obrazovku zobrazte ovládacie prvky.
- 2 Ťuknite na položku **II**.

## Rýchle pretáčanie videa dopredu a dozadu

• Posuňte značku na indikátore priebehu doprava alebo doľava.

## Zatvorenie videoprehrávača

• Stlačte položku  $\leq$  alebo  $\Box$ .

## Obnovenie prehrávania videa

- 1 Ak ste nedávno použili videoprehrávač, stlačte a podržte tlačidlo  $\Box$ .
- 2 Ťuknite na položku Video .
- 3 Prejdite na video a ťuknite naň. Prehrávanie videa sa obnoví od miesta, kde ste ho predtým zastavili.

## Nastavenie hlasitosti videa

• Stlačte tlačidlo na nastavenie hlasitosti.

## Odstránenie videa

- 1 Počas prehľadávania videí v knižnici videoprehrávača stlačte tlačidlo RR.
- 2 Ťuknite na položku Odstrániť niekoľko.
- 3 Ťuknite na videá, ktoré chcete odstrániť.
- 4 Ťuknite na položku **Odstráň**.

# YouTube™

Videá môžete v telefóne sledovať pomocou aplikácie YouTube™. Môžete vyhľadávať videá alebo odovzdávať vlastné videá.

Ţ Aplikácia YouTube™ a služba YouTube™ nie sú podporované vo všetkých krajinách/regiónoch alebo vo všetkých sieťach či v rámci všetkých poskytovateľov služieb vo všetkých oblastiach.

## Zobrazenie obsahu vo forme prúdu údajov v aplikácii YouTube™

- 1 Na obrazovke Domovská obrazovka posuňte ikonu nahor.
- 2 Vyhľadajte a ťuknite na položku YouTube
- 3 Stlačením tlačidla **H** zobrazte ponuku, v ktorej môžete vyhľadávať videoklipy, spravovať svoj účet a odovzdávať vlastné videá.

# Fotoaparát

Fotografovať či zaznamenávať videá môžete stlačením tlačidla fotoaparátu. Ak chcete zhotoviť lepšiu fotografiu, pred jej zhotovením nastavte funkciu Scény. Pri snímaní alebo nahrávaní môžete použiť blesk alebo svetlo. Fotografie alebo videá môžete zdieľať s priateľmi alebo ich odovzdať do webovej služby. V hľadáčiku môžete zobraziť album obsahujúci všetky fotografie a videá zhotovené pomocou fotoaparátu.

# Hľadáčik a ovládacie prvky fotoaparátu

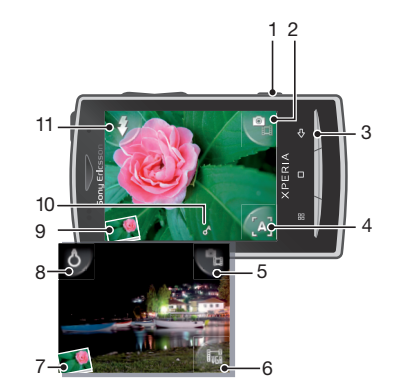

- 1 Tlačidlo fotoaparátu: Spustenie fotoaparátu/Snímanie fotografií/Nahrávanie videoklipov
- 2 Prepnutie na fotoaparát alebo videokameru
- 3 Návrat o krok späť alebo ukončenie práce s fotoaparátom
- 4 Výber scény (fotoaparát)
- 5 Prepnutie na fotoaparát alebo videokameru
- 6 Výber formátu videa (videokamera)
- 7 Zobrazenie fotografií a videí
- 8 Zapnutie/vypnutie svetla (videokamera)
- 9 Zobrazenie fotografií a videí
- 10 Ikona geografického označenia: signalizuje, či je geografické označenie založené na technológii GSP alebo bezdrôtovej sieti. Ak sa nezobrazuje žiadna ikona, geografické označovanie je vypnuté.
- 11 Zapnutie/vypnutie blesku (fotoaparát)

## Používanie fotoaparátu

## Aktivácia fotoaparátu

• Stlačte tlačidlo fotoaparátu.

### Prepnutie na fotoaparát alebo videokameru

• V hľadáčiku fotoaparátu ťuknite na položku **a** alebo a

## Zatvorenie fotoaparátu

• Stlačte tlačidlo  $\leq$  .

# Používanie fotoaparátu

## Zhotovenie fotografie

- 1 Zapnite fotoaparát.
- 2 Ak fotoaparát nie je vybratý, ťuknite na položku
- 3 Namierte fotoaparát na objekt a stlačte tlačidlo uzávierky fotoaparátu do polovice, aby sa uskutočnilo automatické zaostrenie.
- 4 Keď sa rámček alebo rámčeky zaostrenia sfarbia nazeleno, stlačte tlačidlo uzávierky fotoaparátu úplne nadol. Fotografia sa automaticky uloží na pamäťovú kartu. Fotografia sa zobrazí v režime zobrazenia po zhotovení.
- 5 Ak chcete zhotoviť ďalšiu fotografiu, stlačte tlačidlo fotoaparátu.

## Používanie blesku fotoaparátu

- 1 Zapnite fotoaparát.
- 2 Ak chcete, aby sa blesk spustil automaticky pri slabých svetelných podmienkach, ťuknite na položku  $\mathbf{\hat{x}}$ .
- 3 Ak chcete, aby sa blesk nepoužil bez ohľadu na svetelné podmienky, ťuknite na položku 4.
- 4 Zhotovte fotografiu.

## Zobrazenie naposledy zhotovených fotografií

- 1 V hľadáčiku fotoaparátu ťuknite na miniatúry fotografií vľavo dolu.
- 2 Prehľadávajte fotografie a videá rýchlym pohybom doľava alebo doprava. Videá sú označené symbolom .

## Odstránenie fotografie

- 1 Pri prezeraní fotografie ťuknite na obrazovku, ak sa nezobrazujú žiadne ovládacie prvky.
- 2 Ťuknite na položku  $\widehat{\mathfrak{m}}$ .

## Zdieľanie fotografie

- 1 Pri prezeraní fotografie ťuknite na obrazovku, ak sa nezobrazujú žiadne ovládacie prvky.
- 2 Ťuknite na položku  $\overline{\mathbb{1}}$ .
- 3 Vyberte jeden z dostupných spôsobov prenosu.

## Pridanie geografickej polohy do fotografií

Zapnutá funkcia geografického označenia priraďuje fotografiám približnú geografickú polohu miesta, kde vznikli. Pomocou tejto informácie môžete neskôr identifikovať miesto, kde ste záber odfotografovali. Keď sa v hľadáčiku zobrazuje ikona A, geografická poloha sa do fotografie pridá pomocou technológie GPS. Keď sa v hľadáčiku zobrazuje ikona , geografická poloha sa do fotografie pridá pomocou bezdrôtovej siete. Keď sa nezobrazuje ani jeden z uvedených symbolov, funkcia geografického označenia nie je zapnutá.

Geografická poloha sa určí pomocou bezdrôtových sietí alebo technológie GPS. Ak chcete využívať technológiu GPS, uistite sa, že ste zapli prijímač GPS a nachádzate sa na mieste s priamym výhľadom na oblohu. V opačnom prípade sa na určenie polohy použije bezdrôtová sieť.

## Zapnutie a vypnutie geografického označovania

- 1 Na obrazovke Domovská obrazovka posuňte ikonu nahor.
- 2 Vyhľadajte a ťuknite na položky Nastavenie > Sony Ericsson > Fotoaparát > Označenie znač. geo.
- 3 Ťuknutím na začiarkavacie políčko zapnite alebo vypnite geografické označovanie.
# <span id="page-72-0"></span>Vylepšenie fotografií pomocou funkcie Scény

Pred zhotovením fotografie môžete nastaviť fotoaparát pre bežné situácie pomocou vopred naprogramovaných scén. Funkcia Scény obsahuje niekoľko stanovených nastavení najvhodnejších pre danú scénu, pomocou ktorých sa vytvorí ten najlepší záber.

### Nastavenie scén

Automat.

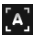

Fotoaparát používa nastavenia, ktoré sú vhodné pre väčšinu podmienok.

#### $\mathbf{C}$ Šero

Používa sa pri fotografovaní na šírku v noci alebo v slabo osvetlenom prostredí (bez blesku). Vzhľadom na dlhý čas expozície je potrebné fotoaparát držať bez zachvenia alebo ho položiť na pevný povrch.

#### Makro  $\mathbf{y}$

Používa sa na situácie, keď chcete používať automatické zaostrovanie na snímanie z veľmi malej vzdialenosti.

#### Šport  $\left[ \mathcal{K}\right]$

Využitie pri fotografovaní rýchlo sa pohybujúcich objektov. Krátky čas expozície minimalizuje rozmazanie pohybu.

#### Výber scén

- 1 Zapnite fotoaparát.
- 2 Ak fotoaparát nie je vybratý, ťuknite na položku  $\mathbf{Q}_{\text{eff}}$
- 3 Ťuknite na tlačidlo aktívnej scény v pravom dolnom rohu hľadáčika, napríklad **. 4**.
- 4 Ťuknite na scénu a zhotovte fotografiu.

### Tipy na používanie fotoaparátu

#### Pravidlo tretiny

Neumiestňujte objekt priamo do stredu rámika. Lepší výsledok dosiahnete, keď ho umiestnite do tretinovej vzdialenosti od rámika.

#### Pevná ruka

Vyhnite sa rozmazaným fotkám a držte fotoaparát bez zachvenia. Skúste stabilizovať ruku tak, že ju opriete o pevný predmet.

#### Pohľad zblízka

Keď sa k objektu čo najviac priblížite, objekt vyplní celý hľadáčik.

#### Zostaňte v dosahu blesku

Fotografie objektov z väčšej vzdialenosti, ako je dosah blesku, budú príliš tmavé. Blesk má maximálny dosah do vzdialenosti asi štyri kroky od objektu.

#### Najlepšia je rozmanitosť

Hľadajte rozličné uhly a približujte sa k objektu. Urobte aj vertikálne fotografie. Skúste rozličné polohy.

#### Použite jednoduché pozadie

Jednoduché pozadie pomôže váš objekt zvýrazniť.

#### Čistý objektív nadovšetko

Mobilné telefóny prichádzajú do styku s rôznym počasím a rôznymi miestami; často ich nosíme vo vreckách a v taškách. Preto sa objektív fotoaparátu ľahko ušpiní a pokryje odtlačkami prstov. Objektív očistite jemnou handričkou.

# <span id="page-73-0"></span>Používanie videokamery

#### Nahrávanie videa

- 1 Zapnite fotoaparát.
- 2 Ak nie je vybratý fotoaparát, ťuknite na položku .
- 3 Stlačením tlačidla fotoaparátu spustite nahrávanie.
- 4 Stlačením tlačidla fotoaparátu zastavte nahrávanie. Video sa zobrazí v režime prehratia po nahratí.
- 5 Ak si chcete video pozrieť, ťuknite na položku  $\bigcirc$ .
- 6 Ak chcete nahrať ďalšie video, stlačte tlačidlo fotoaparátu.

#### Používanie svetla videokamery

- 1 Zapnite fotoaparát.
- 2 Ak chcete svetlo zapnúť, ťuknite na položku  $\delta$ .
- 3 Ak chcete svetlo vypnúť, ťuknite na položku &.
- 4 Nahrajte video.

#### Zobrazenie naposledy nahratých videí

- 1 V hľadáčiku fotoaparátu ťuknite na miniatúry vľavo dolu.
- 2 Prehľadávajte fotografie a videá rýchlym pohybom doľava alebo doprava. Videá sú označené symbolom .

#### Nahratie videa vhodného na multimediálnu správu (MMS)

- 1 Zapnite fotoaparát.
- 2 Ak nie je vybratý fotoaparát, ťuknite na položku
- 3 Ťuknite na ikonu formátu videa v pravom dolnom rohu hľadáčika.
- 4 Ťuknite na položku **Pre MMS**.
- 5 Stlačením tlačidla fotoaparátu spustite nahrávanie. Čas nahrávania tohto formátu videa je obmedzený a tento formát je najvhodnejší na odoslanie v správach MMS. Limit času nahrávania môžete sledovať v indikátore priebehu v hornej časti hľadáčika.

# <span id="page-74-0"></span>Fotoalbum

Prehľadávať a prezerať fotografie a videá nahraté pomocou fotoaparátu môžete pomocou aplikácie Album. Fotografie a videá môžete zdieľať a fotografie môžete použiť ako tapety či fotografie kontaktov. Na prenos obsahu z pamäťovej karty do telefónu a naopak môžete využiť aplikáciu Media Go™ v počítači. Ďalšie informácie nájdete v časti *[Pripojenie telefónu](#page-58-0) [k počítaču](#page-58-0)* na stránke 59.

#### Prehľadávanie fotografií a videí

- 1 Na obrazovke **Domovská obrazovka** posuňte ikonu **ze** nahor.
- 2 Vyhľadajte a ťuknite na položku Album .
- 3 Prehľadávajte fotografie a videá posúvaním nahor alebo nadol. Fotografie a videá sa zobrazujú v chronologickom poradí. Videá sú označené symbolom ...
- $\bullet$ Videá nenahraté pomocou fotoaparátu sa nachádzajú v priečinku Video

#### Zobrazenie fotografií

- 1 Na obrazovke **Domovská obrazovka** posuňte ikonu **nahor.**
- 2 Vyhľadajte a ťuknite na položku Album 4.
- 3 Prehľadávajte fotografie posúvaním nahor alebo nadol. Videá sú označené symbolom **in**
- 4 Ak chcete fotografiu zobraziť vo väčšej veľkosti, ťuknite na jej miniatúru.
- 5 V zobrazovači fotografií rýchlym pohybom doľava alebo doprava zobrazte nasledujúcu alebo predchádzajúcu fotografiu alebo video.

#### Zobrazenie ovládacích prvkov zobrazovača fotografií

• Ťuknite na obrazovku v zobrazovači fotografií.

#### Priblíženie fotografie

- 1 Počas prezerania fotografie v zobrazovači fotografií ťuknite na obrazovku a podržte prst, kým sa nezobrazia symboly zväčšenia.
- 2 Posunutím nahor fotografiu priblížite a posunutím nadol oddialite.
- Fotografiu môžete priblížiť aj dvojitým ťuknutím na ňu. Potom posúvaním fotografie zobrazíte jej jednotlivé časti.

#### Prehrávanie videí nahratých pomocou fotoaparátu

- 1 Na obrazovke Domovská obrazovka posuňte ikonu nahor.
- 2 Vyhľadajte a ťuknite na položku Album 4.
- 3 Prehľadávajte videá posúvaním nahor alebo nadol. Videá sú označené symbolom .
- 4 Ak chcete prehrať video, ťuknite na jeho miniatúru.
- 5 Ťuknite na položku $\bigcirc$ .
- 6 V zobrazovači rýchlym pohybom doľava alebo doprava zobrazte nasledujúcu alebo predchádzajúcu fotografiu alebo video.

#### Odstránenie fotografií a videí

- 1 Pri prehľadávaní fotografií a videí v priečinku **Album stlačte symbol FF.**
- 2 Ťuknite na položku Odstrániť niekoľko.
- 3 Ťuknite na fotografie alebo videá, ktoré chcete odstrániť.
- 4 Ťuknite na položku **Odstráň**.

### Použitie fotografie ako fotografie kontaktu

- <span id="page-75-0"></span>1 Po zobrazení fotografie v zobrazovači fotografií ťuknutím na obrazovku zobrazte ovládacie prvky.
- 2 Ťuknite na položku $\boxed{\blacksquare}$ .
- 3 Ťuknite na položku Obrázok kontaktu.
- 4 Fotografiu podľa potreby orežte.
- 5 Ťuknite na položku Uložiť.
- 6 Ťuknite na kontakt, ktorému chcete priradiť fotografiu.

#### Orezanie fotografie

- 1 Keď sa zobrazí orezávací rámček, upravte ho tak, že sa dotknete jeho okraja a podržíte na ňom prst. Po zobrazení orezávacích šípok zmeníte veľkosť rámika posunutím smerom do stredu alebo od stredu.
- 2 Ak chcete orezávací okraj posunúť do inej časti fotografie, dotknite sa a podržte jeho vnútro a potom ho potiahnite do požadovanej polohy.
- 3 Ak chcete uložiť orezanú fotografiu, ťuknite na položku Uložiť.

#### Použitie fotografie ako tapety

- 1 Po zobrazení fotografie v zobrazovači fotografií ťuknutím na obrazovku zobrazte ovládacie prvky.
- 2 Ťuknite na položku
- 3 Ťuknite na položku Tapeta.
- 4 Fotografiu podľa potreby orežte.
- 5 Ťuknite na položku **Uložiť**.

# Zdieľanie fotografií a videí

Fotografie a videá môžete odoslať prostredníctvom e-mailu alebo správy MMS (Multimedia Messaging Service), alebo ich odovzdať na webové služby, napríklad Picasa™ alebo YouTube™.

 $\bullet$ Aplikácia YouTube™ a služba YouTube™ nie sú podporované vo všetkých krajinách/regiónoch alebo vo všetkých sieťach či v rámci všetkých poskytovateľov služieb vo všetkých oblastiach.

#### Zdieľanie fotografií a videí

- 1 Na obrazovke Domovská obrazovka posuňte ikonu nahor.
- 2 Vyhľadajte a ťuknite na položku Album .
- 3 Ťuknite na miniatúru fotografie alebo videa.
- 4 V prípade potreby ťuknutím na obrazovku zobrazte ovládacie prvky.
- 5 Ťuknite na položku  $\overline{\infty}$ .
- 6 Vyberte dostupnú metódu prenosu a postupujte podľa pokynov na obrazovke.

#### Odovzdanie fotografie do webového albumu online

- 1 Na obrazovke Domovská obrazovka posuňte ikonu A nahor.
- 2 Vyhľadaite a ťuknite na položku **Album**.
- 3 Ťuknite na miniatúru fotografie.
- 4 V prípade potreby ťuknutím na obrazovku zobrazte ovládacie prvky.
- 5 Ťuknite na položku  $\boxed{\infty}$ .
- 6 Vyberte službu zdieľania fotografií a postupujte podľa pokynov na obrazovke.

# <span id="page-76-0"></span>Služby určenia polohy

Geografická poloha sa môže určiť pomocou bezdrôtových sietí alebo technológie GPS. Pomocou technológie bezdrôtových sietí sa určí poloha veľmi rýchlo, no nemusí byť úplne presná. Vyhľadávanie pomocou technológie GPS môže trvať dlhší čas, ale poloha sa určí presne. Na vyhľadávanie polohy môžete používať bezdrôtové siete aj technológiu GPS a využívať výhody oboch.

# Používanie technológie GPS

Telefón je vybavený prijímačom GPS, ktorý využíva signál zo satelitov na výpočet vašej polohy. Niektoré funkcie služby GPS využívajú Internet. Môžu sa ne vzťahovať poplatky za prenos údajov.

Pri využívaní funkcií používajúcich prijímač GPS na zistenie svojej polohy sa uistite, že sa nachádzate na mieste s priamym výhľadom na oblohu. Ak sa prijímaču GPS nepodarí vyhľadať vašu polohu do niekoľkých minút, budete sa musieť presunúť na iné miesto. Pri vyhľadávaní stojte na mieste a nezakrývajte anténu GPS. Poloha antény systému GPS je zobrazená na obrázku nižšie. Pri prvom používaní systému GPS môže stanovenie polohy trvať až 10 minút.

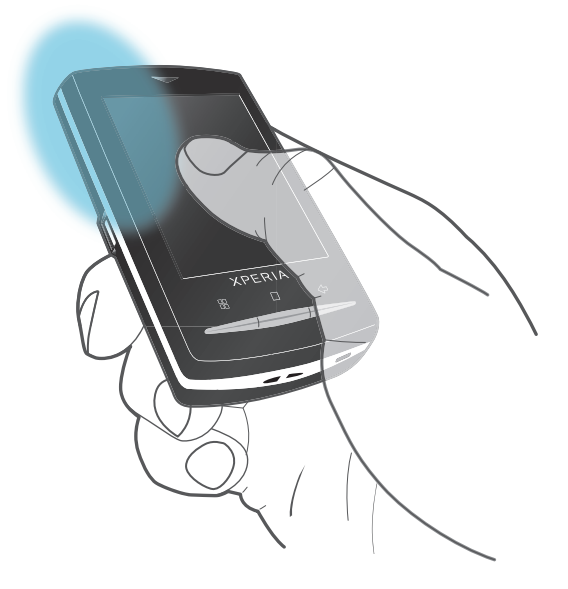

- Ak nemôžete využívať niektoré funkcie systému GPS, pozrite si časť *[Nemôžem používať](#page-82-0) [internetové služby](#page-82-0)* na stránke 83.
- Spoločnosť Sony Ericsson nezaručuje presnosť žiadnej služby na určovanie polohy vrátane navigačných služieb.

#### Povolenie prijímača systému GPS

- 1 Na obrazovke **Domovská obrazovka** posuňte ikonu **nahor.**
- 2 Vyhľadajte a ťuknite na položku Nastavenie > Zabezpečenie a poloha.
- 3 Začiarknite políčko Používať GPS.

#### Používanie bezdrôtových sietí na vyhľadávanie polohy

- 1 Na obrazovke **Domovská obrazovka** posuňte ikonu **nahor.**
- 2 Vyhľadajte a ťuknite na položky Nastavenie > Zabezpečenie a poloha.
- 3 Začiarknite políčko Použiť bezdrôtové siete.

# Google Maps™

Aplikácia Google Maps™ umožňuje zobrazenie aktuálnej polohy, vyhľadanie iných polôh a vypočítanie trás. Po spustení aplikácie Google Maps™ sa pomocou informácií z blízkych

<span id="page-77-0"></span>mobilných vysielačov zobrazí vaša približná poloha. Vaša poloha sa aktualizuje presnejšími informáciami, keď vašu polohu nájde prijímač GPS.

Skôr, ako sa pokúsite zistiť svoju polohu, nezabudnite zapnúť stanovenie polohy.

#### Používanie aplikácie Google Maps™

- 1 Na obrazovke **Domovská obrazovka** posuňte ikonu **ze** nahor.
- 2 Vyhľadajte a ťuknite na položku Google Maps.
- Aplikácia Google Maps™ nemusí byť k dispozícii v každej krajine.

# Pokyny pri šoférovaní

Aplikácia Wisepilot™ vás naviguje do cieľa pomocou hlasových pokynov. V telefóne sa už môže nachádzať skúšobná verzia aplikácie Wisepilot. Spoločnosť Sony Ericsson nezaručuje presnosť žiadnej navigačnej služby vrátane, ale nie výlučne, podrobných navigačných služieb (turn-by-turn).

Î Aplikácia Wisepilot nemusí byť dostupná vo všetkých krajinách. Ďalšie informácie nájdete na lokalite *[www.sonyericsson.wisepilot.com](http://www.sonyericsson.wisepilot.com)*.

#### Spustenie aplikácie Wisepilot™

- 1 Na obrazovke Domovská obrazovka posuňte ikonu nahor.
- 2 Vyhľadajte a ťuknite na položku Wisepilot.

# <span id="page-78-0"></span>Blokovanie a ochrana telefónu

# Číslo IMEI

Kópiu čísla IMEI (International Mobile Equipment Identity) uchovajte pre prípad odcudzenia telefónu.

#### Zobrazenie čísla IMEI

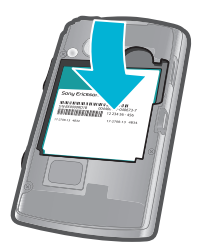

• Číslo IMEI nájdete pod batériou.

#### Zobrazenie čísla IMEI v telefóne

- 1 Na obrazovke Domovská obrazovka posuňte ikonu nahor.
- 2 Vyhľadajte a ťuknite na položky Nastavenie > Informácie o telefóne > Stav.
- 3 Prejdite na položku a zobrazte číslo .

# Ochrana karty SIM

Zámok karty SIM chráni iba vaše predplatené služby. Telefón však bude fungovať s novou kartu SIM. Ak je funkcia zámku karty SIM zapnutá, musíte zadať kód PIN (Personal Identity Number – osobné identifikačné číslo). Ak opakovane zadáte nesprávny kód PIN a prekročíte maximálny povolený počet pokusov, vaša karta SIM sa zablokuje. Na jej odblokovanie musíte zadať kód PUK (Personal Unblocking Key – osobné heslo na odblokovanie) a potom nový kód PIN. Kódy PIN, PIN2 a PUK vám poskytne sieťový operátor.

#### Odblokovanie zablokovanej karty SIM

- 1 Keď sa zobrazí správa Karta SIM je zablokovanáZadajte kód PUK, ktorý poskytol operátor, zadajte kód PUK a ťuknite na položku OK.
- 2 Zadajte nový kód PIN a ťuknite na položku OK.
- 3 Znova zadajte nový kód PIN a ťuknite na položku OK.

#### Zmena kódu PIN karty SIM

- 1 Na obrazovke Domovská obrazovka posuňte ikonu nahor.
- 2 Vyhľadajte a ťuknite na položky Nastavenie > Zabezpečenie a poloha > Nastavenie zámku karty SIM > Zmeniť kód PIN karty SIM.
- 3 Zadajte starý kód PIN karty SIM a ťuknite na položku OK.
- 4 Zadajte nový kód PIN karty SIM a ťuknite na položku OK.

#### Zmena kódu PIN2 karty SIM

- 1 Na obrazovke Domovská obrazovka posuňte ikonu nahor.
- 2 Vyhľadajte a ťuknite na položky Nastavenie > Nastavenie hovorov > Čísla pevného vytáčania > Zmeniť kód PIN2.
- 3 Zadajte starý kód PIN2 karty SIM a ťuknite na položku OK.
- 4 Zadajte nový kód PIN karty SIM a ťuknite na položku OK.

#### Povolenie blokovania karty SIM pomocou kódu PIN

- <span id="page-79-0"></span>1 Na obrazovke Domovská obrazovka posuňte ikonu nahor.
- 2 Vyhľadajte a ťuknite na položky Nastavenie > Zabezpečenie a poloha > Nastavenie zámku karty SIM > Zamknúť kartu SIM.
- 3 Zadajte kód PIN karty SIM a ťuknite na položku OK.

# Vzor odblokovania obrazovky

Svoje údaje môžete zabezpečiť zablokovaním obrazovky alebo využitím vzoru odblokovania obrazovky vždy, keď telefón zapnete alebo ho aktivujete z režimu spánku.

#### Vytvorenie vzoru na odomknutie obrazovky

- 1 Na obrazovke **Domovská obrazovka** posuňte ikonu **ze** nahor.
- 2 Vyhľadajte a ťuknite na položky Nastavenie > Zabezpečenie a poloha > Nastavenie bezpečnostného vzoru.
- 3 Postupujte podľa zobrazených pokynov.

#### Odblokovanie obrazovky pomocou vzoru odblokovania obrazovky

- 1 Stlačením tlačidla PP aktivujte obrazovku.
- 2 Posúvajte prst po určenej ceste a potom nakreslite bezpečnostný vzor na odomknutie obrazovky.

#### Zmena bezpečnostného vzoru na odomknutie obrazovky

- 1 Na obrazovke Domovská obrazovka posuňte ikonu nahor.
- 2 Vyhľadajte a ťuknite na položky Nastavenie > Zabezpečenie a poloha > Zmena bezpečnostného vzoru.
- Ţ Ak ste sa päťkrát pomýlili pri kreslení bezpečnostného vzoru na obrazovke, počkajte 30 sekúnd a skúste znovu.

# <span id="page-80-0"></span>Aktualizácia telefónu

Telefón môžete aktualizovať na najnovšiu verziu softvéru, čím zabezpečíte optimálny výkon telefónu a získate aktuálne doplnky. Aktualizácie môžete priamo bezdrôtovo prevziať po pripojení telefónu k Internetu pomocou dátového mobilného pripojenia 2G/3G alebo pomocou pripojenia k sieti Wi-Fi™. Pripojením telefónu k počítaču pomocou kábla USB môžete tiež prevziať aktualizácie z aplikácie PC Companion.

- Ak použijete dátové mobilné pripojenie 2G/3G na pripojenie k Internetu prostredníctvom telefónu, môžu byť za takéto prenosy účtované vyššie poplatky. Ďalšie informácie získate od svojho operátora.
- Skôr ako spustíte aktualizáciu telefónu, vytvorte a uložte zálohu všetkých údajov v telefóne.

# Bezdrôtová aktualizácia telefónu

Bezdrôtové preberanie softvérových aktualizácií

- 1 Na obrazovke Domovská obrazovka posuňte ikonu nahor.
- 2 Vyhľadajte a ťuknite na položky Nastavenie > Informácie o telefóne > Aktualizácia softvéru. Podľa pokynov na obrazovke aktualizujte telefón.

# Aktualizácia telefónu pomocou kábla USB

Telefón môžete aktualizovať pomocou kábla USB a aplikácie PC Companion. Aplikácia PC Companion je k dispozícii po pripojení telefónu k počítaču prostredníctvom kábla USB. Ďalšie informácie o spustení aplikácie PC Companion nájdete v časti *[PC Companion](#page-58-0)* na stránke 59.

Telefón môžete aktualizovať aj pomocou aplikácie automatickej aktualizácie od spoločnosti Sony Ericsson. Potrebujete kábel USB a počítač pripojený k Internetu. Informácie o prevzatí a používaní služby *automatickej aktualizácie* od spoločnosti Sony Ericsson nájdete na lokalite *[www.sonyericsson.com/updateservice](http://www.sonyericsson.com/updateservice)*.

#### Preberanie aktualizácií softvéru pomocou kábla USB

- Počas aktualizácie telefónu neodpájajte kábel USB, mohol by sa tým porušiť prenášaný obsah. Po skončení dbajte na bezpečné odstránenie hardvéru z počítača.
- 1 Pripojte telefón k počítaču pomocou kábla USB. Ak ide o prvé spustenie softvéru PC Companion, pred prechodom na ďalší krok ho musíte najskôr nainštalovať. Postupujte podľa pokynov na obrazovke v ponuke zobrazenej v telefóne a nainštalujte aplikáciu PC Companion.
- 2 Ťuknite na položku Pripojiť telefón.
- 3 Počítač: Počkajte niekoľko sekúnd, kým sa aplikácia PC Companion nespustí. Kliknite na položky Zóna podpory > Aktualizácia softvéru a podľa pokynov na obrazovke aktualizujte telefón.
- Pri používaní aplikácie PC Companion sa tiež zobrazia upozornenia na dostupnosť aktualizácií softvéru telefónu.

# <span id="page-81-0"></span>Riešenie problémov

# Bežné otázky

## Telefón nepracuje podľa očakávania

Ak máte s telefónom problémy, skúste sa pred podniknutím ďalších krokov riadiť nasledujúcimi radami:

- Reštartujte telefón.
- Vyberte a znova vložte batériu a kartu SIM. Následne telefón reštartujte.
- Telefón aktualizujte. Ak aj máte najnovší softvér, aktualizáciou telefónu sa môže zvýšiť stabilita softvéru a vyriešiť iné problémy. Aktualizácia telefónu tiež zaručuje optimálny výkon a poskytuje najnovšie vylepšenia. Ďalšie informácie nájdete v časti *[Aktualizácia telefónu](#page-80-0)* na stránke 81.
- Reštartujte telefón.
- **A** Pri obnovovaní telefónu buďte trpezliví. Reštartovaním telefónu počas obnovovania sa telefón môže trvalo poškodiť.

#### Vynútenie ukončenia aplikácie

- Ak automaticky otvárané okno ohlási neodpovedajúcu aplikáciu, ťuknite na položku Vynútiť ukončenie.
- Ak nechcete aplikáciu ukončiť vynútene, ťuknite na položku Zrušiť a počkajte, kým aplikácia zareaguje.

### Obnovenie nastavenia telefónu

Pri obnove nastavenia telefónu sa odstránia všetky nastavenia vrátane prevzatých aplikácií a obnovia sa pôvodné nastavenia telefónu, ktoré boli aktuálne pri jeho prvom zapnutí. Pred obnovou nastavení sa presvedčte, či ste zálohovali všetky dôležité údaje.

#### Obnovenie pôvodného nastavenia telefónu

- 1 Na obrazovke **Domovská obrazovka** posuňte ikonu **nahor.**
- 2 Vyhľadajte a ťuknite na položky Nastavenie > Karta SD, veľkokapacitný ukladací priestor USB a ukladací priestor telefónu > Obnovenie údajov výrobcu > Obnoviť telefón.
- 3 Zadajte vzor odblokovania obrazovky.
- 4 Ťuknite na položku Vymazať všetko.

### Batériu sa nepodarilo nabiť alebo má nízku kapacitu

Nabíjačka nie je správne pripojená alebo jej pripojenie nie je dostatočné. Vyberte batériu a vyčistite konektory.

Batéria je opotrebovaná a je treba ju vymeniť. Ďalšie informácie nájdete v časti *[Nabíjanie](#page-8-0) [batérie](#page-8-0)* na stránke 9.

### Po začatí nabíjania telefónu sa nezobrazí ikona nabíjania

Môže to trvať niekoľko minút, kým sa na obrazovke zobrazí ikona batérie.

### Pri použití kábla USB nie je možné synchronizovať alebo prenášať obsah medzi telefónom a počítačom.

Nie je nainštalovaný potrebný softvér alebo ovládače rozhrania USB. Podrobnejšie pokyny a pomoc pri riešení problémov nájdete na adrese *[www.sonyericsson.com/support](http://www.sonyericsson.com/support)*.

# <span id="page-82-0"></span>Nemôžem používať internetové služby

Skontrolujte, či máte predplatenú možnosť preberania údajov a správne nastavené pripojenie k internetu.

Viac informácií o možnosti preberania údajov a nastavenia internetu nájdete v časti *[Nastavenie Internetu a odosielania správ](#page-5-0)* na stránke 6. Alebo môžete potrebné nastavenie prevziať na adrese *[www.sonyericsson.com/support](http://www.sonyericsson.com/support)*.

# Chybové hlásenia

# Žiadne pokrytie sieťou

- Telefón je nastavený na režim Lietadlo. Skontrolujte, či je režim Lietadlo vypnutý.
- Telefón neprijíma žiadny signál siete alebo je prijímaný signál príliš slabý. Kontaktujte svojho mobilného operátora a uistite sa, či má sieť na danom mieste pokrytie.
- Karta SIM nefunguje správne. Skúste kartu SIM vložiť do iného telefónu. Ak v ňom funguje, zdrojom problému je pravdepodobne telefón. V takomto prípade kontaktuje najbližšie servisné stredisko spoločnosti Sony Ericsson.

# Len tiesňové hovory

Nachádzate sa v dosahu siete, ale nemáte povolenie ju používať. V prípade núdze však niektorí sieťoví operátori umožňujú hovory na medzinárodné tiesňové číslo 112. Ďalšie informácie nájdete v časti *[Tiesňové hovory](#page-25-0)* na stránke 26.

# Karta SIM je zablokovaná.

Zadali ste nesprávny kód PIN trikrát za sebou. Na odblokovanie telefónu musíte použiť kód PUK, ktorý vám poskytne operátor.

# Karta SIM je zablokovaná kódom PUK.

Zadali ste nesprávny kód PUK (Personal Unblocking Key – osobný kód na odblokovanie) desaťkrát za sebou. Obráťte sa na poskytovateľa služieb.

# Právne informácie

## Sony Ericsson U20i/U20a

Túto používateľskú príručku vydala spoločnosť Sony Ericsson Mobile Communications AB alebo jej miestna pobočka bez akejkoľvek záruky. Zlepšenia a zmeny tejto používateľskej príručky vyplývajúce z tlačových chýb, z nepresnost<br>v aktuálnych informáciách alebo zo zlepšenia programov alebo vybavenia môžu byť spracované iba spoločnosťou Sony Ericsson Mobile Communications AB, a to kedykoľvek a bez upozornenia. Také zmeny budú zahrnuté v nových vydaniach tejto používateľskej príručky.

Všetky práva vyhradené.

#### ©Sony Ericsson Mobile Communications AB, 2010

Číslo publikácie: 1238-6628.2

Váš mobilný telefón dokáže preberať, ukladať a posielať ďalej ďalší obsah, napríklad signály zvonenia. Použitie takého obsahu môže byť obmedzené alebo zakázané na základe práv tretích osôb, medzi ktoré patria okrem iného aj obmedzenia dané platnými zákonmi na ochranu duševného vlastníctva. Plnú zodpovednosť za dodatočný obsah, ktorý prevezmete do mobilného telefónu alebo odošlete z telefónu, nesiete vy, a nie spoločnosť Sony Ericsson. Pred použitím ľubovoľného dodatočného obsahu skontrolujte, či máte na zamýšľané použitie potrebnú licenciu alebo iné oprávnenie. Spoločnosť Sony Ericsson nezaručuje presnosť, integritu ani kvalitu akéhokoľvek dodatočného obsahu alebo akéhokoľvek obsahu pochádzajúceho od tretích strán. Spoločnosť Sony Ericsson nebude za žiadnych okolností niesť akúkoľvek zodpovednosť za vaše nesprávne používanie dodatočného obsahu alebo obsahu tretích strán. Táto používateľská príručka môže odkazovať na služby alebo aplikácie poskytované tretími stranami. Používanie

takýchto programov alebo služieb môže vyžadovať osobitnú registráciu u iného poskytovateľa a môžu sa naň vzťahovať ďalšie podmienky používania. V prípade aplikácií spúšťaných prostredníctvom webovej lokality tretej strany si vopred prečítajte podmienky jej používania a príslušné pravidlá ochrany osobných údajov. Spoločnost<br>Sony Ericsson neručí za dostupnosť ani výkon webových lokalít tretích strán alebo ponúkaných služieb.

Bluetooth je ochranná známka alebo registrovaná ochranná známka spoločnosti Bluetooth SIG Inc. a každé použitie tejto známky spoločnosťou Sony Ericsson sa uskutočňuje na základe licencie.

Dúhové identifikačné (tzv. Liquid Identity) a energetické logá (tzv. Liquid Energy) spoločnosti a výrazy PlayNow, Xperia, Timescape a TrackID sú ochranné známky alebo registrované ochranné známky spoločnosti Sony Ericsson Mobile

Communications AB.<br>Služba TrackID™ je založená na technológii Gracenote Mobile MusicID™. Gracenote a Gracenote Mobile MusicID sú ochranné známky alebo registrované ochranné známky spoločnosti Gracenote, Inc.

Sony a výraz make.believe sú ochranné známky alebo registrované ochranné známky spoločnosti Sony Corporation. Media Go je ochranná známka alebo registrovaná ochranná známka spoločnosti Sony Electronics Inc. microSD je ochranná známka alebo registrovaná ochranná známka spoločnosti SD Card Association.

PictBridge je ochranná známka alebo registrovaná ochranná známka spoločnosti Canon Kabushiki Kaisha Corporation.

Twitter je ochranná známka alebo registrovaná ochranná známka spoločnosti Twitter, Inc.

Moxier je ochranná známka alebo registrovaná ochranná známka spoločnosti Emtrace Technologies USA, Inc. MobiSystems je ochranná známka alebo registrovaná ochranná známka spoločnosti Mobile Systems, Inc. SyncML je ochranná známka alebo registrovaná ochranná známka spoločnosti Open Mobile Alliance LTD. 3GPP je ochranná známka alebo registrovaná ochranná známka spoločnosti ETSI.

Wi-Fi je ochranná známka alebo registrovaná ochranná známka spoločnosti Wi-Fi Alliance.

Google, Google Maps™, Gmail, YouTube, logo YouTube, Picasa a Android sú ochranné známky alebo registrované ochranné známky spoločnosti Google, Inc. PLAYSTATION je ochranná známka alebo registrovaná ochranná známka spoločnosti Sony Computer Entertainment,

Inc. Wisepilot je ochranná známka spoločnosti Appello Systems AB, ňou označené výrobky sú vlastníctvom spoločnosti

Appello Systems AB a sú chránené pred neoprávneným použitím zákonom o ochranných známkach. Yahoo! a Flickr sú ochranné známky alebo registrované ochranné známky spoločnosti Yahoo! Inc.

Facebook je ochranná známka alebo registrovaná ochranná známka spoločnosti Facebook, Inc.

Ericsson je ochranná známka alebo registrovaná ochranná známka spoločnosti Telefonaktiebolaget LM Ericsson. Dataviz a Roadsync sú ochranné známky alebo registrované ochranné známky spoločnosti Dataviz, Inc. Adobe Photoshop Album Starter Edition je ochranná známka alebo registrovaná ochranná známka spoločnosti Adobe Systems Incorporated v USA a/alebo v iných krajinách.

Microsoft, Windows, Outlook, Windows Vista, Windows Server, Explorer, Windows Media a ActiveSync sú registrované ochranné známky alebo ochranné známky spoločnosti Microsoft Corporation v USA a/alebo v iných krajinách.

Tento výrobok je chránený určitými právami na duševné vlastníctvo spoločnosti Microsoft. Použitie alebo šírenie tejto<br>technológie mimo tohto výrobku je bez licencie od spoločnosti Microsoft zakázané.

Vlastníci obsahu používajú technológiu správy digitálnych práv Windows Media (WMDRM) na ochranu duševného vlastníctva vrátane autorských práv. Toto zariadenie využíva softvér WMDRM na prístup k obsahu chránenému technológiou WMDRM. Ak softvér WMDRM pri ochrane obsahu zlyhá, vlastníci obsahu môžu žiadať spoločnosť Microsoft® o zrušenie schopnosti softvéru využívať technológiu WMDRM na prehrávanie alebo kopírovanie<br>chráneného obsahu. Zrušenie nemá vplyv na nechránený obsah. Pri preberaní licencií pre chránený obsah súhlasíte<br>s tým, ž vyžadovať, aby ste si na prístup k ich obsahu inovovali softvér WMDRM. V opačnom prípade nebudete mať prístup k obsahu, ktorý túto inováciu vyžaduje.

Tento výrobok je licencovaný v rámci licencie MPEG-4 visual a AVC patent portfolio na súkromné a nekomerčné použitie spotrebiteľom na i) kódovanie videa v súlade s vizuálnym štandardom MPEG-4 (MPEG-4 video) alebo štandardom AVC (AVC video) a na ii) dekódovanie videa MPEG-4 alebo AVC, ktoré spotrebiteľ zakódoval na súkromné<br>a nekomerčné použitie a/alebo ktoré získal od poskytovateľa videa licencovaného spoločnosťou MPEG LA na<br>poskyt informácie vrátane tých, ktoré sa týkajú používania na reklamné, interné a komerčné účely a udeľovania licencií, možno získať od spoločnosti MPEG LA, L.L.C. Navštívte stránku http://www.mpegla.com. Dekódovacia technológia

zvukového formátu MPEG Layer-3 je licencovaná spoločnosťou Fraunhofer IIS a Thomson. Java, JavaScript a všetky odvodené ochranné známky a logá Java sú ochranné známky alebo registrované ochranné známky spoločnosti Sun Microsystems, Inc. v USA a iných krajinách.

Licenčná zmluva pre koncového používateľa softvéru Sun Java Platform, Micro Edition. 1. Obmedzenia: Tento softvér predstavuje dôverné informácie spoločnosti Sun chránené autorským zákonom. Všetky kópie softvéru ostávajú vo vlastníctve spoločnosti Sun a jej licenčných partnerov. Zákazník nesmie softvér upravovať,<br>spätne analyzovať, prekladať, dešifrovať, extrahovať z neho informácie, ani ho inak spätne rozoberať. Te ako celok ani žiadna jeho časť sa nesmie stať predmetom prenajímania, prevodu či ďalšej licencie. Názvy ostatných produktov a spoločností uvedených v tejto príručke môžu byť ochranné známky ich príslušných

vlastníkov. Akékoľvek práva, ktoré tu nie sú výslovne udelené, sú vyhradené. Všetky ochranné známky sú majetkom ich

príslušných vlastníkov. Všetky obrázky sú iba informatívne a nemusia presne zodpovedať skutočnému telefónu.

# **Register**

#### $\overline{\mathsf{A}}$

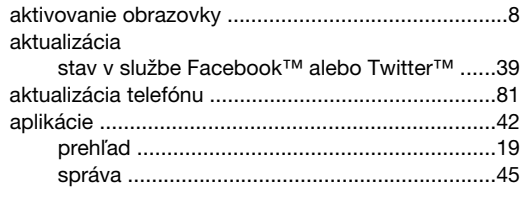

# $\, {\bf B}$

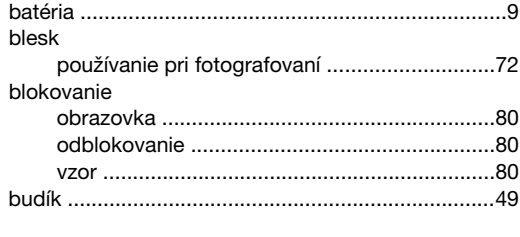

# $\mathbf{C}$

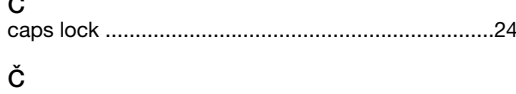

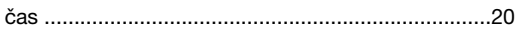

# D

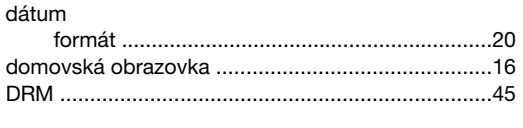

# $\mathsf{E}$

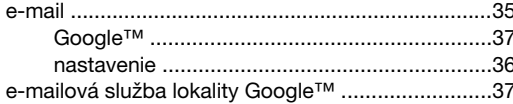

# r.

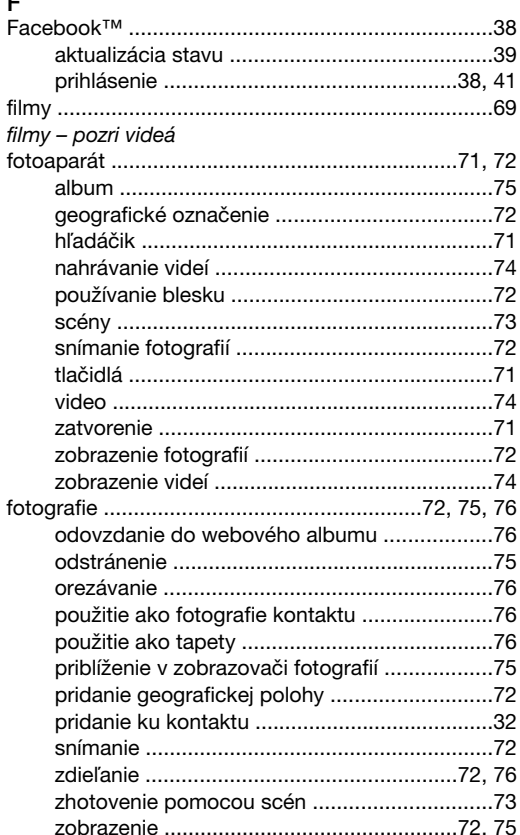

# G<br>ge

ŀ  $\mathsf{r}$ 

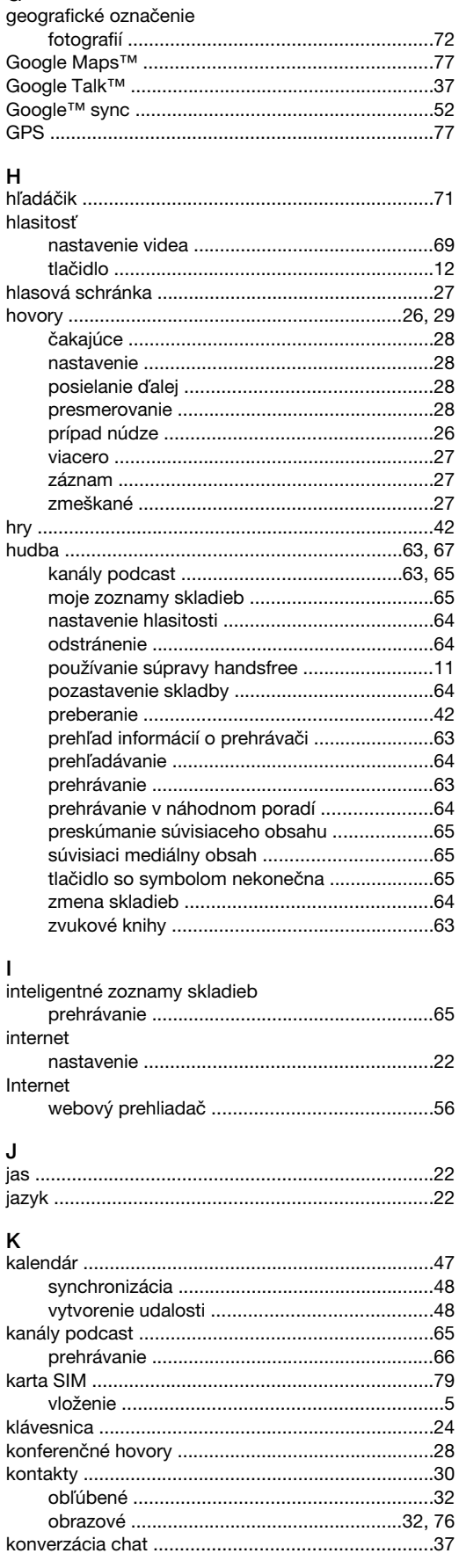

 $\mathsf k$ 

 $\mathsf{k}$ 

### $\overline{L}$

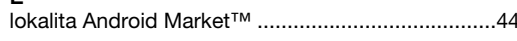

### $\overline{M}$

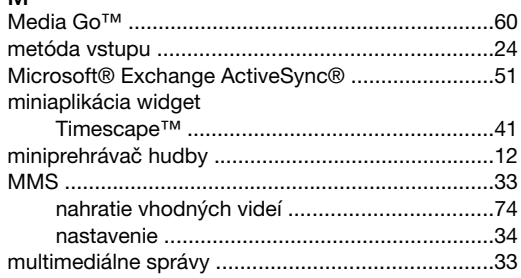

#### $\overline{\mathsf{N}}$

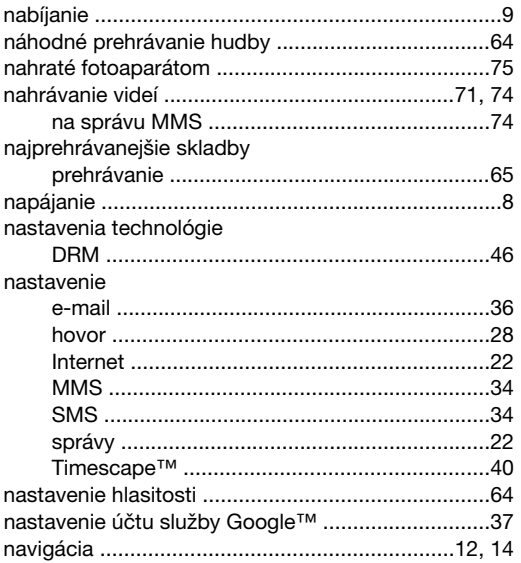

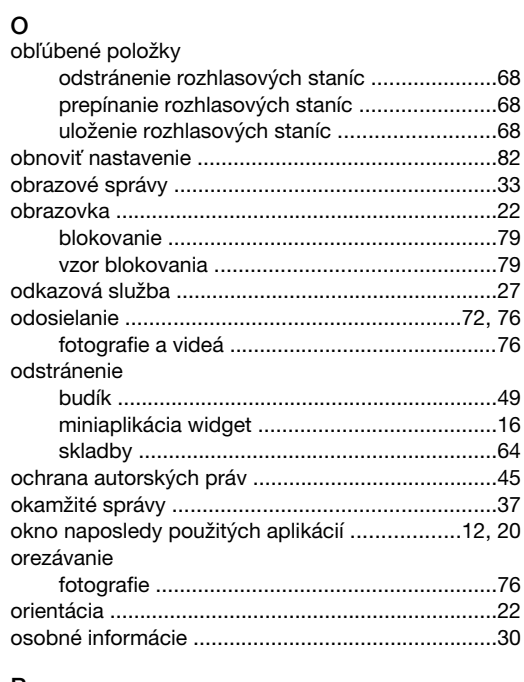

#### P

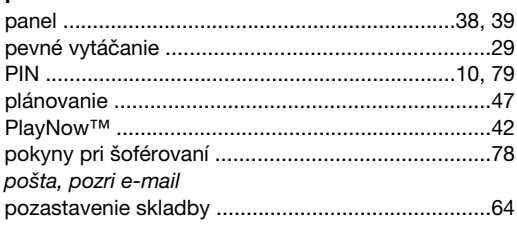

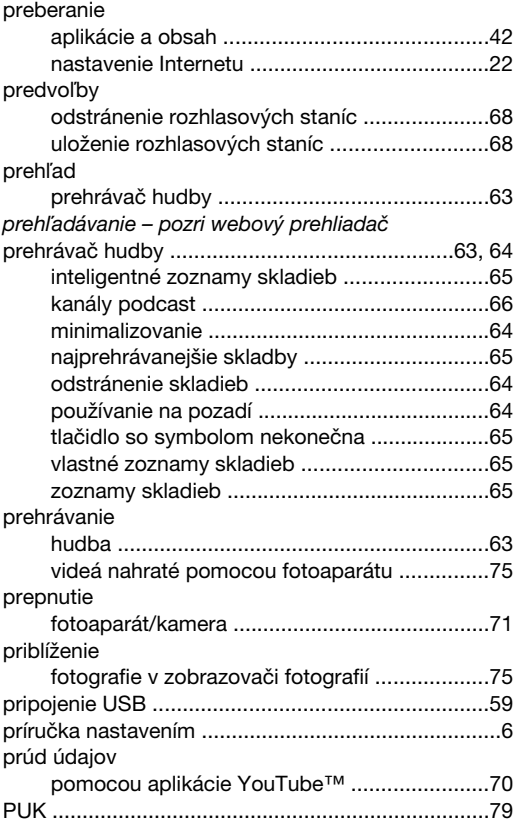

#### $\sf R$

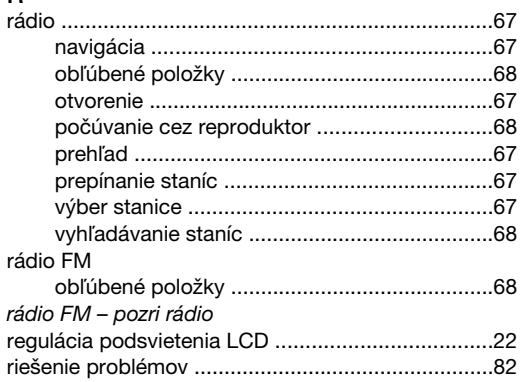

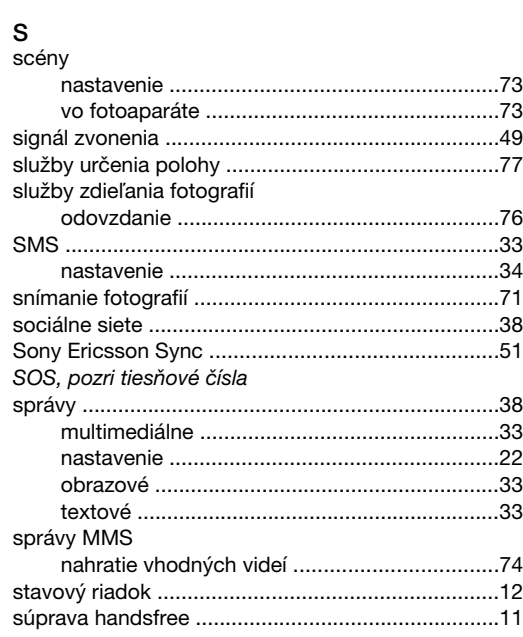

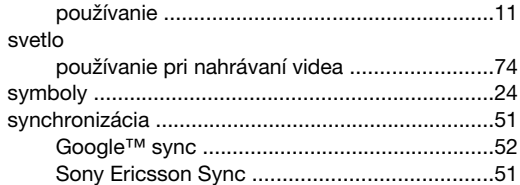

#### T

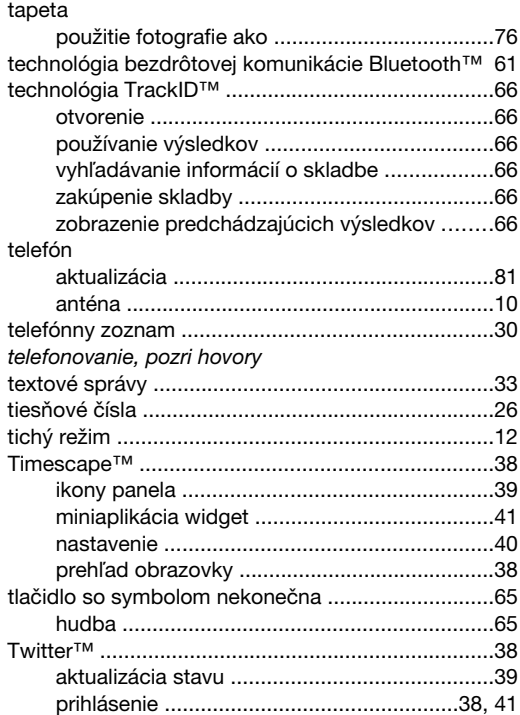

#### U

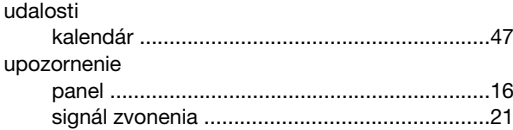

### V

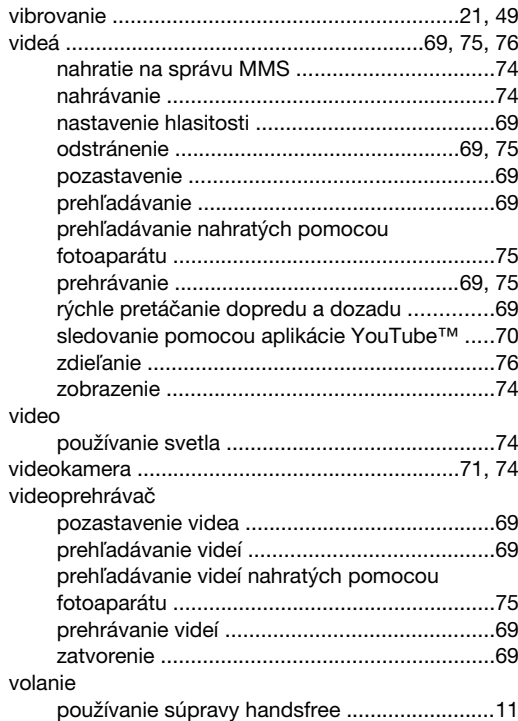

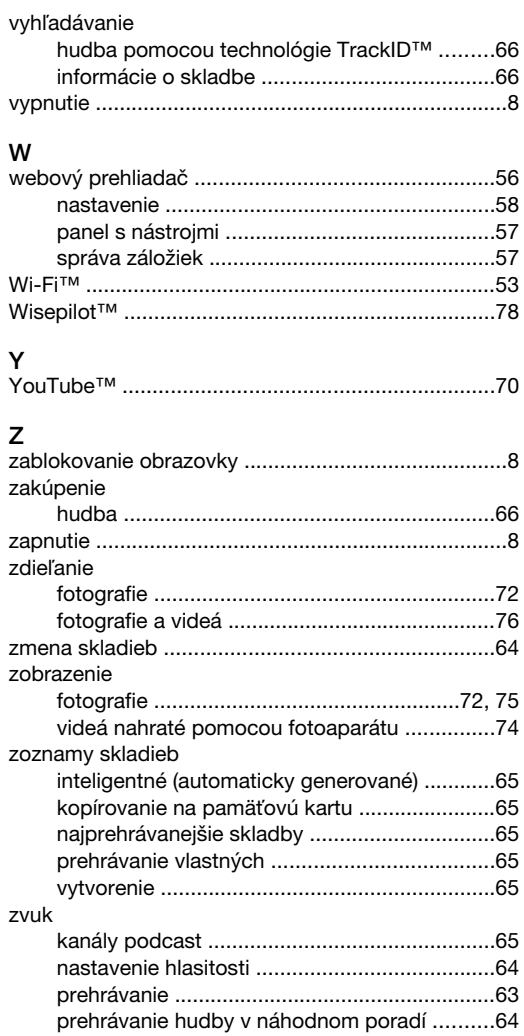